# **Panasonic**

# **DVD Recorder**

# Model No. **DMR-EH55**

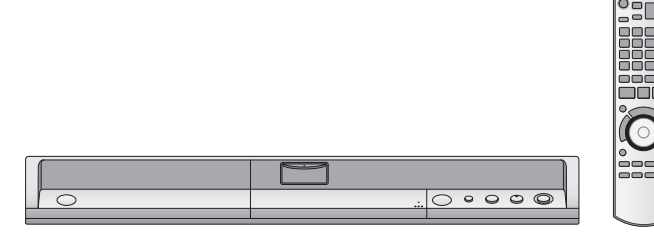

The illustration shows the model for Australia and N.Z.

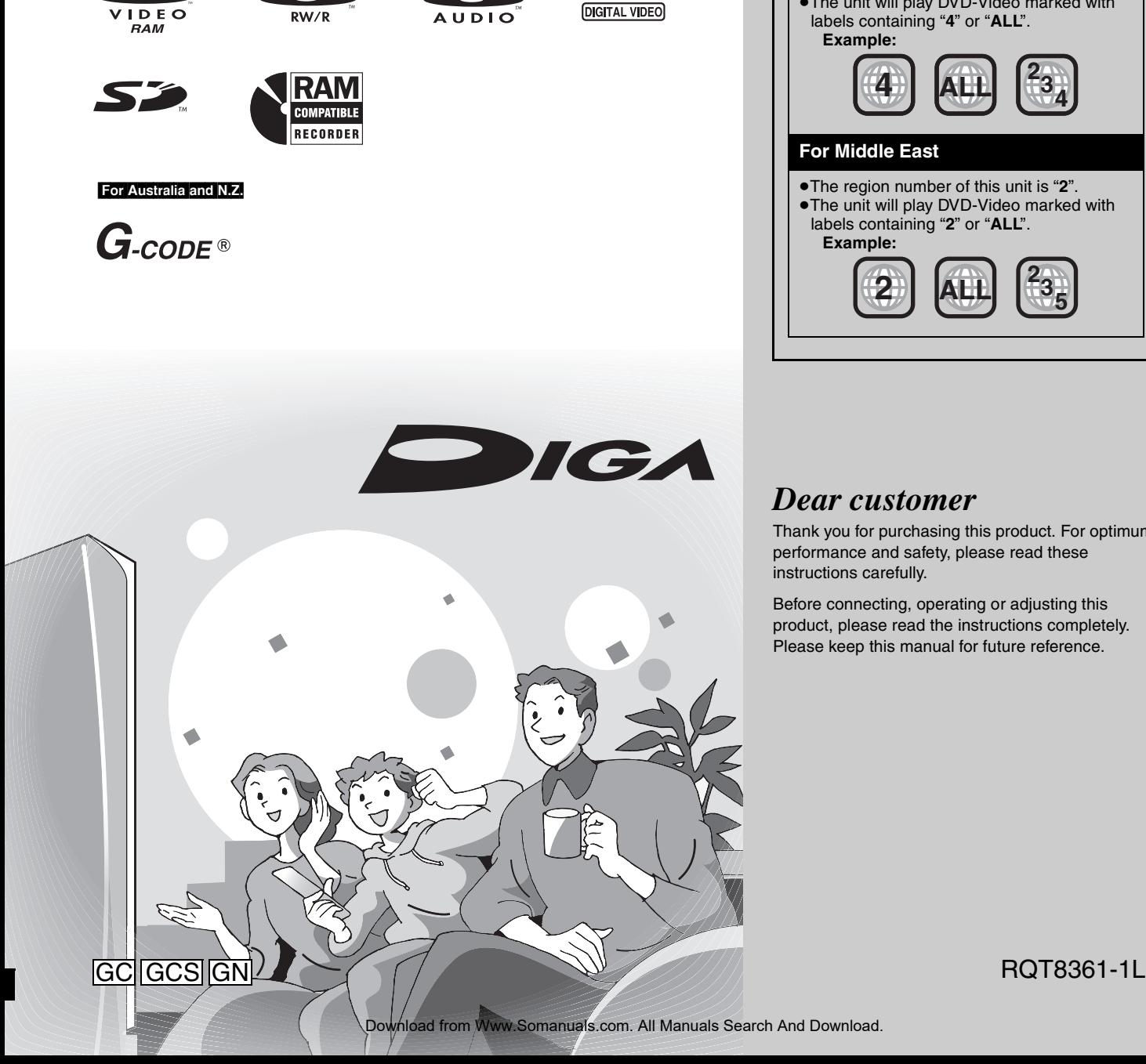

## **Region number supported by this unit**

Region numbers are allocated to DVD players and DVD-Video according to where they are sold.

#### **For Asia**

리며

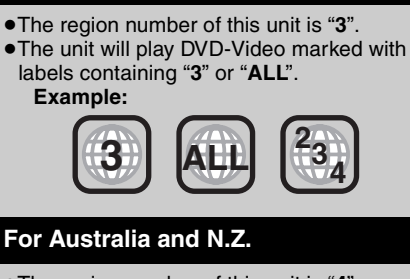

≥The region number of this unit is "**4**". ● The unit will play DVD-Video marked with labels containing "**4**" or "**ALL**". **Example:**

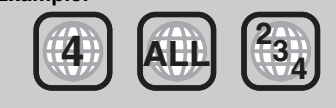

## **For Middle East**

≥The region number of this unit is "**2**". ● The unit will play DVD-Video marked with labels containing "**2**" or "**ALL**". **Example:**

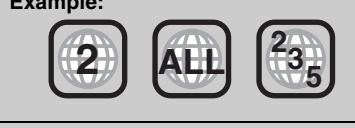

*Copying*

*Editing*

*Getting started*

*Recording*

Recording

*Playing back*

## *Dear customer*

Thank you for purchasing this product. For optimum performance and safety, please read these instructions carefully.

Before connecting, operating or adjusting this product, please read the instructions completely. Please keep this manual for future reference.

## **CAUTION!**

**THIS PRODUCT UTILIZES A LASER. USE OF CONTROLS OR ADJUSTMENTS OR PERFORMANCE OF PROCEDURES OTHER THAN THOSE SPECIFIED HEREIN MAY RESULT IN HAZARDOUS RADIATION EXPOSURE.**

**DO NOT OPEN COVERS AND DO NOT REPAIR YOURSELF. REFER SERVICING TO QUALIFIED PERSONNEL.**

#### **WARNING:**

**TO REDUCE THE RISK OF FIRE, ELECTRIC SHOCK OR PRODUCT DAMAGE, DO NOT EXPOSE THIS APPARATUS TO RAIN, MOISTURE, DRIPPING OR SPLASHING AND THAT NO OBJECTS FILLED WITH LIQUIDS, SUCH AS VASES, SHALL BE PLACED ON THE APPARATUS.**

#### **CAUTION!**

- ≥**DO NOT INSTALL OR PLACE THIS UNIT IN A BOOKCASE, BUILT-IN CABINET OR IN ANOTHER CONFINED SPACE. ENSURE THE UNIT IS WELL VENTILATED. TO PREVENT RISK OF ELECTRIC SHOCK OR FIRE HAZARD DUE TO OVERHEATING, ENSURE THAT CURTAINS AND ANY OTHER MATERIALS DO NOT OBSTRUCT THE VENTILATION VENTS.**
- ≥**DO NOT OBSTRUCT THE UNIT'S VENTILATION OPENINGS WITH NEWSPAPERS, TABLECLOTHS, CURTAINS, AND SIMILAR ITEMS.**
- ≥**DO NOT PLACE SOURCES OF NAKED FLAMES, SUCH AS LIGHTED CANDLES, ON THE UNIT.**
- ≥**DISPOSE OF BATTERIES IN AN ENVIRONMENTALLY FRIENDLY MANNER.**

#### For Australia and N.Z.

THIS UNIT IS INTENDED FOR USE IN MODERATE CLIMATES.

#### For Asia and Middle East

THIS UNIT IS INTENDED FOR USE IN TROPICAL CLIMATES.

This product may receive radio interference caused by mobile telephones during use. If such interference is apparent, please increase separation between the product and the mobile telephone.

The socket outlet shall be installed near the equipment and easily accessible or the mains plug or an appliance coupler shall remain readily operable.

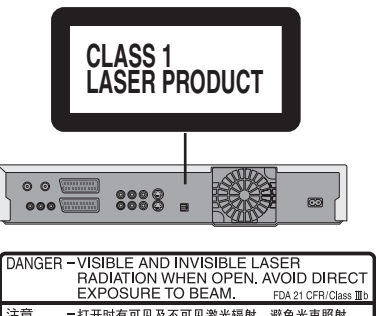

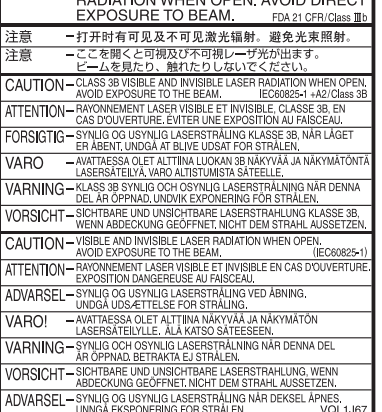

(Inside of product)

**Keep the small memory cards such as the SD Memory Card out of reach of children. If swallowed, seek medical advice immediately.**

## **Caution for AC Mains Lead**

#### **(For Saudi Arabia)**

For your safety, please read the following text carefully. This appliance is supplied with a moulded three pin mains plug for

your safety and convenience.

A 5-ampere fuse is fitted in this plug.

Should the fuse need to be replaced please ensure that the

replacement fuse has a rating of 5-ampere and that it is approved by ASTA or BSI to BS1362.

Check for the ASTA mark  $\circledast$  or the BSI mark  $\circledast$  on the body of the fuse.

If the plug contains a removable fuse cover you must ensure that it is refitted when the fuse is replaced.

If you lose the fuse cover the plug must not be used until a replacement cover is obtained.

A replacement fuse cover can be purchased from your local dealer.

#### **CAUTION!**

IF THE FITTED MOULDED PLUG IS UNSUITABLE FOR THE SOCKET OUTLET IN YOUR HOME THEN THE FUSE SHOULD BE REMOVED AND THE PLUG CUT OFF AND DISPOSED OF SAFELY. THERE IS A DANGER OF SEVERE ELECTRICAL SHOCK IF

THE CUT OFF PLUG IS INSERTED INTO ANY 13-AMPERE SOCKET.

If a new plug is to be fitted please observe the wiring code as stated below.

If in any doubt please consult a qualified electrician.

#### **IMPORTANT**

The wires in this mains lead are coloured in accordance with the following code:

Blue: Neutral, Brown: Live.

As these colours may not correspond with the coloured markings identifying the terminals in your plug, proceed as follows: The wire which is coloured Blue must be connected to the terminal which is marked with the letter N or coloured Black or Blue. The wire which is coloured Brown must be connected to the terminal which is marked with the letter L or coloured Brown or Red.

#### **WARNING: DO NOT CONNECT EITHER WIRE TO THE EARTH TERMINAL WHICH IS MARKED WITH THE LETTER E, BY THE EARTH SYMBOL**  $\perp$  **OR COLOURED GREEN OR GREEN/YELLOW.**

#### **THIS PLUG IS NOT WATERPROOF—KEEP DRY.**

#### **Before use**

Remove the connector cover.

#### **How to replace the fuse**

The location of the fuse differ according to the type of AC mains plug (figures A and B). Confirm the AC mains plug fitted and follow the instructions below. Illustrations may differ from actual AC mains plug.

1. Open the fuse cover with a screwdriver.

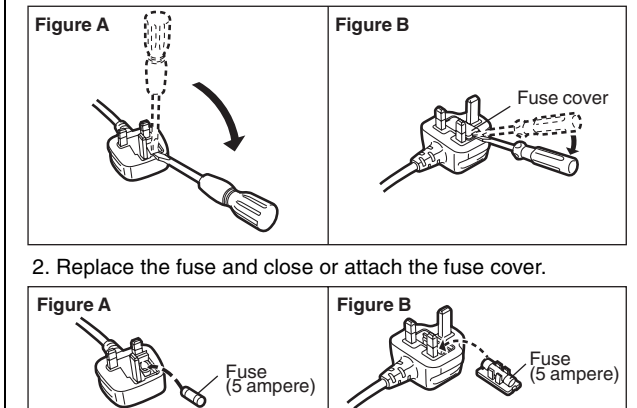

#### **-If you see this symbol-**

#### **Information on Disposal in other Countries outside the European Union**

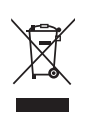

This symbol is only valid in the European Union. If you wish to discard this product, please contact your local authorities or dealer and ask for the correct method of disposal.

## **Table of contents**

## **Getting started**

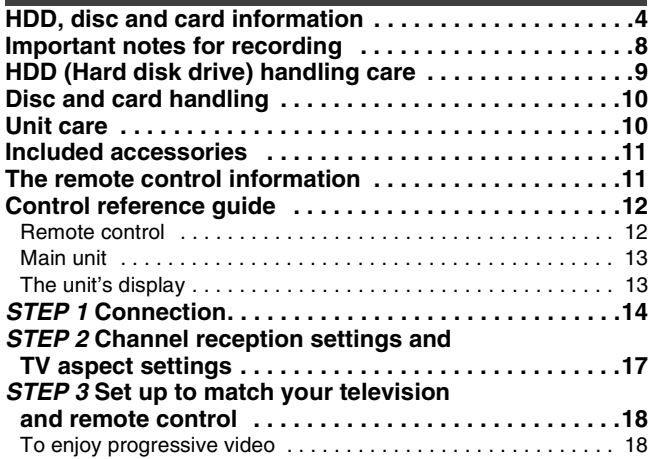

## **Recording**

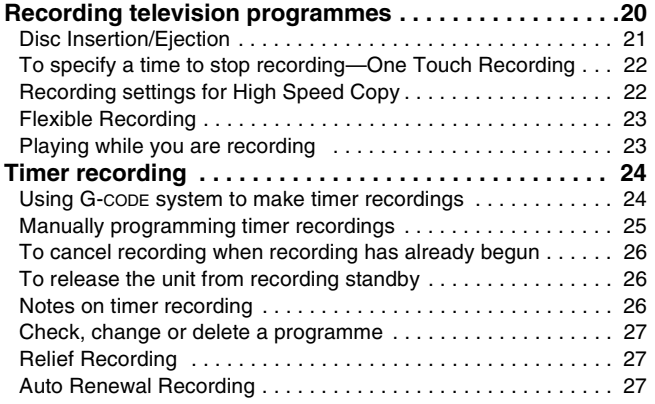

## **Playing back**

## **Playing recorded video contents/**

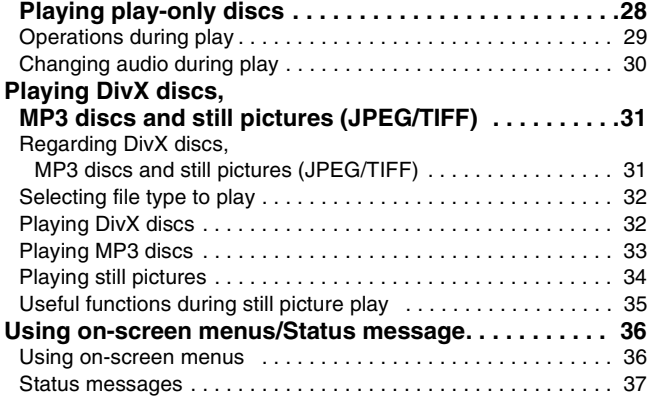

## **Editing**

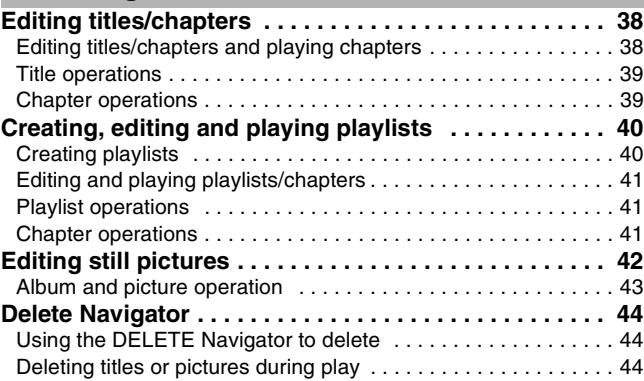

## **Copying**

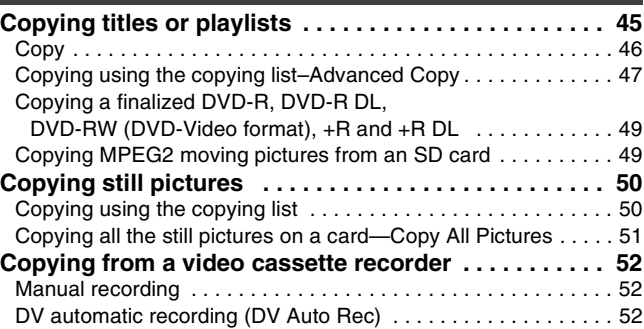

## **Convenient functions**

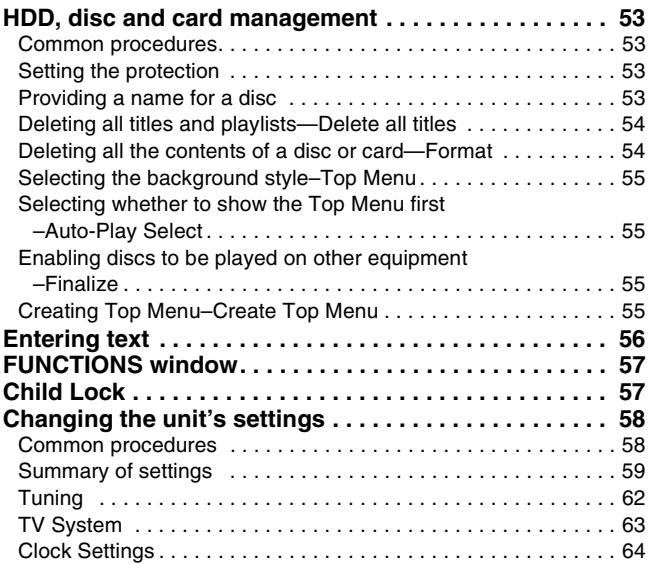

## **Reference**

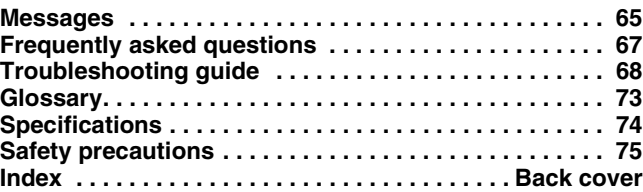

## **HDD and discs you can use for recording and play**

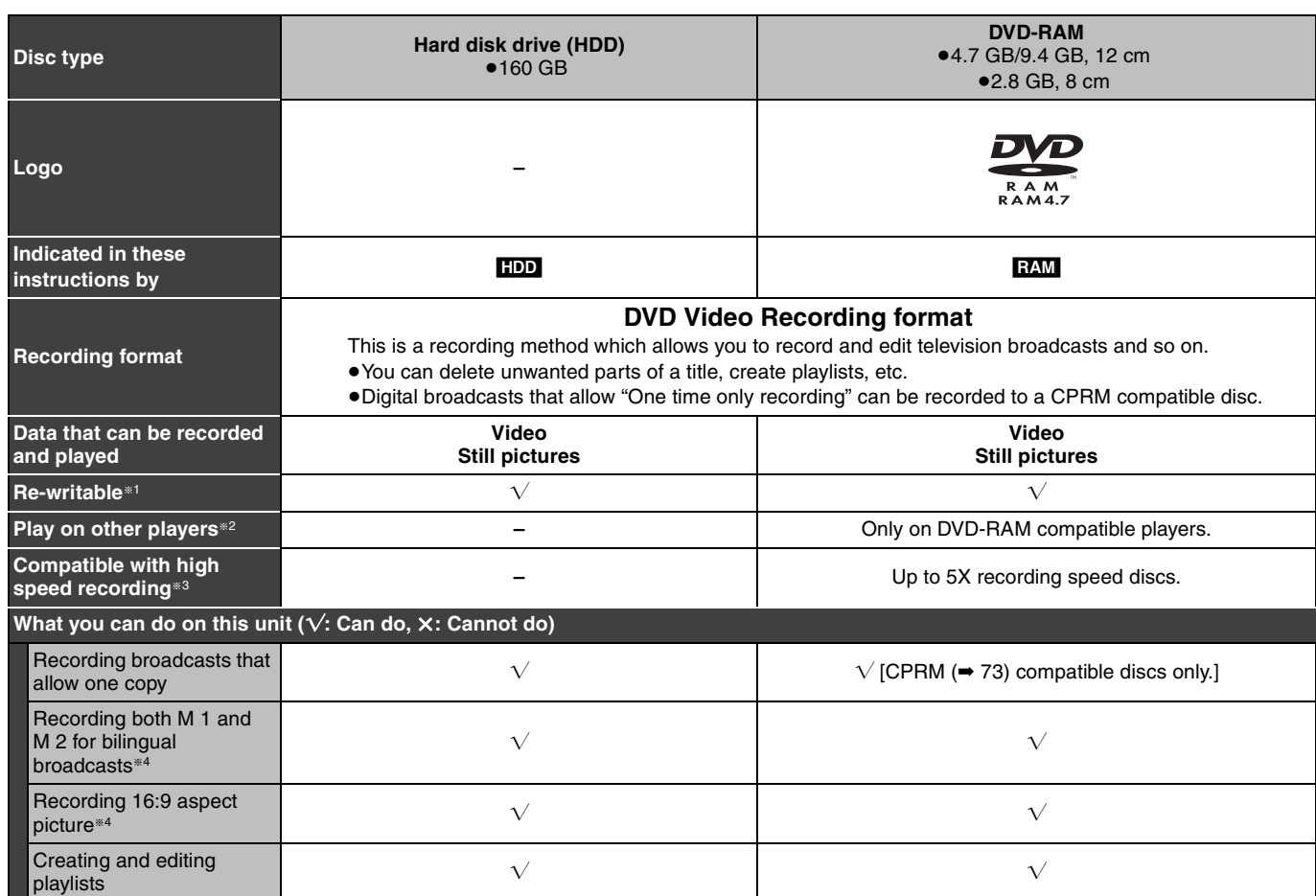

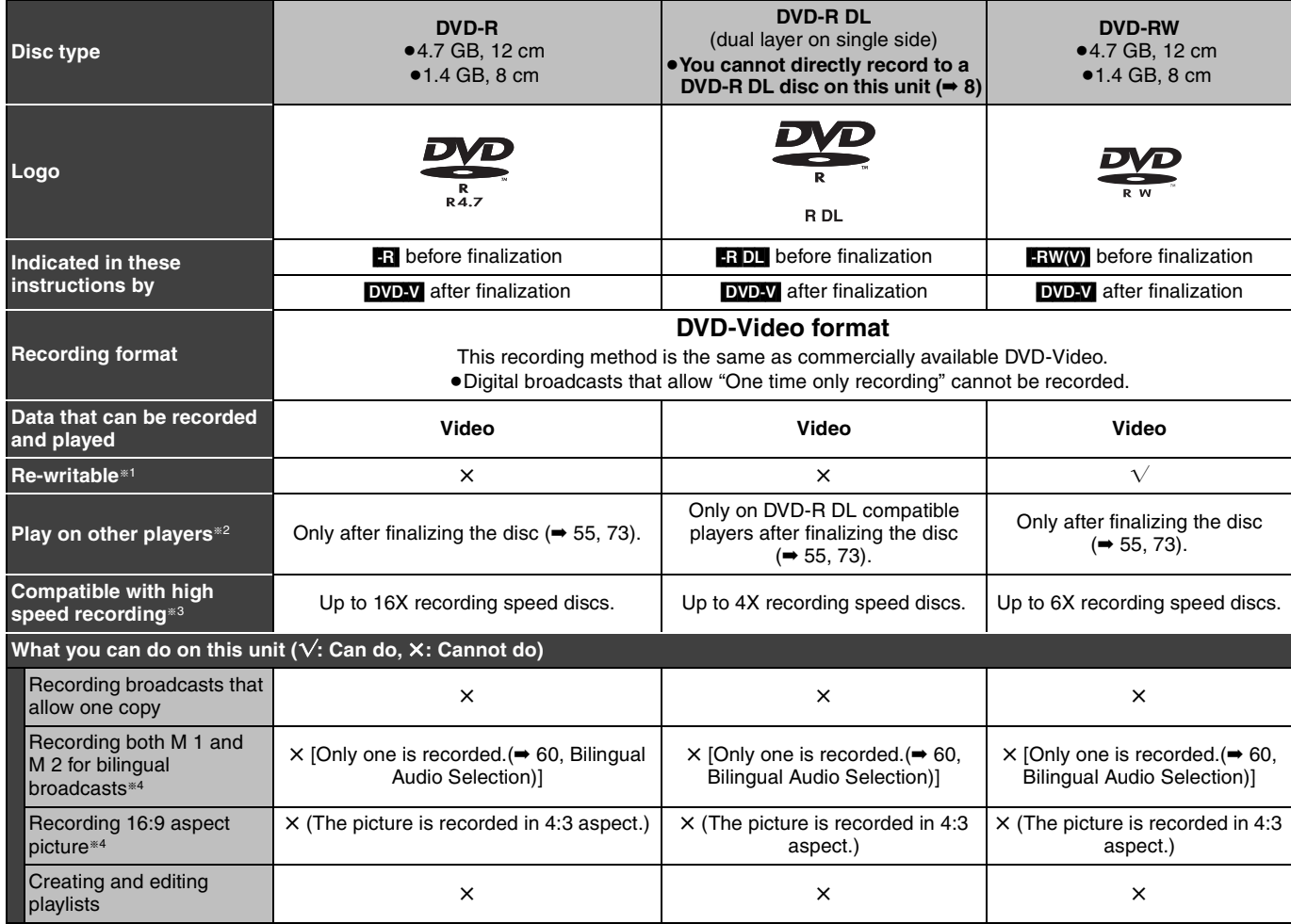

(continued on the next page)

## **HDD and discs you can use for recording and play**

#### (continued)

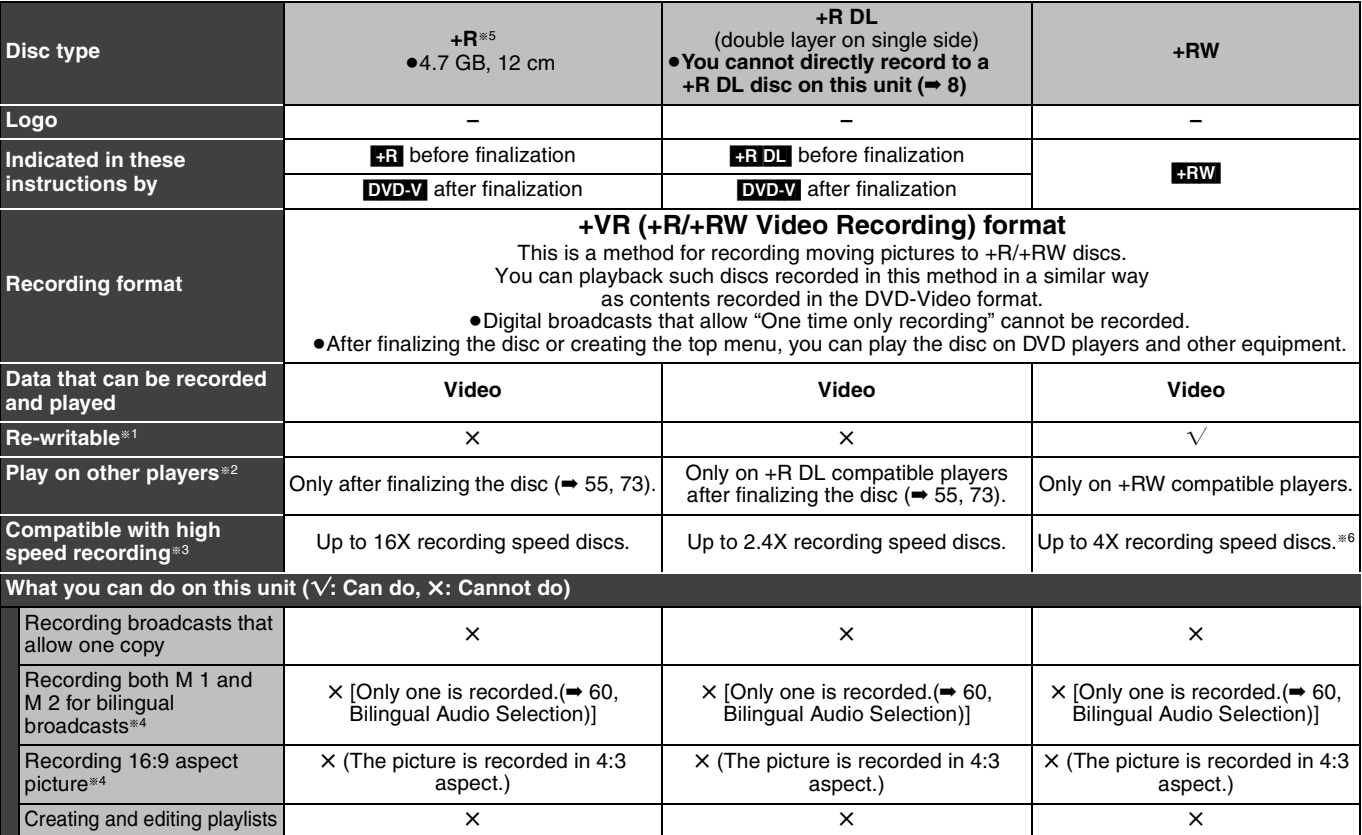

§1 The amount of the recordable disc space doesn't increase even if the programme is deleted when you use one time recording disc.

**RAM** Can be played on Panasonic DVD Recorders and DVD-RAM compatible DVD players.

If you play a DVD-R DL, +R DL or +RW, use compatible equipment.

§3 The high speed recording discs listed here are compatible with this unit. However, this is not the copy speed.

§4 For further information (➡ 8, Important notes for recording)

- §5 +R discs recorded with this unit and +R discs recorded with another Panasonic DVD Recorder may be incompatible. However, discs that are finalized are compatible and can be played.
- §6 You can play 8X recording speed discs recorded on another equipment.
- ≥We recommend using Panasonic discs and cards. We also recommend using DVD-RAM discs with cartridges to protect them from scratches and dirt.
- ≥You may not be able to record depending on the condition of the discs and you may not be able to play due to the condition of the recording. ≥You cannot record programmes that allow "One time only recording" to CPRM compatible DVD-R and DVD-RW on this unit.You can record other
- programmes as DVD-Video format. ≥This unit cannot record to discs containing both PAL and NTSC signals. (However, both types of programmes can be recorded onto the HDD.)
- Play of discs recorded with both PAL and NTSC on another unit is not guaranteed.

#### Note

When "Rec for High Speed Copy" is set to "On", the restrictions on secondary audio recording etc. are also applied to DVD-RAM. Turn this setting "Off" if high speed copy to DVD-R, etc. is not necessary when recording a programme  $(4.22)$ .

#### **Finalize**

A process that makes play of a recorded disc possible on equipment that can play such media. After finalizing, the disc becomes play-only and you can no longer record or edit. (➡ 55)

#### **Formatting**

Formatting is the process of making media such as DVD-RAM recordable on recording equipment. (➡ 54)

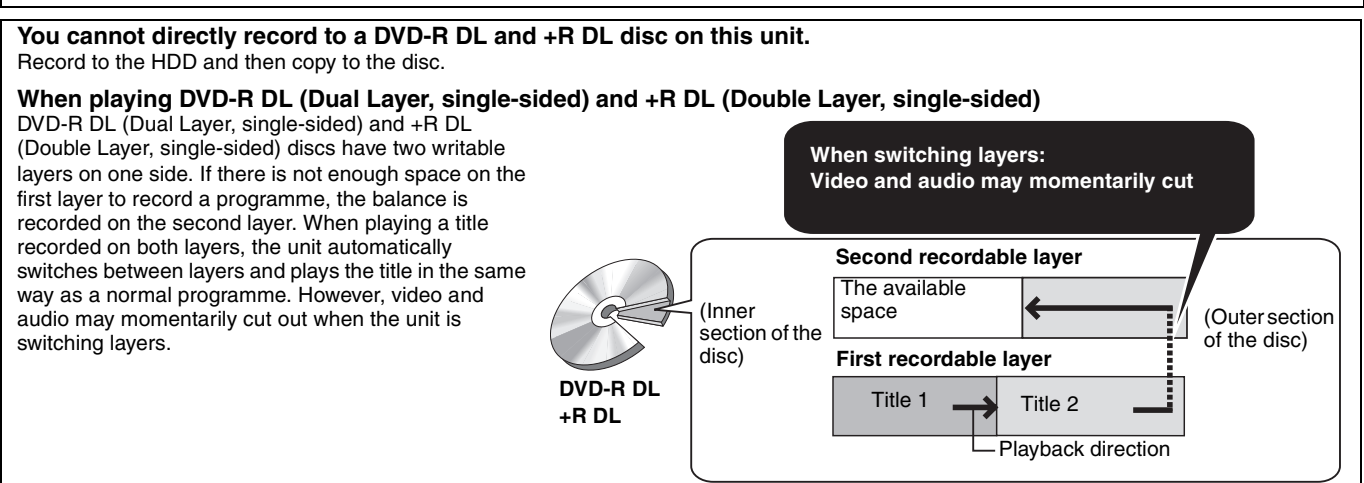

■ Recording modes and approximate recording times  $\rightarrow$  21

## **Play-only discs (12 cm/8 cm)**

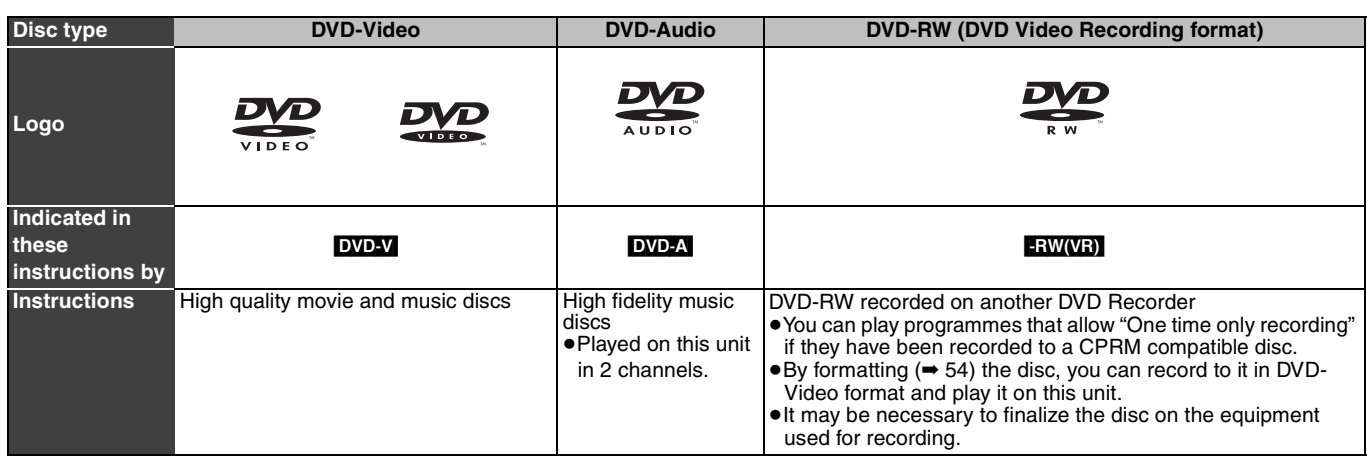

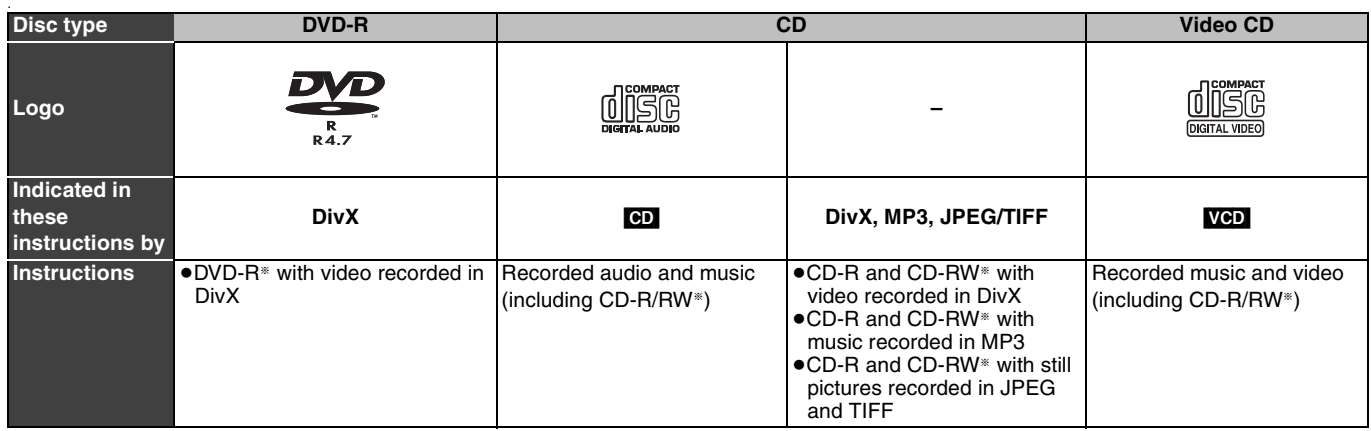

§ Close the session after recording. Play may be impossible on some discs due to the condition of the recording.

≥The producer of the disc can control how discs are played. So you may not always be able to control play as described in these operating instructions. Read the disc's instructions carefully.

≥Operation and sound quality of CDs that do not conform to CD-DA specifications (copy control CDs, etc.) cannot be guaranteed.

#### **Regarding DVD-Audio**

Some multi-channel DVD-Audio will prevent down-mixing (→ 73) of all or part of their contents if this is the manufacturer's intention. Tracks that are prevented from being down-mixed will not play properly on this unit (e.g. audio is played from the front two channels only). Refer to the disc's jacket for more information.

- ≥2.6 and 5.2 GB DVD-RAM, 12 cm
- ●3.95 and 4.7 GB DVD-R for Authoring
- ≥DVD-R recorded in DVD Video Recording format
- ≥DVD-R (DVD-Video format), DVD-R DL, DVD-RW (DVD-Video format), +R, +R DL recorded on another unit and not finalized  $(473)$ .
- For Asia DVD-Video with a region number other than "3" or "ALL"
- For Australia and N.Z. DVD-Video with a region number other than
- "4" or "ALL"
- For Middle East DVD-Video with a region number other than "2" or "ALL"

≥Blu-ray

≥DVD-ROM, +R (8 cm), CD-ROM, CDV, CD-G, Photo CD, CVD, SVCD, SACD, MV-Disc, PD, etc.

## **Discs that cannot be played Types of disc or title recorded on HDD for the type of connected TV**

When you use the discs recorded either PAL or NTSC, or playback a title recorded on HDD using PAL or NTSC, refer to this table.  $(\sqrt{\cdot})$  Possible to view,  $\times$ : Impossible to view)

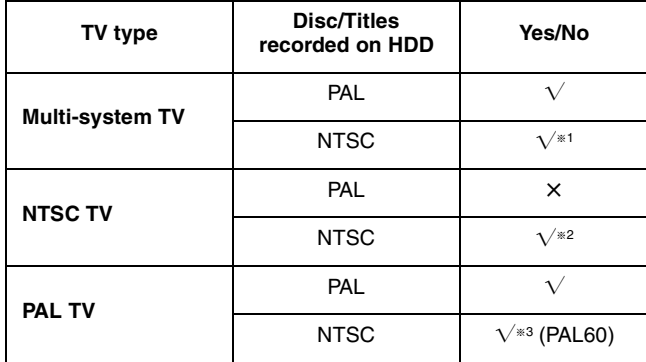

§<sup>1</sup> If you select "NTSC" in "TV System" (➡ 63), the picture may be clearer.

§<sup>2</sup> Select "NTSC" in "TV System" (➡ 63).

§<sup>3</sup> If your television is not equipped to handle PAL 525/60 signals the picture will not be shown correctly.

≥When playing back a title recorded on the HDD, ensure that you match the "TV System" setting to the title  $(4.63)$ .

## **Cards you can use on this unit**

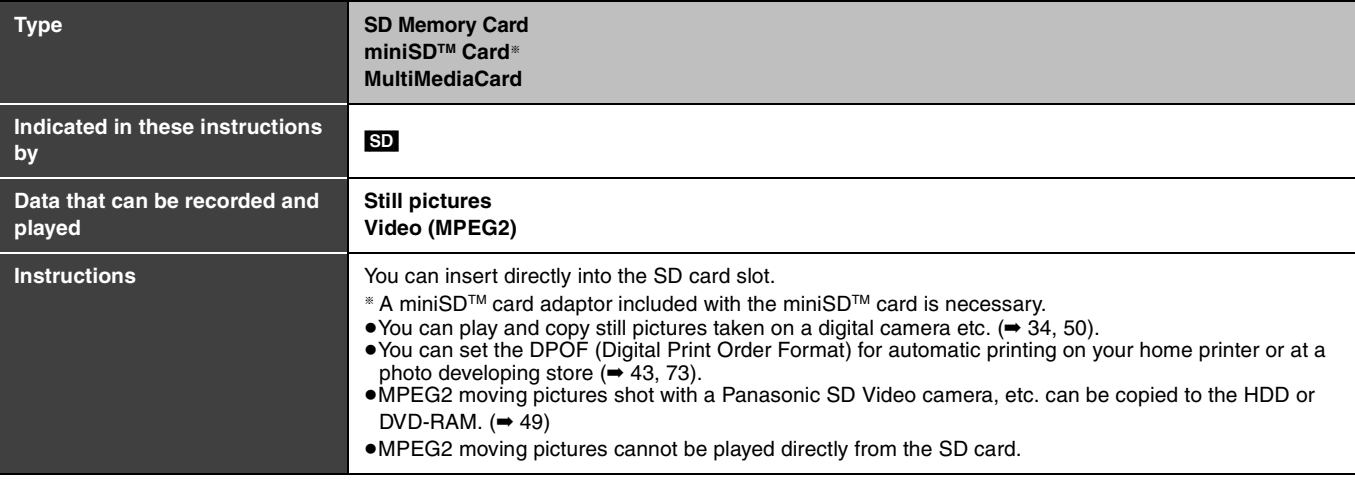

≥**Compatible with:** FAT 12 or FAT 16

#### **Suitable SD Memory Cards**

≥You can use SD Memory Cards with the following capacities (from 8 MB to 2 GB).

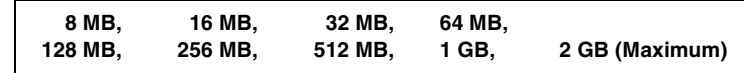

≥Useable memory is slightly less than the card capacity.

● Please confirm the latest information on the following website.

**http://panasonic.co.jp/pavc/global/cs**

(This site is in English only.)

≥If the SD Memory Card is formatted on other equipment, the time spent for recording may become longer. Also if the SD Memory Card is formatted on a PC, you may not be able to use it on this unit. In these cases, format the card on this unit ( $\Rightarrow$  54, 73).

≥This unit supports SD Memory Cards formatted in FAT 12 system and FAT 16 system based on SD Memory Card Specifications.

●We recommend using a Panasonic SD card.

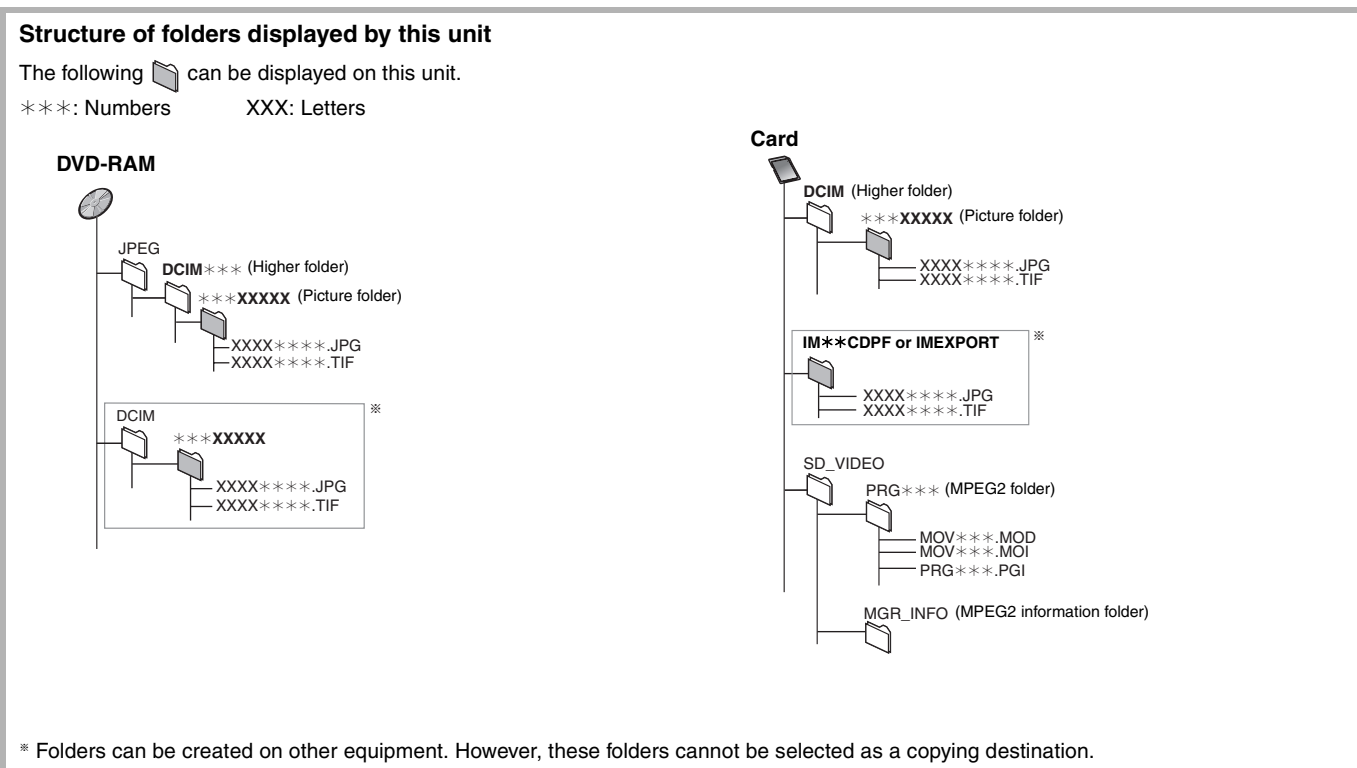

≥The folder cannot be displayed if the numbers are all "0" (e.g., DCIM000, etc.).

≥If a folder name or file name has been input using other equipment, the name may not be displayed properly or you may not be able to play or edit the data.

# **Important notes for recording**

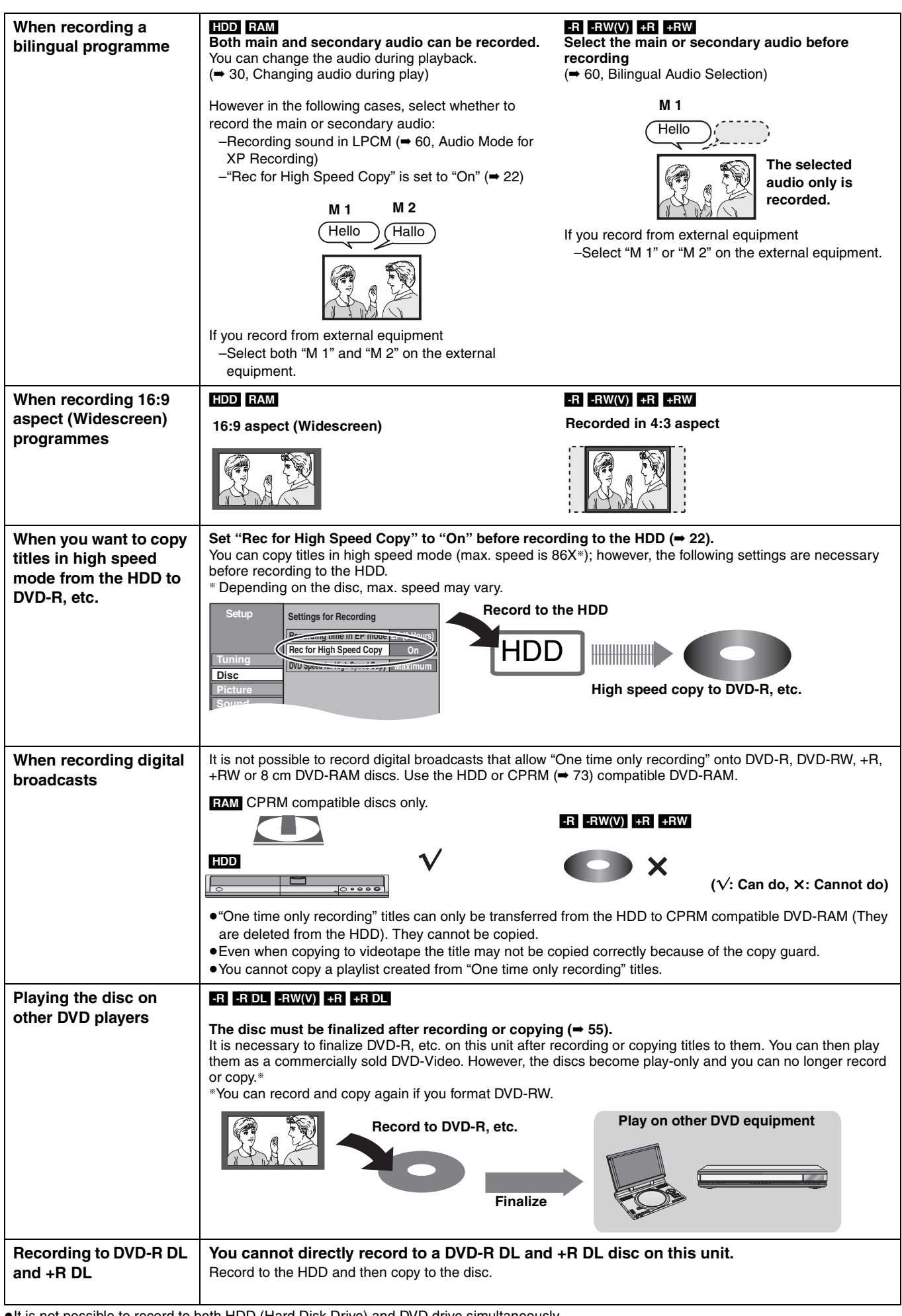

≥It is not possible to record to both HDD (Hard Disk Drive) and DVD drive simultaneously.

*8* RQT8361

## **HDD (Hard disk drive) handling care**

The HDD is a high precision recording instrument and because of its long recording capability and high speed operation it is a very special device that is easily susceptible to damage.

As a basic rule, save important content to a disc as backup.

#### ■ The HDD is a device that is not built to withstand vibration/shock or dust

Depending on the setup environment and handling of the HDD some content may become damaged and play and recording may no longer be possible. Especially during operation, do not subject the unit to any vibration, shock, or remove the AC mains lead from the household mains socket. In the event of a power failure during recording or play, the content may be damaged.

#### ∫ **The HDD is a temporary storage device**

The HDD is not an everlasting storage device for recorded content. Use the HDD as a temporary storage place for one-off viewing, editing, or saving recorded content to a disc.

#### ∫ **Immediately save (backup) all content as soon as you feel there may be a problem with the HDD**

If there is an irregularity within the HDD, repetitive strange sounds or problems with picture (block noise, etc.) may result. Using the HDD in this condition may worsen the problem and in the worst case the HDD may no longer become usable. As soon as you notice this type of problem, copy all content to disc and request service. Recorded content (data) on a HDD that has become unusable is unrecoverable.

≥When the HDD has been automatically placed in the SLEEP mode (➡ below), or the unit is turned on or off, there may be an unexpected sound. This does not indicate a problem with this unit.

#### ■ Setup precautions

- ≥**Do not place in an enclosed area so the rear cooling fan and the cooling vents on the side are covered up.**
- ≥**Place the unit on a surface that is flat and not subject to vibration or impact.**
- ≥**Do not place on anything that generates heat like a video cassette recorder, etc.**
- ≥Do not place in an area often subject to temperature changes.
- Place in an area where condensation

does not occur. Condensation is a phenomenon where moisture forms on a cold surface when there is an extreme change in temperature. Condensation may cause internal damage to the unit.

#### ≥**Conditions where condensation may occur**

- –When there is an extreme change in temperature (moving from a very hot location to a very cold location, or vice versa, or when subjected to an air conditioner or when cooled air directly impacts the unit). When the HDD (warms during operation) is subjected to cold air, condensation may form on the inside of the HDD and may cause damage to the HDD heads, etc.
- –When there is high humidity or a lot of steam in the room.
- –During the rainy season.

In the above situation, **without turning the unit on**, let the unit adjust to the room temperature and wait 2–3 hours until condensation is gone.

#### ■ HDD recording time remaining

This unit records using a VBR (Variable bit rate) data compression system to vary recorded data segments to match video data segments which may cause differences in the displayed amount of time and space remaining for recording.

If the remaining amount of time is insufficient, delete any unwanted titles to create enough space before you start recording. (Deleting a playlist will not increase the amount of time.)

#### ■ When "SLEEP" appears on the unit's display

The HDD has been automatically placed in the SLEEP mode. (The HDD continues to rotate at high speed while the unit is on. In order to extend the life of the HDD, the HDD will be placed in the SLEEP mode if no operation has been performed for 30 minutes while there is no disc on the disc tray.)

- ≥While in SLEEP mode play or recording may not start right away because the HDD takes time to be re-activated.
- ≥When not using the unit, we recommend removing the disc in the tray in order to set the HDD to the SLEEP mode.

#### ■ Indemnity concerning recorded content

Panasonic does not accept any responsibility for damages directly or indirectly due to any type of problems that result in loss of recording or edited content (data), and does not guarantee any content if recording or editing does not work properly. Likewise, the above also applies in a case where any type of repair is made to the unit (including any other non-HDD related component).

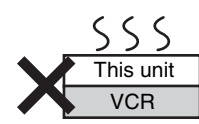

#### ■ Cigarette smoke etc. causes malfunction or **breakdown**

The unit may breakdown if cigarette smoke or bug spray/vapor, etc. gets inside the unit.

#### ∫ **While operating**

- Do not move the unit or subject to vibration or impact. (The HDD may become damaged.)
- ≥Do not remove the AC mains lead from the household mains socket, or flip the power breaker switch.

While the unit is on, the HDD is rotating at high speed. Sound or movement due to rotation is normal.

#### ■ When moving the unit

- $(1)$  Turn the unit off. (Wait until "BYE" disappears from the display.)
- Remove the AC mains lead from the household mains socket.
- 3 Move only after the unit has come to a complete stop (approx. 2 minutes) in order to avoid subjecting to vibration and shock. (Even after turning the unit off, the HDD continues operating for a short time.)

## **Disc and card handling**

#### ■ How to hold a disc or card

Do not touch the recorded surface or the terminal surface.

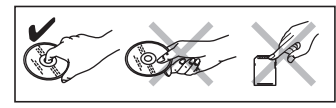

#### ∫ **Concerning non-cartridge discs**

Be careful about scratches and dirt.

## ■ If there is dirt or condensation on the disc

Wipe with a damp cloth and then wipe dry.

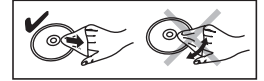

#### ■ Handling precautions

- ≥Do not attach labels or stickers to discs. (This may cause disc warping and un-balanced rotation, rendering it unusable.)
- ≥Write on the label side of the disc only with a soft, oil-based felt pen. Do not use ballpoint pens or other hard writing implements.
- ≥Do not use record cleaning sprays, benzine, thinner, static electricity prevention liquids or any other solvent.
- ≥Do not use scratch-proof protectors or covers.
- ●Do not expose the terminals of the card to water, garbage or other strange things.
- ≥Do not drop stack, or impact discs. Do not place objects on them.
- ≥Do not use the following discs: –Discs with exposed adhesive from removed stickers or labels (rental discs, etc.).
- –Discs that are badly warped or cracked.
- –Irregularly shaped discs, such as heart shapes.

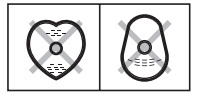

- ≥Do not place in the following areas:
- –In direct sunlight. –In very dusty or humid areas.
- –Near a heater.
- –Locations susceptible to significant difference in temperature (condensation can occur).
- –Where static electricity or electromagnetic waves occur.
- ≥To protect discs from scratches and dirt, return them to their cases or cartridges when you are not using them.

**The manufacturer accepts no responsibility and offers no compensation for loss of recorded or edited material due to a problem with the unit or recordable media, and accepts no responsibility and offers no compensation for any subsequent damage caused by such loss.** 

**Examples of causes of such losses are**

- ≥A disc recorded and edited with this unit is played in a DVD Recorder or computer disc drive manufactured by another company.
- ●A disc used as described above and then played again in this unit.
- ≥A disc recorded and edited with a DVD Recorder or computer disc drive manufactured by another company is played in this unit.

## **Unit care**

**The precision parts in this unit are readily affected by the environment, especially temperature, humidity, and dust. Cigarette smoke also can cause malfunction or breakdown.**

**To clean this unit, wipe with a soft, dry cloth.**

≥Never use alcohol, paint thinner or benzine to clean this unit. ● Before using chemically treated cloth, carefully read the instructions that came with the cloth.

**Observe the following points to ensure continued listening and viewing pleasure.**

Dust and dirt may adhere to the unit's lens over time, making it impossible to record or play discs.

Use the **DVD lens cleaner** about once every year, depending on frequency of use and the operating environment. Carefully read the lens cleaner's instructions before use.

**Do not place the unit on amplifiers or equipment that may become hot.** The heat can damage the unit.

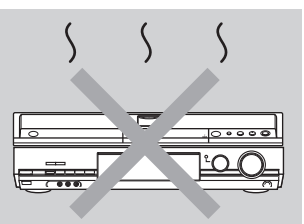

Note

Do not obstruct the rear panel's internal cooling fan.

DVD lens cleaner: RP-CL720E **Before moving the unit, ensure the disc tray is empty. Failure to do so will risk severely damaging the disc and the unit.**

## **Included accessories**

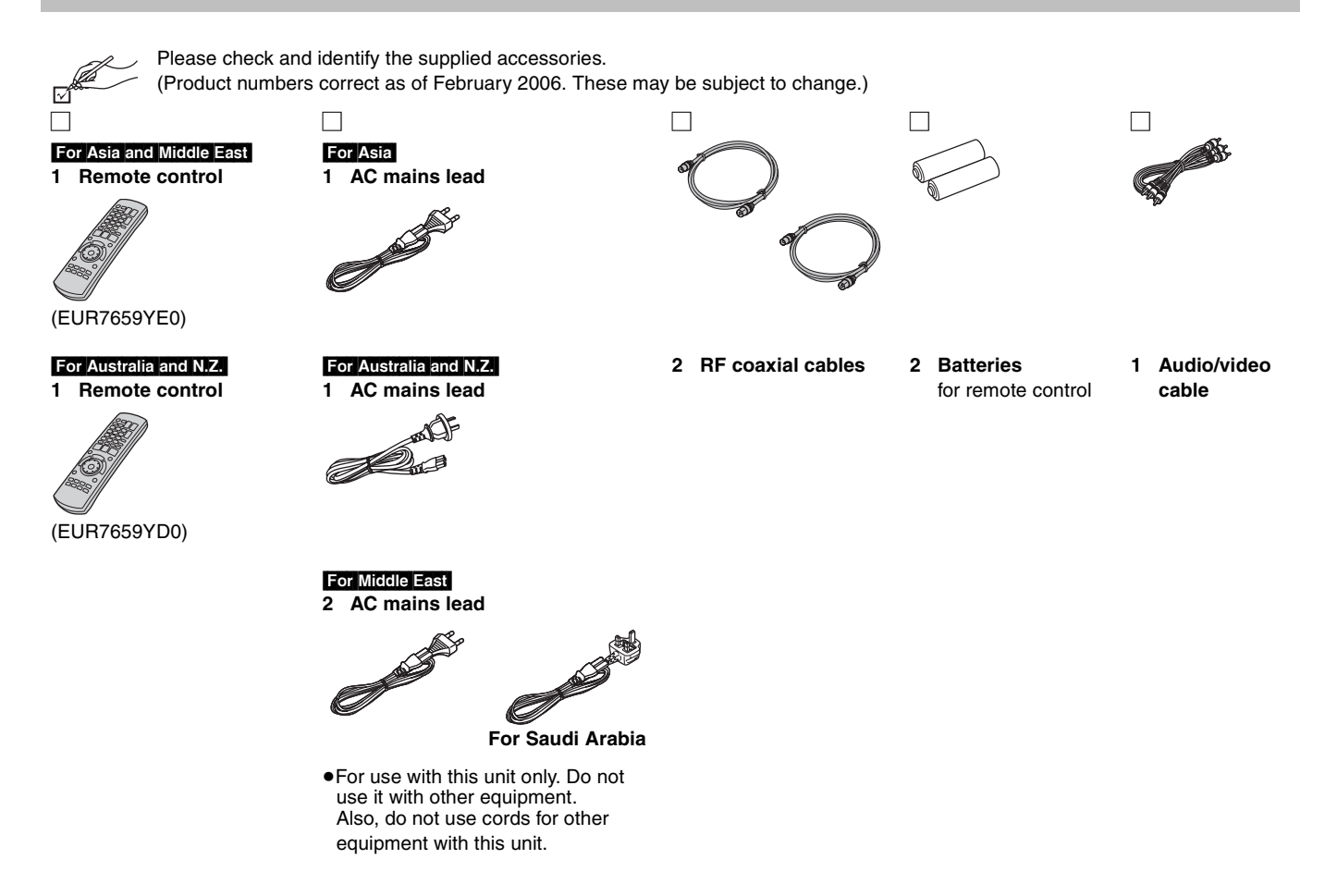

## **The remote control information**

#### ∫ **Batteries**

 $\bullet$  Insert so the poles (+ and -) match those in the remote control.  $\bullet$  When closing the lid, insert it from the  $-$  (minus) side.

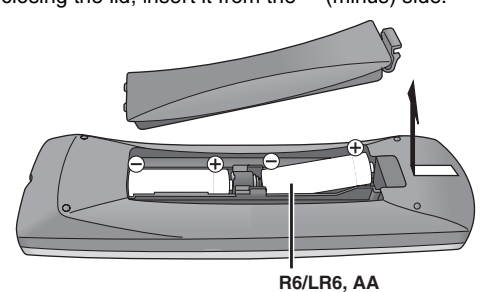

- ≥Do not use rechargeable type batteries.
- Do not mix old and new batteries.
- ≥Do not use different types at the same time.
- ≥Do not heat or expose to flame.
- ≥Do not take apart or short circuit.
- Do not attempt to recharge alkaline or manganese batteries.
- Do not use batteries if the covering has been peeled off.

Mishandling of batteries can cause electrolyte leakage which can damage items the fluid contacts and may cause a fire.

Remove if the remote control is not going to be used for a long period of time. Store in a cool, dark place.

Remote control operations  $(4 12)$ 

#### Note

If you cannot operate the unit or television using the remote control after changing the batteries, please re-enter the codes  $(4 19)$ .

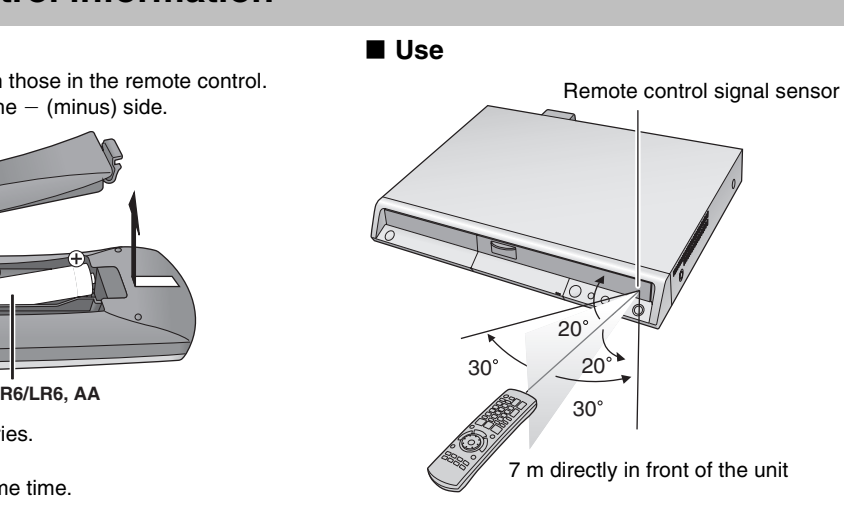

*11* RQT8361

## **Remote control**

Instructions for operations are generally described using the remote control.

#### **e.g., Australia and N.Z.**

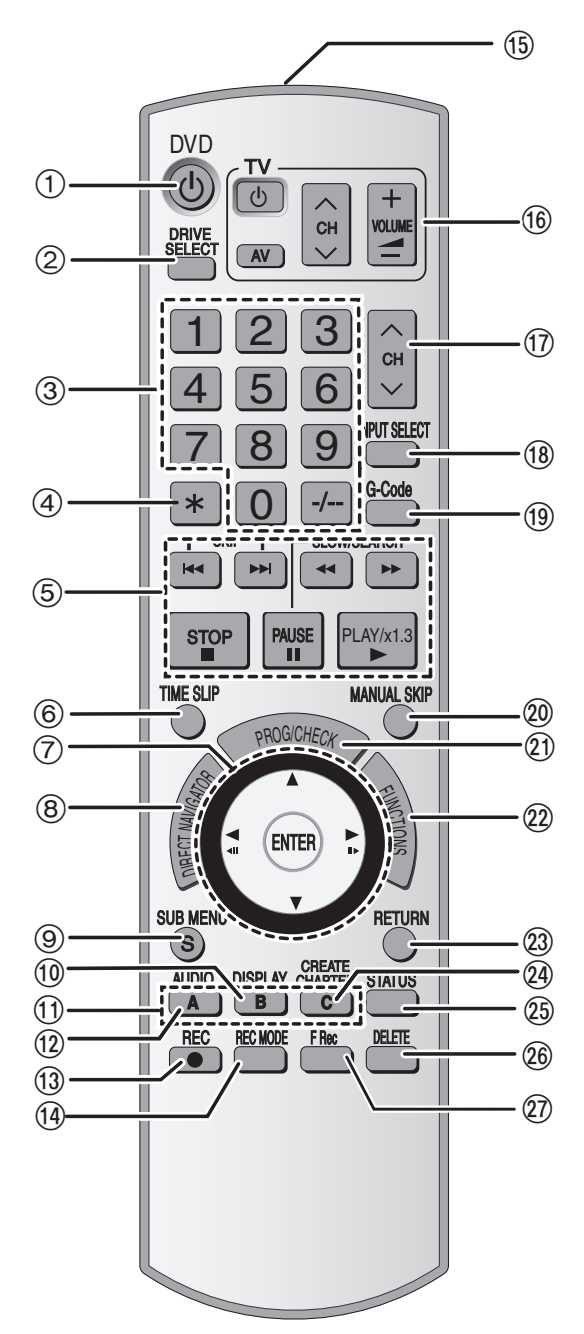

- $(1)$  Turn the unit on  $(4 17)$
- $(2)$  Select drive (HDD, DVD or SD) ( $\rightarrow$  20, 28, 34)
- 3 Select channels and title numbers, etc./Enter numbers
- (4) Cancel
- 5 Basic operations for recording and play
- 6 Skip the specified time (➡ 30)
- 7 Selection/Enter, Frame-by-frame (➡ 30)
- 8 Show Top menu/Direct Navigator (➡ 28, 29, 38)
- 9 Show sub menu (➡ 38)
- $\stackrel{\sim}{(0)}$  Show on-screen menu ( $\Rightarrow$  36)
- ; Buttons for switching between Video/Picture and Video/Playlists, manual tuning settings (➡ 28, 47, 62)
- < Select audio (➡ 30)
- = Start recording (➡ 20)
- > Change recording mode (➡ 20)
- (6) Transmit the remote control signal
- $\widetilde{\omega}$  Television operations ( $\rightarrow$  19)
- A Channel select (➡ 20)
- $(B)$  Input select (AV1, AV2, AV3, AV4 or DV) ( $\rightarrow$  52)
- **<sup>19</sup>** For Australia and N.Z. Show G-CODE screen (→ 24)
- $\overline{Q}$  Skip 30 seconds forward ( $\rightarrow$  30)
- $\overline{2}$  Show timer recording programme screen ( $\Rightarrow$  25)
- $\omega$  Show FUNCTIONS window ( $\Rightarrow$  57)
- G Return to previous screen
- @ Create chapter (→ 30)
- 25 Show status messages (→ 37)
- $\widehat{\text{26}}$  Delete items ( $\rightarrow$  44)
- ② Flexible Recording (→ 23)

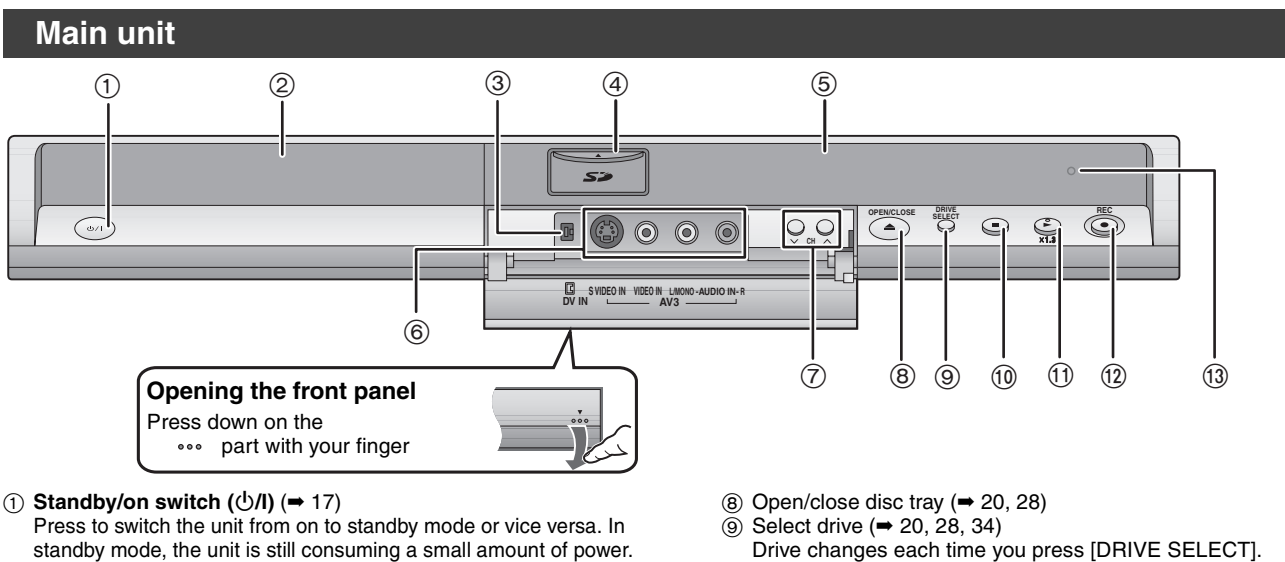

- standby mode, the unit is still consuming a small amount of power. 2 Disc tray (➡ 20, 28)
- 3 Connection for digital video (DV) camcorder (➡ 52)
- 4 SD card slot (➡ below)
- 5 Display (➡ below)
- $6$  Connection for camcorder etc. ( $\rightarrow$  52)
- $\overline{O}$  Channel select ( $\rightarrow$  20)

 $(i)$  Start play ( $\rightarrow$  28) < Start recording (➡ 20)/Specify a time to stop recording (➡ 22)

 $(0)$  Stop ( $\rightarrow$  20, 29)

- <sup>(1)</sup> Remote control signal sensor
- Rear panel terminals (➡ 14–16)

#### **Inserting, Removing the SD card**

When the card indicator ("SD") on the unit's display is flashing, the card is being read from or written to. Do not turn off the unit or remove the card. Such action may result in malfunction or loss of the card's contents.

≥**Inserting foreign objects can cause a malfunction.**

≥You can use SD Memory Cards with capacities from 8 MB to 2 GB (➡ 7).

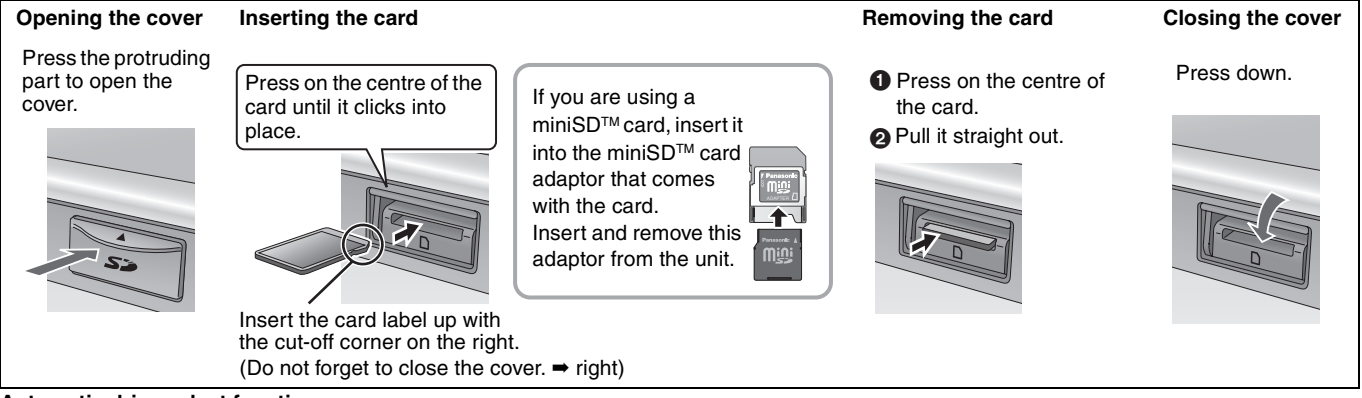

#### **Automatic drive select function**

≥If you insert an SD card while the unit is stopped, the "SD Card" screen is displayed. Select an item and press [ENTER] to switch to the SD drive  $\rightarrow$  34, 50).

If you remove an SD card, the HDD drive is automatically selected.

#### **The unit's display**

tray.

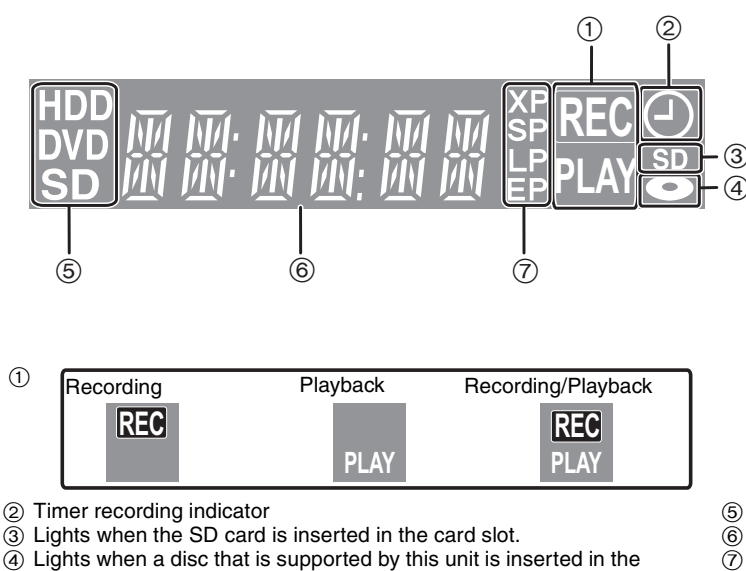

- 5 Lights when the HDD, DVD or SD drive is selected
- 6 Main display section
- 7 Recording mode

# *STEP 1* **Connection**

#### **Make sure to use the pair of supplied RF coaxial cables**

Use the pair of supplied RF coaxial cables only when you make connections to the unit through its RF IN and RF OUT terminals. Striping may appear and disrupt images on the TV if you use different cables for connection.

≥Before connection, turn off all equipment and read the appropriate operating instructions.

≥**Select the connection pattern that matches your environment from pattern A–B. Confirm connections not listed below with your dealer.**

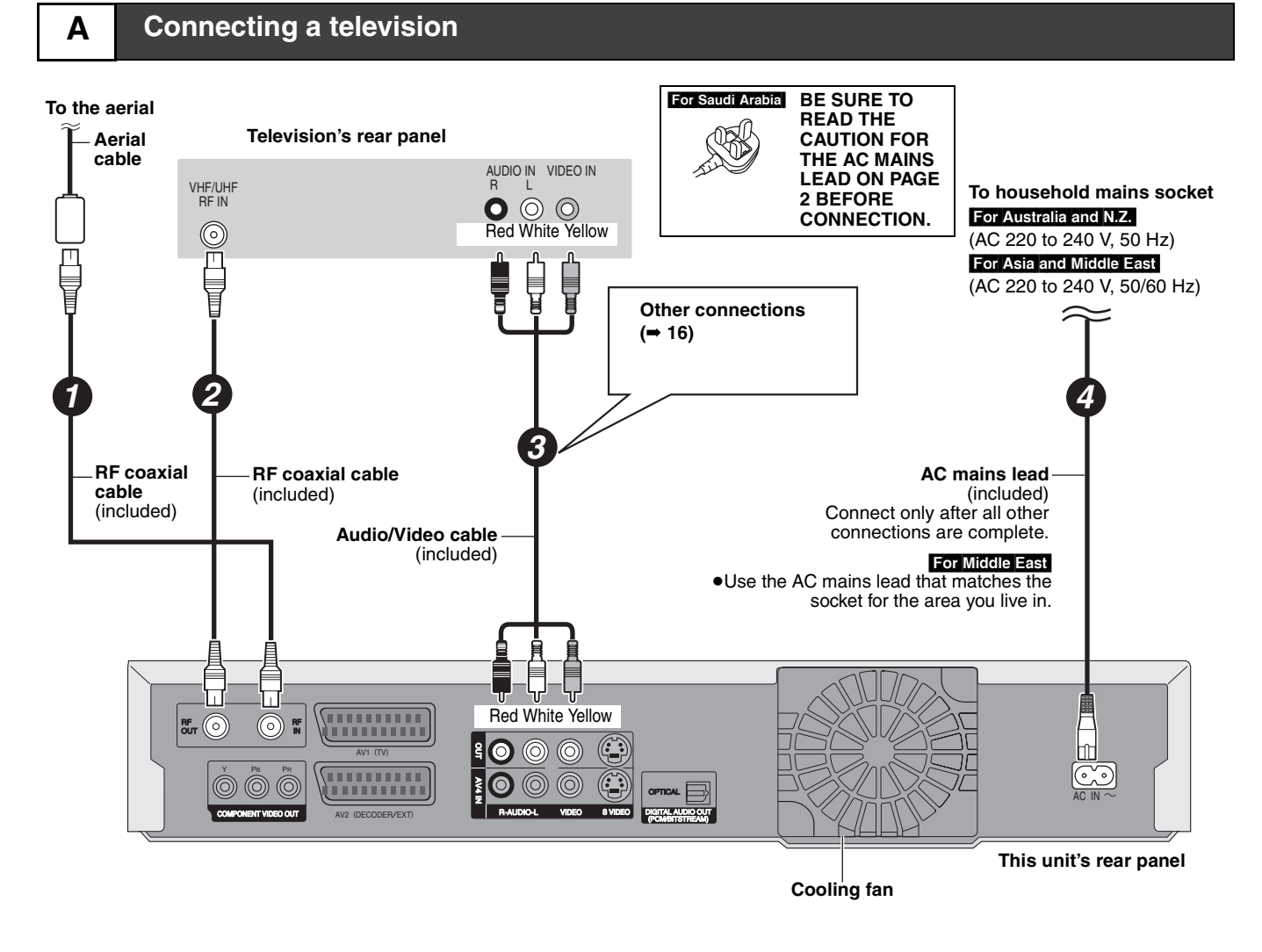

#### **Connecting to a television with 21-pin Scart terminal**

You can also connect with the AV1 terminal on this unit using the 21-pin Scart cable.

If your television is equipped with RGB input capability, by connecting with a fully wired 21-pin Scart cable you can see video using RGB output on this unit.

#### Required setting

"AV1 Output" in the Setup menu (➡ 61)

#### **When the unit is not to be used for a long time**

To save power, unplug it from the household mains socket. This unit consumes a small amount of power, even when it is turned off **[approx. 2 W (Power Save mode)]**

When "Power Save" is set to "On", the "Quick Start" function does not work.

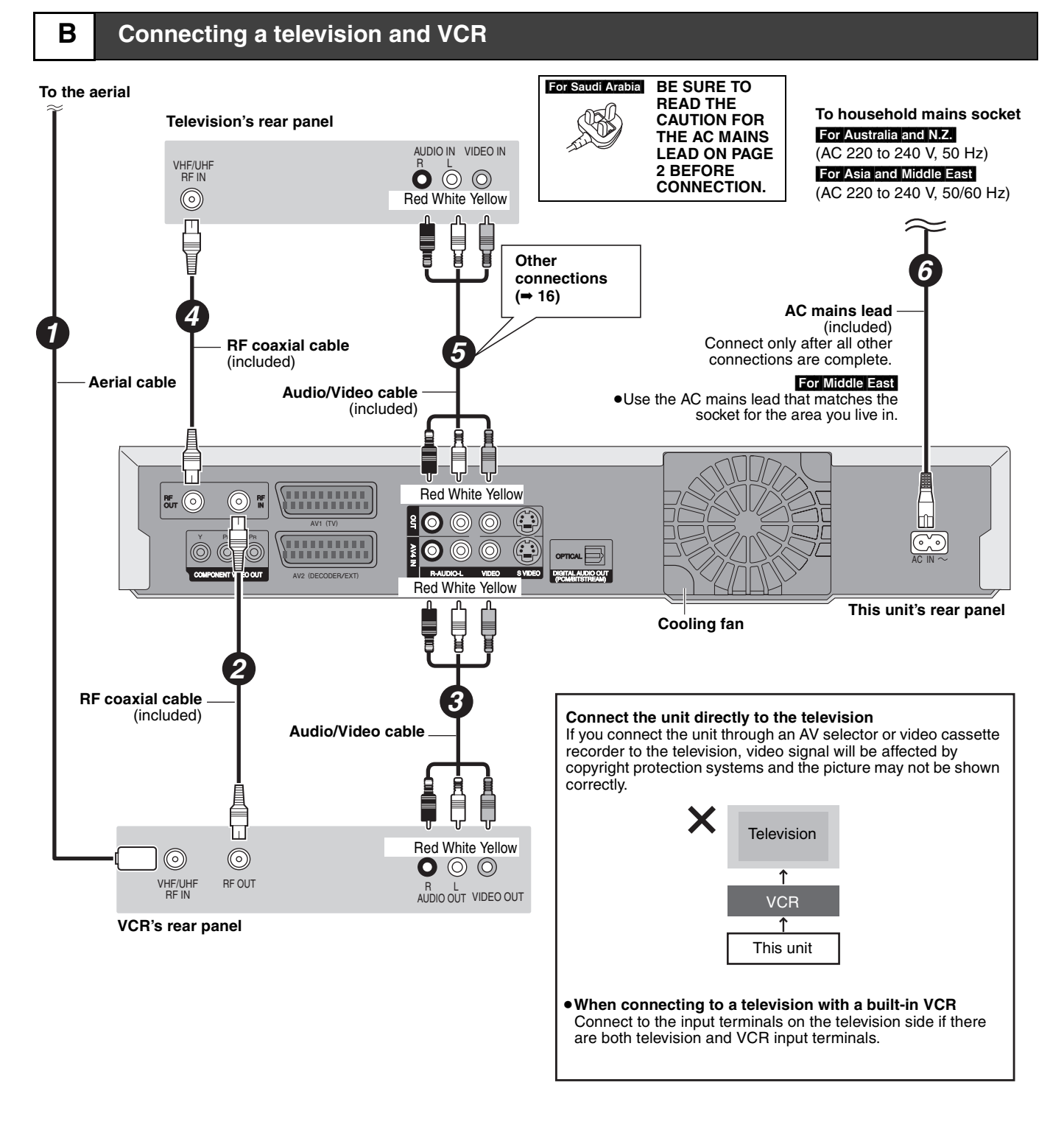

**Connecting to a television with 21-pin Scart terminal**

You can also connect with the AV1 terminal on this unit using the 21-pin Scart cable.

If your television is equipped with RGB input capability, by connecting with a fully wired 21-pin Scart cable you can see video using RGB output on this unit.

#### Required setting

"AV1 Output" in the Setup menu  $($   $\rightarrow$  61)

#### **Connecting to a VCR with 21-pin Scart terminal**

You can also connect with the AV2 terminal on this unit using the 21-pin Scart cable.

#### Required setting

"AV2 Input" in the Setup menu (➡ 61)

## **Other connections**

#### **Connecting a television with S VIDEO terminals**

The S VIDEO OUT terminal achieves a more vivid picture than the VIDEO OUT terminal. (Actual results depend on the television.)

#### **Television's rear panel**

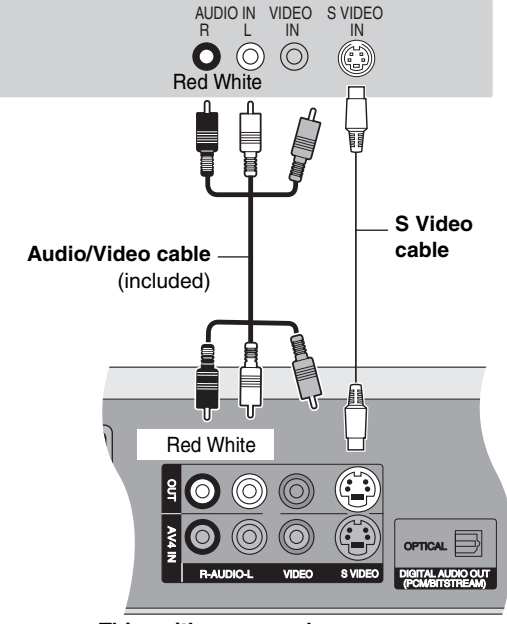

**This unit's rear panel**

∫ **Connecting an amplifier with a digital input** 

**Connecting an amplifier or system component**

≥To enjoy multi-channel surround sound DVD-Video, connect an amplifier with Dolby Digital, DTS and MPEG decoders.

≥Before purchasing an optical digital audio cable (not included), check the terminal shape of the connected equipment. ≥You cannot use DTS Digital Surround decoders not suited to DVD. ≥Even if using this connection, output will be only 2 channels when

> Insert fully, with this side facing up.

"Digital Audio Output" in the Setup menu (➡ 60)

OPTICAL IN

 $\circledcirc$  $\Box$ 

**Amplifier's rear panel**

**terminal**

Required setting

playing DVD-Audio.

**Optical digital audio cable** Do not bend sharply when connecting.

#### **Connecting a television with COMPONENT VIDEO terminals**

**Television's rear panel**

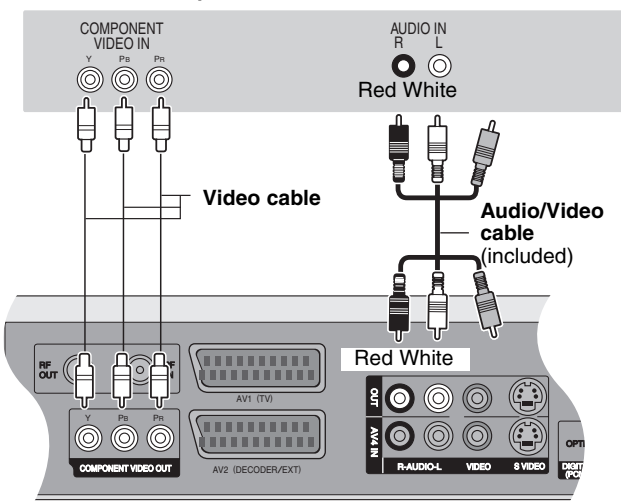

#### **This unit's rear panel**

COMPONENT VIDEO terminals can be used for either interlace or progressive output ( $\Rightarrow$  73) and provide a purer picture than the S VIDEO OUT terminal.

≥Connect to terminals of the same colour.

#### **If you have a regular television (CRT: cathode ray tube)**

Use component output with progressive "Off" (Factory setting  $\Rightarrow$  61), even if it is progressive compatible, because progressive output can cause some flickering. This is the same for multi system televisions using PAL mode.

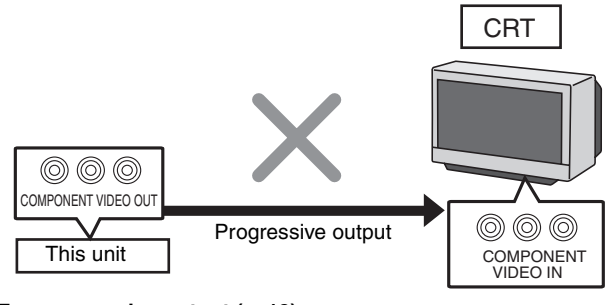

**For progressive output (**➡ **18)**

#### ■ Connecting a stereo amplifier

#### **Amplifier's rear panel**

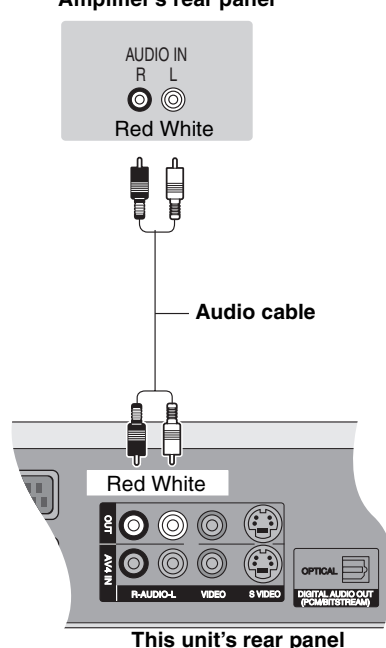

**This unit's rear panel**

OPTICAL DIGITAL AUDIO OUT<br>(PCM/BITSTREAM)

# *STEP 2* **Channel reception settings and TV aspect settings**

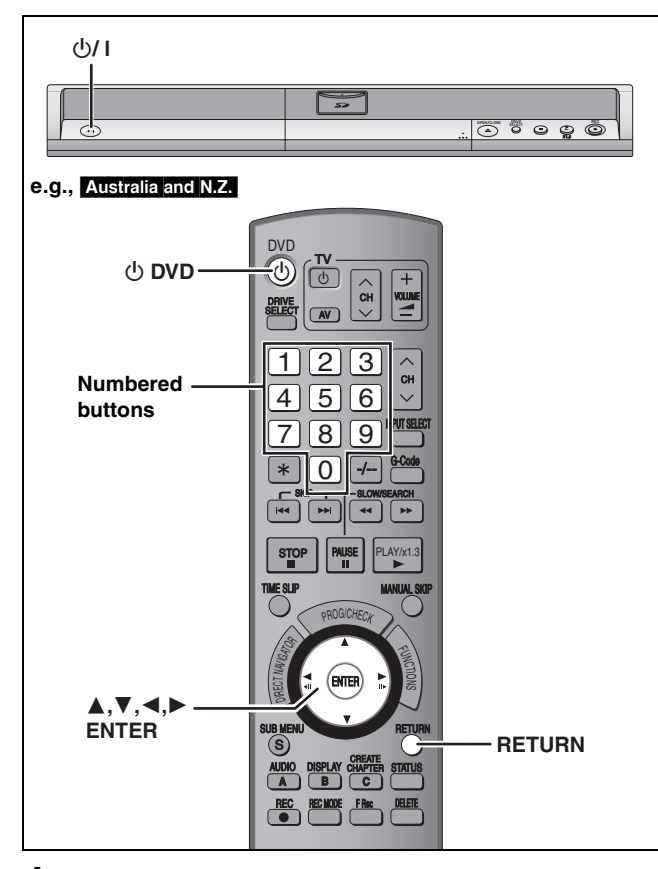

- **1 Turn on the television and select the appropriate AV input to suit the connections to this unit.**
- **2** Press  $\phi$  DVD] to turn the unit on.

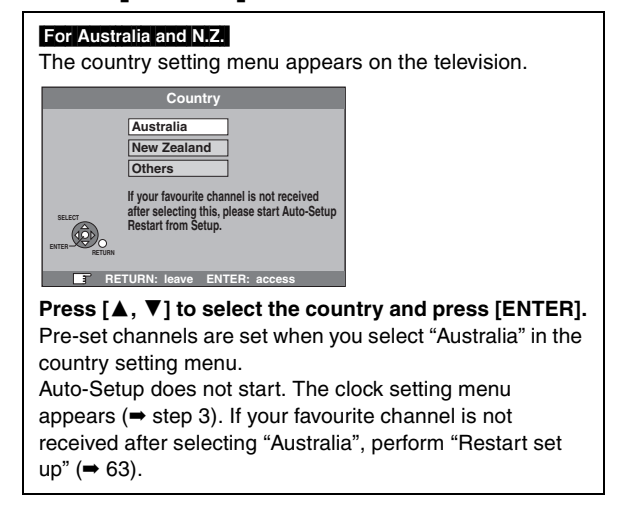

Auto-Setup starts. This takes about 5 minutes.

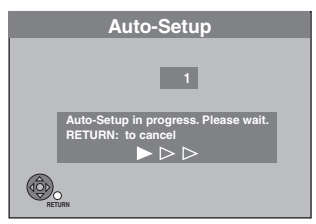

Auto-Setup is complete when you see the clock setting menu.

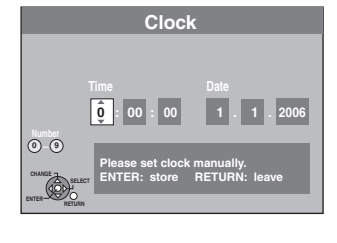

#### **3 Press [**2**,** <sup>1</sup>**] to select the item you want to change.** This is a 24-hour clock. The items change as follows:

Hour<→Minute<→Second<→Day<→Month<→Year ^-----------------------------------------------------------------------------------------J Reset the clock regularly to maintain accuracy (➡ 64).

- **4 Press** [▲, ▼] to change the setting.
- You can also use the numbered buttons for setting. **5 Press [ENTER] when you have finished the settings.**

TV aspect setting screen appears.

(Monthly accuracy +/– 15 seconds.)

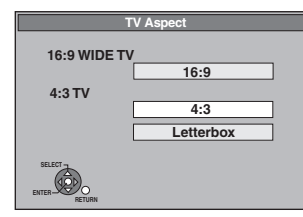

## **6 Press [**3**,** <sup>4</sup>**] to select the TV aspect and press [ENTER].**

- 
- ≥**16:9**: 16:9 widescreen television ≥**4:3**: 4:3 aspect television
- **HDD** RAM Titles are recorded as they appear on screen. **DVD-V** Video recorded for a widescreen is played as Pan & Scan (unless prohibited by the producer of the disc)  $($   $\rightarrow$  73).
- ≥**Letterbox**: 4:3 aspect television
- Widescreen picture is shown in the letterbox style  $(473)$ .

**To stop partway** Press [RETURN].

■ To confirm that stations have been tuned **correctly (**➡ **62)**

∫ **To restart set up (**➡ **63)**

*17* RQT8361

# *STEP 3* **Set up to match your television and remote control**

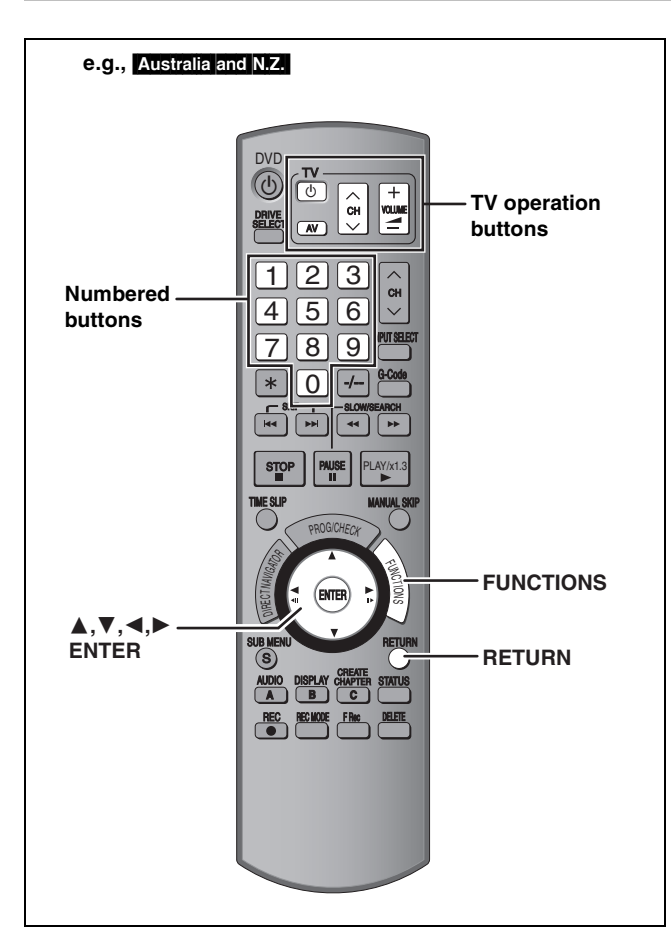

## **To enjoy progressive video**

You can enjoy progressive video by connecting this unit's COMPONENT VIDEO OUT terminals to an LCD/plasma television or LCD projector compatible with progressive scan  $(473)$ .

## **1 While stopped**

**Press [FUNCTIONS].**

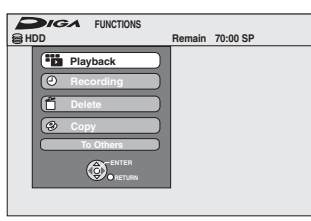

- **2 Press [**3**,** <sup>4</sup>**] to select "To Others" and press [ENTER].**
- **3 Press [**3**,** <sup>4</sup>**] to select "Setup" and press [ENTER].**

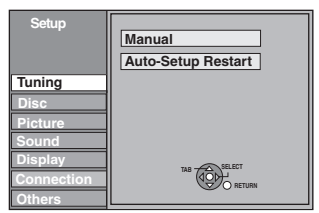

**4 Press [**3**,** <sup>4</sup>**] to select "Connection" and press [**1**].**

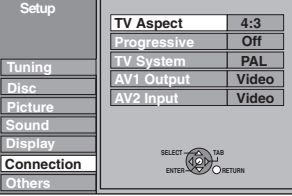

**5 Press [**3**,** <sup>4</sup>**] to select "Progressive" and press [ENTER].**

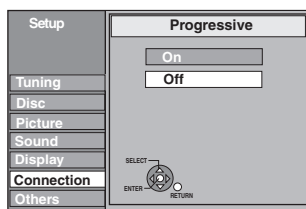

**6 Press [**3**,** <sup>4</sup>**] to select "On" and press [ENTER].**

Output becomes progressive.

#### Note

- ≥When connected to a regular television (CRT: Cathode ray tube) or a multi system television using PAL mode, even if it is progressive compatible, progressive output can cause some flickering. Turn off "Progressive" if this occurs  $(4, 37)$ .
- ≥Picture will not be displayed correctly if connected to an incompatible television.
- There is no output from the COMPONENT VIDEO OUT terminals if "AV1 Output" in the Setup menu is set to "RGB 1 (without component)" or "RGB 2 (without component)" (➡ 61).

**To return to the previous screen** Press [RETURN].

**To exit the screen** Press [RETURN] several times.

## **Television operation**

You can configure the remote control TV operation buttons to turn the television on/off, change the television input mode, select the television channel and change the television volume.

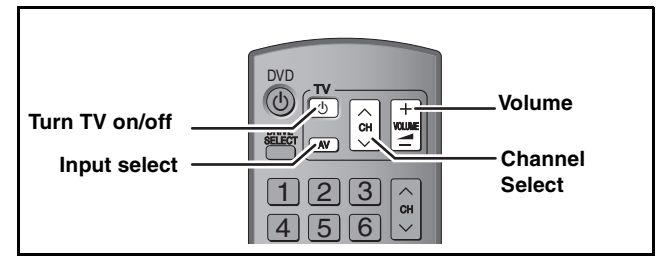

**1 Point the remote control at the television While pressing [** $\circlearrowleft$  **TV], enter the code with the numbered buttons.** e.g., 01:  $[0] \rightarrow [1]$  10:  $[1] \rightarrow [0]$ 

**Manufacturer and Code No.**

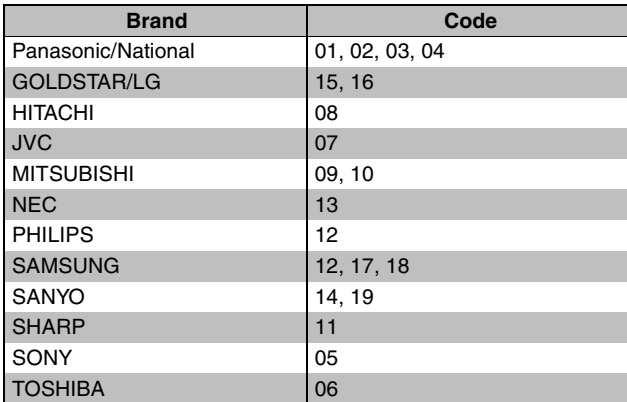

## **2 Test by turning on the television and changing channels.**

- ●Repeat the procedure until you find the code that allows correct operation.
- ≥If your television brand is not listed or if the code listed for your television does not allow control of your television, this remote control is not compatible with your television.

#### Note

≥If your television brand has more than one code listed, select the one that allows correct operation.

## **When other Panasonic products respond to this remote control**

Change the remote control code on the main unit and the remote control (the two must match) if you place other Panasonic products close together.

Use "DVD 1", the factory set code, under normal circumstances.

- **1 While stopped Press [FUNCTIONS].**
- **2 Press [**3**,** <sup>4</sup>**] to select "To Others" and press [ENTER].**
- **3 Press [**3**,** <sup>4</sup>**] to select "Setup" and press [ENTER].**
- **4 Press [**3**,** <sup>4</sup>**] to select "Others" and press [**1**].**
- **5 Press [**3**,** <sup>4</sup>**] to select "Remote Control" and press [ENTER].**
- **6 Press [**3**,** <sup>4</sup>**] to select the code ("DVD 1", "DVD 2" or "DVD 3") and press [ENTER].**

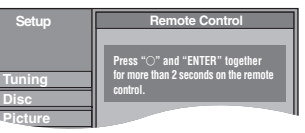

**To change the code on the remote control**

- **7 While pressing [ENTER], press and hold the numbered button ([1], [2] or [3]) for more than 2 seconds.**
- **8 Press [ENTER].**
- When the following indicator appears on the **unit's display**

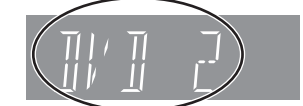

The unit's remote control code

Change the code on the remote control to match the main unit's  $(\rightarrow$  step 7).

#### Note

Executing "Shipping Condition" in the Setup menu returns the main unit code to "DVD 1". Change the remote control code to 1  $(\rightarrow$  step 7).

**To return to the previous screen** Press [RETURN].

**To exit the screen** Press [RETURN] several times.

## **Recording television programmes**

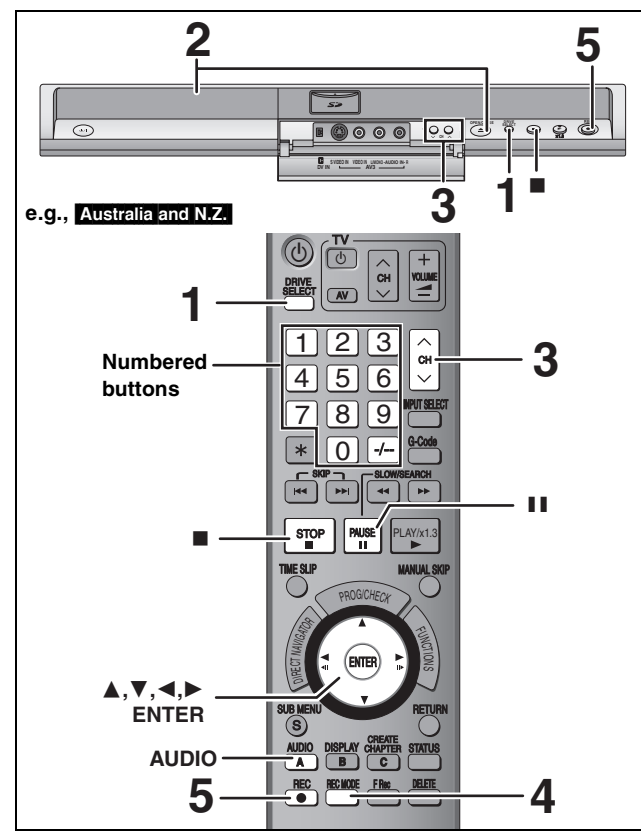

**See also "Important notes for recording" (**➡ **8).**

- ≥[RAM] It is not possible to record continuously from one side of a double sided disc to the other. You will need to eject the disc and turn it over.
- RW You can create Top Menu using "Create Top Menu" (→ 55). Recording or editing on the disc may delete the menu. In that case, create the menu again.

#### [HDD]

≥You can record up to 500 titles on HDD. (When continuously recording for long durations, titles are automatically divided every 8 hours.)

 $RAM$   $-R$   $-RW(V)$ ≥You can record up to 99 titles on one disc.

 $+R$   $+RW$ 

≥You can record up to 49 titles on one disc.

[SD]

 $•$ It is not possible to record onto a card.

#### **Preparation**

≥Turn on the television and select the appropriate video input to suit the connections to this unit.

● Turn on this unit

**1 Press [DRIVE SELECT] to select the HDD or DVD drive.**

The HDD or DVD indicator lights up on the unit's display.

- **2 If you selected the DVD drive Press [**< **OPEN/CLOSE] on the main unit to open the tray and insert a disc.**
	- ≥Press the button again to close the tray. ≥When using 8 cm DVD-RAM, or 8 cm DVD-R, remove the disc from the cartridge.

Insert label-up. ∫ **Cartridge disc**

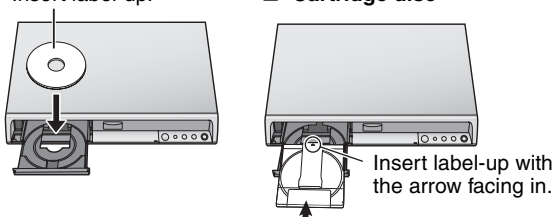

Insert fully.

**Automatic drive select function**

**RAM** [Only for discs with the write-protect tab on the cartridge set to "PROTECT" (→ 53, Cartridge-protection)] DVD-V DVD-A VCD CD

- ≥If the unit is recording to the HDD or stopped, it automatically switches to the DVD drive when a disc is inserted.
- ●If you eject a disc and close the disc tray, the HDD drive is automatically selected.

**3** Press  $\left[\wedge \vee \mathsf{CH}\right]$  to select the channel.

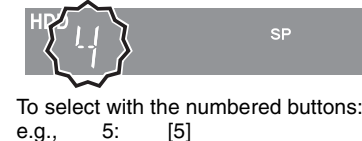

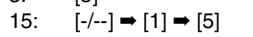

**4 Press [REC MODE] to select the recording mode (XP, SP, LP or EP).**

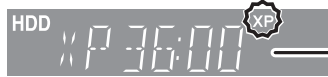

**Remaining time** on the disc

≥To record sound using LPCM (XP mode only): Set the "Audio Mode for XP Recording" to "LPCM" in the Setup menu (➡ 60).

## **5 Press [**¥ **REC] to start recording.**

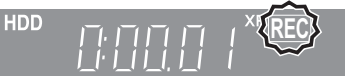

Recording will take place on open space on the HDD or on disc. Data will not be overwritten.

- You cannot change the channel or recording mode during recording. You can change the channel or recording mode while paused; however, the recording will then be as a separate title.
- ≥You can record while the unit is in standby for timer recording, but once the time for the timer recording to begin is reached, any recording taking place will stop and the timer recording will begin.
- HDD RAM You can change the audio being received by pressing [AUDIO] during recording. (Does not affect the recording of audio.)

## ■ To pause recording

#### **Press [**;**].**

Press again to restart recording. You can also press  $[•]$  REC] to restart. (Title is not split into separate titles.)

#### ■ **To stop recording**

#### **Press [**∫**].**

- ≥From the start to the end of the recording is called one title.
- R ERW(V) **+R +RW** It takes about 30 seconds for the unit to complete recording management information after recording finishes.

**In order to play DVD-R, DVD-RW (DVD-Video format) and +R (recorded with this unit) on other DVD players, it is necessary to finalize them (**➡ **55).**

#### **Quick Start (**➡ **61)**

**1 Sec. Quick Start for Recording on DVD-RAM and HDD** From the power off state, recording on DVD-RAM and HDD starts about 1 second after first pressing the Power button and then sequentially pressing the REC button (Quick Start Mode).

"Quick Start" is set to "On" at the time of purchase.

#### Note

- Startup takes up to a minute when:
- –You play a disc or start recording to discs other than DVD-RAM.
- –You want to make other operations.
- –The clock has not been set.

## **Recording modes and approximate recording times**

Depending on the content being recorded, the recording times may become shorter than indicated. (The times provided on this chart are an estimate.)

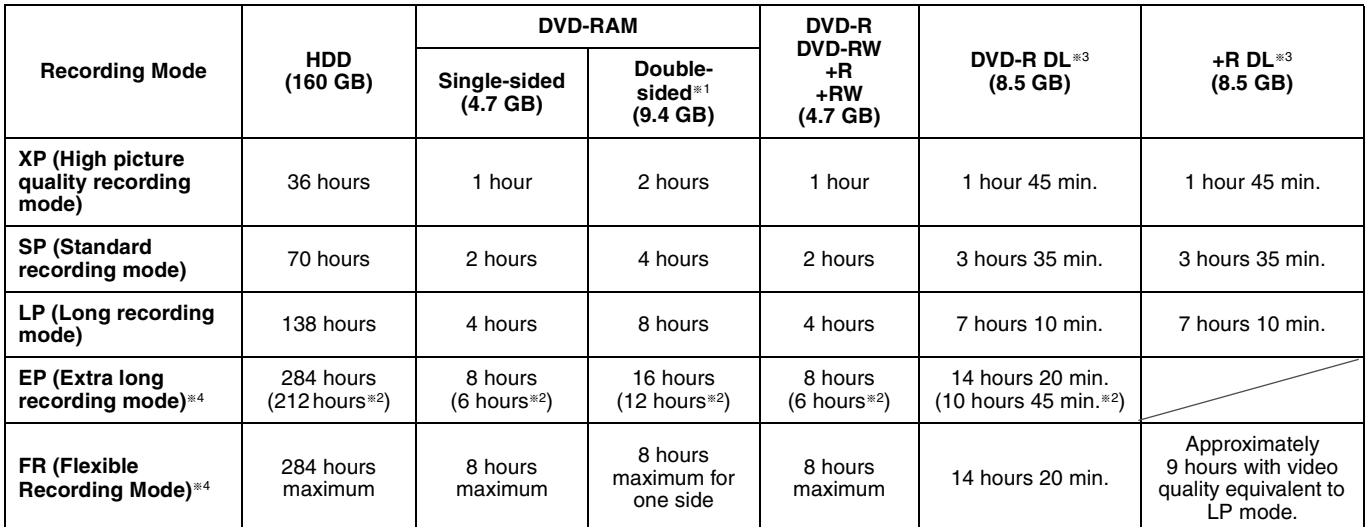

§<sup>1</sup> It is not possible to record or play continuously from one side of a double sided disc to the other.

§<sup>2</sup> When "Recording time in EP mode" is set to "EP (6 Hours)" in the Setup menu (➡ 59).

The sound quality is better when using "EP (6 Hours)" than when using "EP (8 Hours)".

§<sup>3</sup> You cannot record directly to DVD-R DL and +R DL discs with this unit. The table shows the recording time when copying.

**:RDL** You cannot copy in EP mode.

§4 When recording to the HDD in "EP" or "FR (recordings 5 hours or longer)" mode , you cannot perform high-speed copy to +R, +R DL or +RW discs.

≥[RAM] When recording to DVD-RAM using "EP (8 Hours)" mode, play may not be possible on DVD players that are compatible with DVD-RAM. Use "EP (6 Hours)" mode if playback may be on other equipment.

#### **FR (Flexible Recording Mode)**

You can set FR (Flexible Recording) mode when copying or programming timer recordings.

The unit automatically selects a recording rate between XP and EP (8 Hours) that will enable the recordings to fit in the remaining disc space with the best possible recording quality.

For example with a 90 minute recording to an unused DVD-RAM, the picture quality is adjusted to between "XP" and "SP".

≥When recording to the HDD, picture quality is automatically adjusted to precisely fit a copied title on a 4.7 GB disc.

● All the recording modes from XP to EP appear in the display.

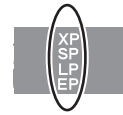

## **Disc Insertion/Ejection**

#### **When the format confirmation screen is displayed**

#### $RAM$   $-RW(V)$   $+R$   $+RDL$   $+RW$

When you insert a new disc or a disc recorded on a computer or other equipment, a format confirmation screen is displayed. Format the disc to use it. However, all the recorded contents are deleted.

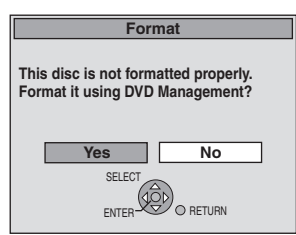

**Press [**2**,** 1**] to select "Yes" and press [ENTER].**

#### **To format a disc**

"Deleting all the contents of a disc or card—Format" (➡ 54)

#### **When removing a recorded disc**

#### $-R$   $-R$  DL  $R$   $-R$   $W(V)$   $+R$   $+R$  DL

The following screen appears when you have not processed the disc for play on other equipment.

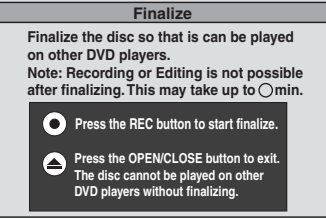

#### ■ To finalize the disc

#### **Press [** $\bullet$  **REC] on the main unit.**

- ≥You cannot stop this process once you have started it.
- ≥If you want to set the background, play menu select or provide a disc name, select "Top Menu (➡ 55)", "Auto-Play Select (➡ 55)" or "Disc Name (➡ 53)" in "DVD Management" before finalizing.

#### ■ To open the tray without disc finalization **Press [**< **OPEN/CLOSE] on the main unit.**

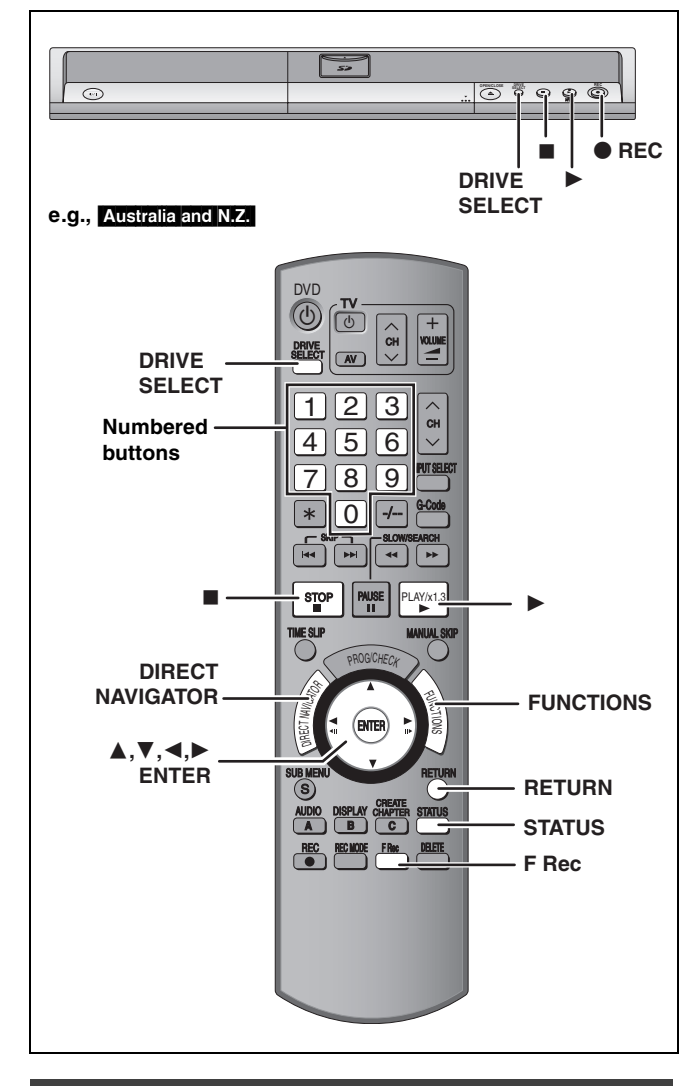

## **To specify a time to stop recording— One Touch Recording**

## $HDD$  RAM  $-R$   $-RW(V)$   $+R$   $+RW$

#### **During recording Press [** $\bullet$  **REC] on the main unit to select the recording**

#### **time.**

≥You can specify up to 4 hours later.

•The unit display changes as shown below.<br>OFF 0:30  $\longrightarrow$  OFF 1:00  $\longrightarrow$  OFF 1

 $\rightarrow$  OFF 1:00  $\longrightarrow$  OFF 1:30  $\longrightarrow$  OFF 2:00  $\textcircled{\textsf{I}}$  Counter (cancel)  $\longleftarrow$  OFF 4:00  $\longleftarrow$  OFF 3:00  $\longleftarrow$ 

- ≥This does not work during timer recordings (➡ 24) or while using Flexible Recording (➡ 23).
- ≥If you change the channel or recording mode while recording is paused, the time specified to stop recording is cancelled.
- The unit turns off automatically after the time to stop recording is reached.

#### **To cancel**

Press [ $\bullet$  REC] on the main unit several times until the counter appears.

● The time to stop recording is cancelled; however, recording continues.

#### **To stop recording**

Press [■].

## **Recording settings for High Speed Copy**

**When copying in high speed mode to DVD-R, DVD-R DL, DVD-RW (DVD-Video format), +R, +R DL and +RW after you have recorded to the HDD**

If copying a title using the high speed mode to a DVD-R, etc., set "Rec for High Speed Copy" to "On" before recording to the HDD. **However, the following restrictions apply:**

- ≥When recording bilingual broadcasts, either the main or secondary audio can be recorded.
- –If you do not connect external equipment
- Select "M 1" or "M 2" in "Bilingual Audio Selection" in the Setup menu (➡ 60).
- –If you connect external equipment
- Select "M 1" or "M 2" on the external equipment.

≥Even 16:9 aspect (Widescreen) programmes are recorded in 4:3 aspect.

Refer to the "Important notes for recording" for more information  $($   $\rightarrow$  8).

- **1 While stopped**
	- **Press [FUNCTIONS].**
- **2 Press [**3**,** <sup>4</sup>**] to select "To Others" and press [ENTER].**
- **3 Press [**3**,** <sup>4</sup>**] to select "Setup" and press [ENTER].**
- **4 Press [**3**,** <sup>4</sup>**] to select "Disc" and press [**1**].**
- **5 Press [**3**,** <sup>4</sup>**] to select "Settings for Recording" and press [ENTER].**
- **6 Press [**3**,** <sup>4</sup>**] to select "Rec for High Speed Copy" and press [ENTER].**
- **7 Press [**3**,** <sup>4</sup>**] to select "On" and press [ENTER].**
- **8 Press [**2**,** <sup>1</sup>**] to select "Yes" and press [ENTER].**

**To return to the previous screen** Press [RETURN].

**To exit the screen** Press [RETURN] several times.

#### **To start recording**

- ≥Recording television programmes (➡ 20)
- ≥Timer recording (➡ 24)
- ≥Copying from a video cassette recorder (➡ 52)

#### Note

If you do not intend to copy titles in high speed mode to DVD-R, DVD-R DL, DVD-RW (DVD-Video format), +R, +R DL and +RW, set "Rec for High Speed Copy" to "Off".

# **Flexible Recording**

**(Recording that fits the remaining disc space)**

## $HDD$   $RAM$   $-R$   $-RW(V)$   $+R$   $+RW$

The unit sets the best possible picture quality that fits the recording within the remaining disc space. The recording mode becomes FR mode.

#### ■ Using "Flexible Rec" is convenient in these **kinds of situations.**

#### $R = RW(V) + R$   $+RW$

- ≥When the amount of free space on the disc makes selecting an appropriate recording mode difficult
- ●When you want to record a long programme with the best picture quality possible

#### [HDD]

- ≥When you want to record a title to HDD so that it can then be copied to fit one 4.7 GB disc perfectly
- ≥You do not need to edit the recorded title, or change the recording mode when copying, to fit the disc space
- e.g., Recording a 90 minute programme to disc

#### **If you select XP mode, the programme will not fit one disc.**

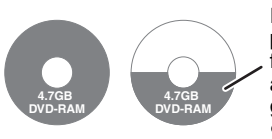

If you try to record a 90 minute programme in XP mode, only the first 60 minutes will fit on the disc and the 30 minute balance will not get recorded. ● Another disc is necessary.

#### **If you select SP mode, the programme will fit one disc.**

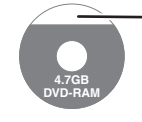

However there will be 30 minutes remaining disc space.

#### **If you select "Flexible Rec" the programme will fit one disc perfectly.**

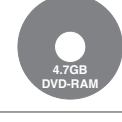

#### Necessary space for recording

#### **Preparation**

● Select the channel or the external input to record. ≥Press [DRIVE SELECT] to select the HDD or DVD drive.

## **1 While stopped**

## **Press [F Rec].**

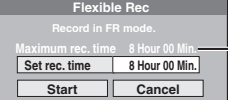

## **Maximum recording time**

**Remaining** time of recording

This is the maximum recording time in EP (8 Hours) mode.

- **2 Press [**2**,** <sup>1</sup>**] to select "Hour" and "Min." and press [**3**,** 4**] to set the recording time.**
	- ≥You can also set the recording time with the numbered buttons.
	- ≥You cannot record more than 8 hours.
- **3 When you want to start recording**

#### **Press [▲, ▼, ◀, ▶] to select "Start" and press [ENTER].** ●Recording starts.

●All the recording modes from XP to EP appear in the display.

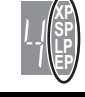

ARD M 1 / M 2 L R

**HDD EC 0:59** 

**e.g., HDD**

**To exit the screen without recording** Press [RETURN].

**To stop recording partway** Press [■].

**To show the remaining time** Press [STATUS].

# **Playing while you are recording**

#### HDD RAM

**Playing from the beginning of the title you are recording—Chasing playback**

## **Press [**1**] (PLAY) during recording.**

There is no sound output while searching forward or backward.

#### **To stop play**

Press [■].

#### **To stop recording** 2 seconds after play stops, press [■].

#### **To stop timer recording**

- 2 seconds after play stops
- 1 Press [■].
- 2 Press [◀, ▶] to select "Stop Recording" and press [ENTER].

#### **Playing a title previously recorded while recording— Simultaneous rec and play**

≥You can also change the drive and play while recording. Press [DRIVE SELECT].

## **1 Press [DIRECT NAVIGATOR] during recording.**

## **2** Press  $\left[\triangle, \mathbf{V}, \blacktriangle, \blacktriangleright\right]$  to select a title **and press [ENTER].**

● There is no sound output while searching forward or backward.

#### **To stop play** Press [■].

**To exit the Direct Navigator screen** Press [DIRECT NAVIGATOR].

#### **To stop recording**

After play stops

- 1 Press [DIRECT NAVIGATOR] to exit screen.
- 2 If the recording is on the other drive
- Press [DRIVE SELECT] to select the recording drive.
- 3 Press [∫].

#### **To stop timer recording**

After play stops

- 1 Press [DIRECT NAVIGATOR] to exit screen.
- 2 If the recording is on the other drive
- Press [DRIVE SELECT] to select the recording drive.
- 3 Press [∫].
- 4 Press [ $\blacktriangleleft$ ,  $\blacktriangleright$ ] to select "Stop Recording" and press [ENTER].

#### Note

"Chasing playback" and "Simultaneous rec and play" can only be used with programmes of the same encoding system (PAL/NTSC).

## **Timer recording**

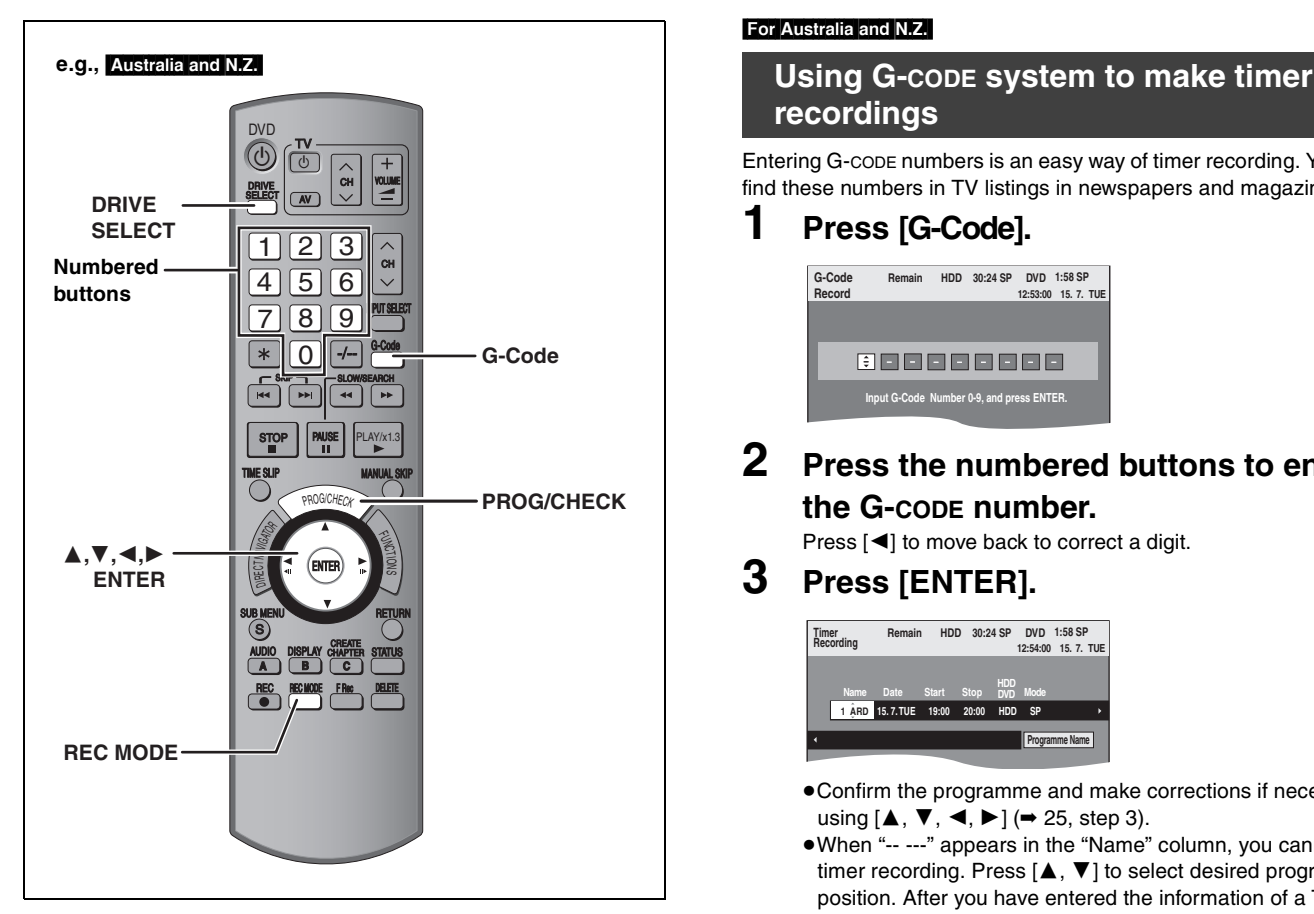

**See also "Important notes for recording" (**➡ **8).**

#### $HDD$   $RAM$   $-R$   $-RW(V)$   $+R$   $+RW$

≥You can enter up to 32 programmes up to a month in advance. (Each daily or weekly programme is counted as one programme.)

#### **Preparation**

- ≥Turn on the television and select the appropriate video input to suit the connections to this unit.
- ●If recording to DVD, insert a disc that you can use for recording  $(\rightarrow 20)$ .
- ≥Make sure that the clock settings are correct (➡ 64).

#### For Australia and N.Z.

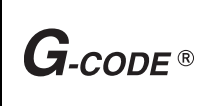

G-CODE is a registered trademark of Gemstar Development Corporation. The G-CODE system is manufactured under license from Gemstar Development Corporation.

#### For Australia and N.Z.

# **recordings**

Entering G-CODE numbers is an easy way of timer recording. You can find these numbers in TV listings in newspapers and magazines.

## **1 Press [G-Code].**

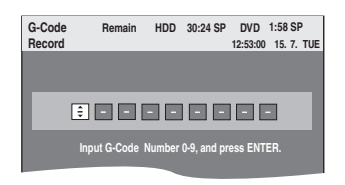

## **2 Press the numbered buttons to enter the G-CODE number.**

Press  $\left[ \blacktriangleleft \right]$  to move back to correct a digit.

## **3 Press [ENTER].**

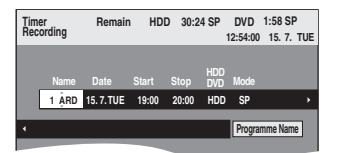

- Confirm the programme and make corrections if necessary using  $[\triangle, \nabla, \triangleleft, \blacktriangleright]$  ( $\Rightarrow$  25, step 3).
- ≥When "-- ---" appears in the "Name" column, you cannot set timer recording. Press  $[\triangle, \blacktriangledown]$  to select desired programme position. After you have entered the information of a TV station, it is kept in the unit's memory.

## **4 Press [ENTER].**

The settings are stored and the timer programme is on. Timer icon is displayed in left column.

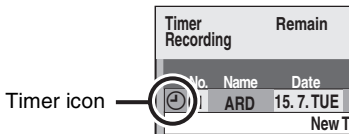

"<sup>O"</sup> lights on the unit's display to indicate timer recording standby has been activated.

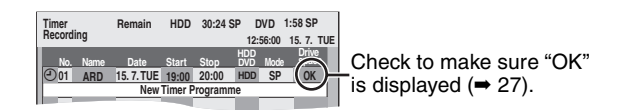

Repeat steps 1–4 to programme other recordings.

- To cancel recording when recording has already **begun (**➡ **26)**
- To release the unit from recording standby **(**➡ **26)**
- ∫ **Notes on timer recording (**➡ **26)**

## **Manually programming timer recordings**

## **1 Press [PROG/CHECK].**

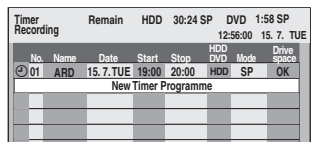

- **2 Press [**3**,** <sup>4</sup>**] to select "New Timer Programme" and press [ENTER].**
- **3 Press [**1**] to move through the items**  and change the items with  $[4, 7]$ .

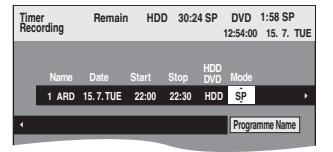

- ●Press and hold [▲, ▼] to alter the Start (Start time) and Stop (Finish time) in 30-minute increments.
- ≥You can also set Name (Programme position/TV Station Name), Date, Start (Start time), and Stop (Finish time) with the numbered buttons.
- ≥**Date**

→ Date: Date: Current date up to one month later minus<br> $\downarrow \uparrow$  one dav ;: one day

- Daily timer: SUN-SAT→MON-SAT→MON-FRI
- $\downarrow$  1
- l  $\mapsto$  Weekly timer: SUN $\rightarrow$ --- $\rightarrow$ SAT
- ≥You can also press [DRIVE SELECT] to select the recording drive.
- When the recording drive is "DVD" and there is not enough remaining space, recording automatically switches to the "HDD" (➡ 27, Relief Recording).
- ≥You can also press [REC MODE] to change the recording mode.
- ≥[HDD] **RENEW (Auto Renewal Recording)** (➡ 27)  $ON \leftrightarrow$  OFF
- ≥**Programme Name** 
	- Press  $[\blacktriangleleft, \blacktriangleright]$  to select "Programme Name" and press [ENTER]. (➡ 56, Entering text)

## **4 Press [ENTER].**

The settings are stored and the timer programme is on. Timer icon is displayed in left column.

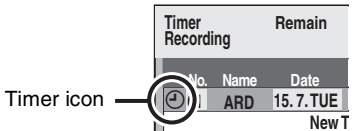

"<sup>O"</sup> lights on the unit's display to indicate timer recording standby has been activated.

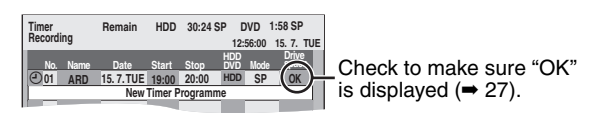

Repeat steps 2–4 to programme other recordings.

- To cancel recording when recording has already **begun (**➡ **26)**
- To release the unit from recording standby **(**➡ **26)**
- ∫ **Notes on timer recording (**➡ **26)**

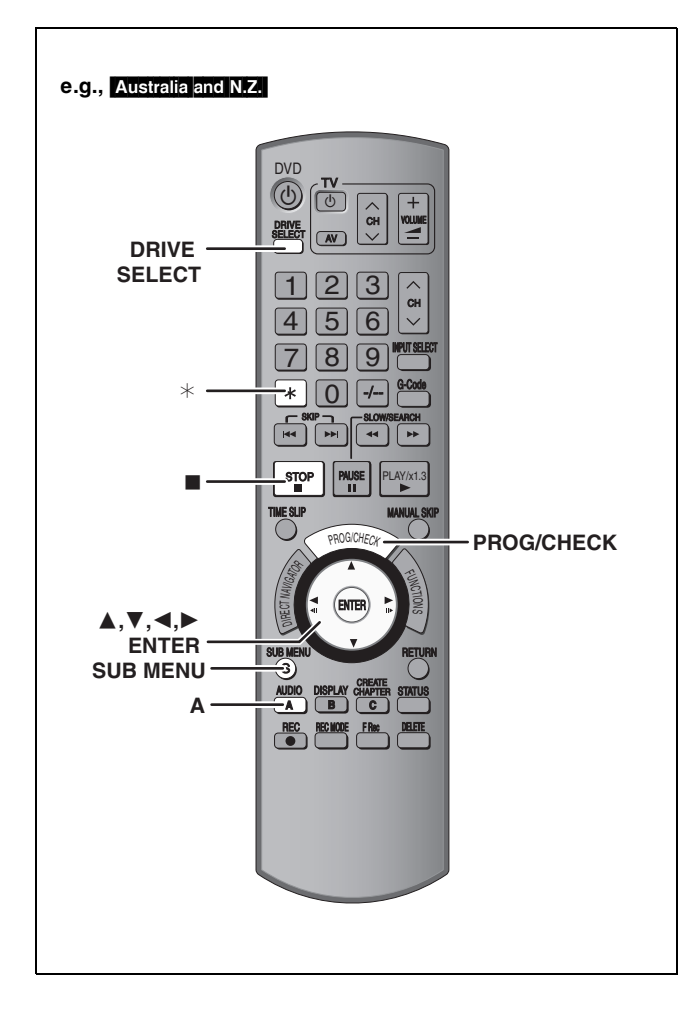

## **To cancel recording when recording has already begun**

## **1 While the unit is on Press [DRIVE SELECT] to select the recording drive and press [**∫**].**

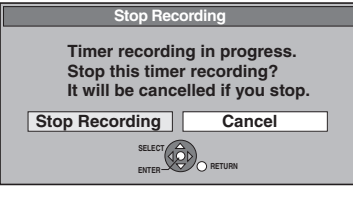

## **2 Press [**2**,** <sup>1</sup>**] to select "Stop Recording" and press [ENTER].**

If you stop a timer recording, it will be cancelled. However, if you have set a weekly or daily timer recording, the recording will start from the next time the timer recording is set.

## **To release the unit from recording standby**

●Even when the unit is turned off, you can display the timer recording list by pressing [PROG/CHECK].

- **1 Press [PROG/CHECK].**
- **2 Press [▲, ▼] to select the programme and press [A].**
	- ●The timer icon " $\overline{\odot}$ " (→ 27, left column) disappears from the timer recording list.
	- ≥You cannot cancel timer recording standby mode as long as even one timer icon " $\mathcal{O}$ " ( $\Rightarrow$  27, left column) remains in the timer recording list.
	- ≥Press [A] again to activate timer recording standby.

## **Notes on timer recording**

- ●"<sup>⊕"</sup> flashes on the unit's display for about 5 seconds when the unit cannot go to timer recording standby.
- ≥Timer recordings are activated regardless of whether the unit is turned on/off.
- ●Timer recordings begin when the set time is reached even when playing.
- ≥Timer recordings do not begin while editing or copying in normal speed mode  $(45)$ .
- ≥If the unit is turned on when timer recording begins, it remains turned on after recording finishes. It does not turn off automatically. You can turn the unit off during timer recording.
- ≥If the unit is not put in the timer recording standby mode at the last 10 minutes before the programmed timer recording starting time, the " $\odot$ " flashes on the unit's display.
- ≥When you programme successive timer recordings to start immediately one after the other, the unit cannot record the part at the beginning of the later programmes.

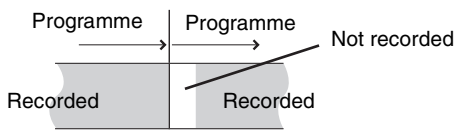

≥If the actual broadcasting times of timer recordings overlap, the recording that starts first always has priority, and the recording of the later programme will start only after the first timer recording has finished.

# **Timer recording** *Timer recording*

## **Check, change or delete a programme**

● Even when the unit is turned off, you can display the timer recording list by pressing [PROG/CHECK].

## **Press [PROG/CHECK].**

## **Icons**

- Timer recording standby is activated.
- This programme is currently recording.
- $\textcircled{b}$  The times overlap those in another programme. Recording of the programme with the later start time starts when the earlier programme finishes recording.
- You stopped a weekly or daily timer recording. The icon disappears the next time the timer programme starts recording.  $\bullet$
- **G** The disc was full so the programme failed to record.
- The material was copy-protected so it was not  $\Box$ recorded.
- $\odot$  The programme did not complete recording because the disc is dirty or some other reason.
- Timer programmes set to Auto Renewal Recording  $\epsilon$ (➡ right column).
- Titles that have been rerouted to the HDD  $\overrightarrow{r}$
- (Displayed while recording.)
- **HDD** Recording drive is set to HDD **DVD** Recording drive is set to DVD

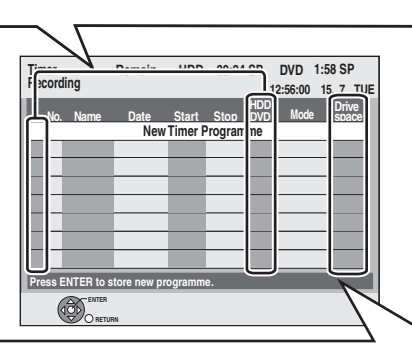

#### **Message displayed in the "Drive space" line**

## **OK:** Displayed if the recording can fit in the

- remaining space.  $\rightarrow$  (Date): For recordings made daily or weekly, the display will show until when recordings can be made (up to a maximum of one month from the present time) based on the time remaining on the disc.
	- **! :** It may not be possible to record because:
		- ●there is not enough space left
		- ●the number of possible titles has reached its maximum.
- **Relief:** Timer programmes that will be relief recorded to the HDD.

#### ■ To change a programme

**Press [▲, ▼] to select the programme and press [ENTER].** (➡ **25**, **step 3)**

#### ■ To delete a programme

**Press [**3**,** 4**] to select the programme and press [**¢**].**

#### **You can also delete a programme with the following steps**

- 1 Press  $[A, \nabla]$  to select the programme and press [SUB MENU].
- 2 Press [ $\blacktriangle$ ,  $\nabla$ ] to select "Delete" and press [ENTER].

#### ■ To exit the timer recording list **Press [PROG/CHECK].**

Programmes that failed to record are deleted from the timer recording list at 4 a.m. two days later.

## **Relief Recording**

When the recording drive is "**DVD**" and there is not enough remaining space, recording automatically switches to the "**HDD**". If there is no disc in the tray or the disc cannot be recorded on or when timer recording starts while copying, the recording drive will be altered to the HDD.

- The Direct Navigator shows which programmes were relief-
- recorded (" $\overrightarrow{r}$ " is displayed.) ( $\Rightarrow$  28).
- ≥If the time remaining on the HDD is insufficient, as much of the programme as possible will be recorded onto the HDD.

## **Auto Renewal Recording**

#### [HDD]

If you record a programme onto HDD repeatedly everyday or every week using timer recording, the unit will record the new programme over the old one.

**This function can be used only when weekly recording or daily recording is selected.**

- **1 Press [PROG/CHECK].**
- **2 Press [**3**,** <sup>4</sup>**] to select the programme and press [ENTER].**
- **3 Press [**2**,** <sup>1</sup>**] to select "RENEW" column.**
- **4 Press [**3**,** <sup>4</sup>**] to select "ON" and press [ENTER].**

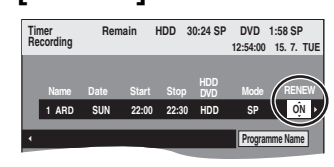

#### Note

- ≥If a programme set for Auto Renewal Recording is protected or while play back is taking place from the HDD, or while copying, the programme will not be overwritten. Instead the programme set for recording will be saved as a separate programme, and this programme will be the one to be overwritten when the next Auto Renewal Recording takes place.
- Playlists made from programmes that were set for Auto Renewal Recording are deleted along with auto renewal.
- ●When there is not enough space on the HDD, the programme may not be recorded completely.

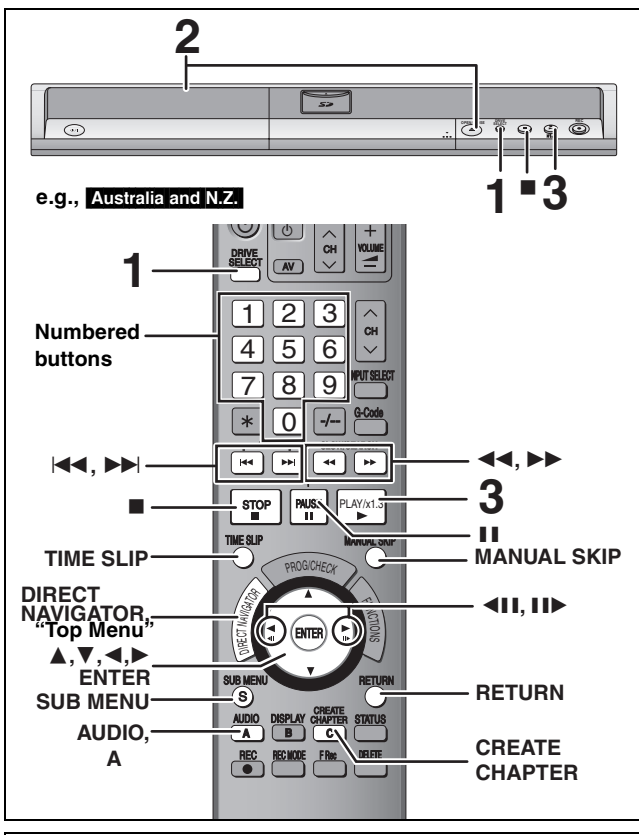

**16:9 aspect programmes are recorded in 4:3 aspect in the following cases.**

- –If you recorded to the HDD or a DVD-RAM and "Rec for High Speed Copy" was set to "On" in the Setup menu ( $\Rightarrow$  59).
- –If you recorded or copied to a DVD-R, DVD-R DL, DVD-RW (DVD-Video format), +R, +R DL or +RW.

It may be possible to adjust the display mode on the TV. Refer to your television's operating instructions.

#### **Preparation**

≥Turn on the television and select the appropriate video input to suit the connections to this unit.

## ● Turn on this unit.

## **1 Press [DRIVE SELECT] to select the HDD or DVD drive.**

The HDD or DVD indicator lights up on the unit's display. ●It is possible to watch playback from one drive while recording on another (editing is not possible).

#### **2 If you selected the DVD drive Press [≜ OPEN/CLOSE] on the main unit to open the tray and insert a disc.** ≥Press the button again to close the tray.

≥When using 8 cm DVD-RAM, or 8 cm DVD-R, remove the disc from the cartridge.

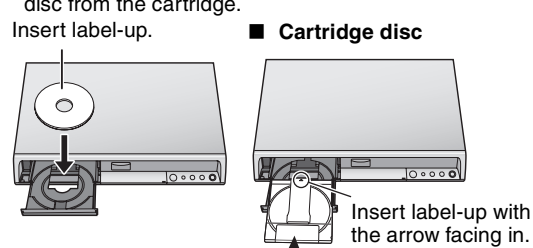

**Automatic drive select function (**➡ 20**)**

## **3 Press [**1**] (PLAY).**

#### $[HDD]$   $RAM$   $-R$   $-$ R $DL$   $-RW(V)$   $+$ R $+$ R $DL$   $+$ RW $-$ RW $(VR)$ Play starts from the most recently recorded title.

Insert fully.

DVD-V DVD-A CD VCD and MP3 Play starts from the beginning of the disc. **DivX**

DivX Menu screen appears (➡ 32)

≥When using cartridge discs with the write-protect tab in the protect position  $(→ 53)$ , play automatically starts when inserted in the unit.

**Selecting recorded programmes (titles) to play— Direct Navigator**

## $[HDD]$   $RAM$   $-R$   $PL$   $-RW(V)$   $+R$   $+RDL$   $+RW$   $-RW(VR)$

- **1 Press [DIRECT NAVIGATOR].**
	- ≥**Thumbnail Display** ≥**Table Display**

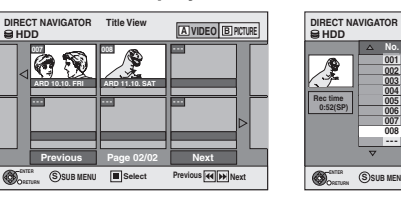

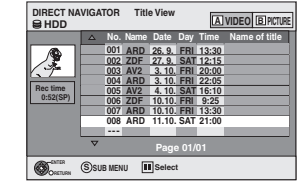

#### **Switching the Direct Navigator appearance**

- 1 Press [SUB MENU] while Thumbnail Display is displayed.
- $\textcircled{2}$  Press [ $\blacktriangle$ ,  $\blacktriangledown$ ] to select "Table Display" and press [ENTER].
- The display appearance last used is saved even after the unit is turned off.

#### **2** [HDD] [RAM]

**Press [A] to select "VIDEO".**

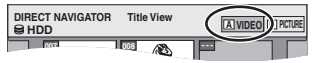

**HDD** To sort Title View for easy searching (Table Display only) This function is convenient when searching for one title to playback from many titles.

- (1) Press [SUB MENU].
- ② Press [▲, ▼] to select "Sort" and press [ENTER].
- $(3)$  Press  $[\triangle, \blacktriangledown]$  to select the item and press [ENTER].
- If you select an item other than "No."
- The Direct Navigator screen will reappear after playback of the selected title has finished. (You cannot play titles continuously.)
- Skip and Time Slip will only function with the title currently being played back.
- ●If you exit the Direct Navigator screen, or switch to "PICTURE" Direct Navigator screen, the sorted Title View will be cancelled.

#### **3 Press [**3**,** 4**,** 2**,** 1**] to select the title and press [ENTER].**

You can also select titles with the numbered buttons.

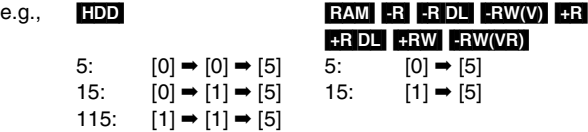

#### **To show other pages**

Press  $[\triangle, \blacktriangledown, \blacktriangle, \blacktriangleright]$  to select "Previous" or "Next" and press [ENTER]. (Thumbnail Display only) • You can also press [ $\blacktriangleleft$ ,  $\blacktriangleright$   $\blacktriangleright$  i to show other pages.

#### **To exit the screen** Press [DIRECT NAVIGATOR].

Direct Navigator screen icons

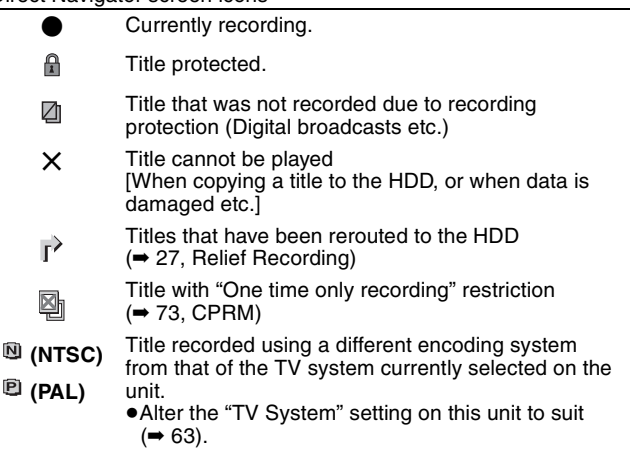

#### ■ When a menu screen appears on the television DVD-V DVD-A

**Press [** $\blacktriangle$ **,**  $\nabla$ **,**  $\blacktriangleleft$ **,**  $\blacktriangleright$ **] to select the item and press [ENTER].** Some items can also be selected using the numbered buttons.

#### [VCD]

## **Press the numbered buttons to select the item.**<br> **e.g.,** 5:  $[0] \rightarrow [5]$  15:  $[1] \rightarrow [5]$

 $[0] \rightarrow [5]$ 

#### ≥**To return to the menu screen**

**DVD-V** Press [DIRECT NAVIGATOR] or [SUB MENU]. [DVD-A] Press [DIRECT NAVIGATOR]. **VCD** Press [RETURN].

#### Note

- ≥It is not possible to play continuously from one side of a double sided disc to the other. You will need to eject the disc and turn it over.
- ●Depending on the disc, it may take time for the menu screen, pictures, sound, etc. to start.
- ≥Discs continue to rotate while menus are displayed. Press [∫] when you have finished playback to protect the unit's motor, your television screen and so on.
- ≥The producer of the disc can control how discs are played. So you may not always be able to control play as described in these operating instructions. Read the disc's instructions carefully.
- ≥When playing back a title recorded on the HDD, ensure that you match the "TV System" setting to the recorded title (➡ 63).

## **Operations during play**

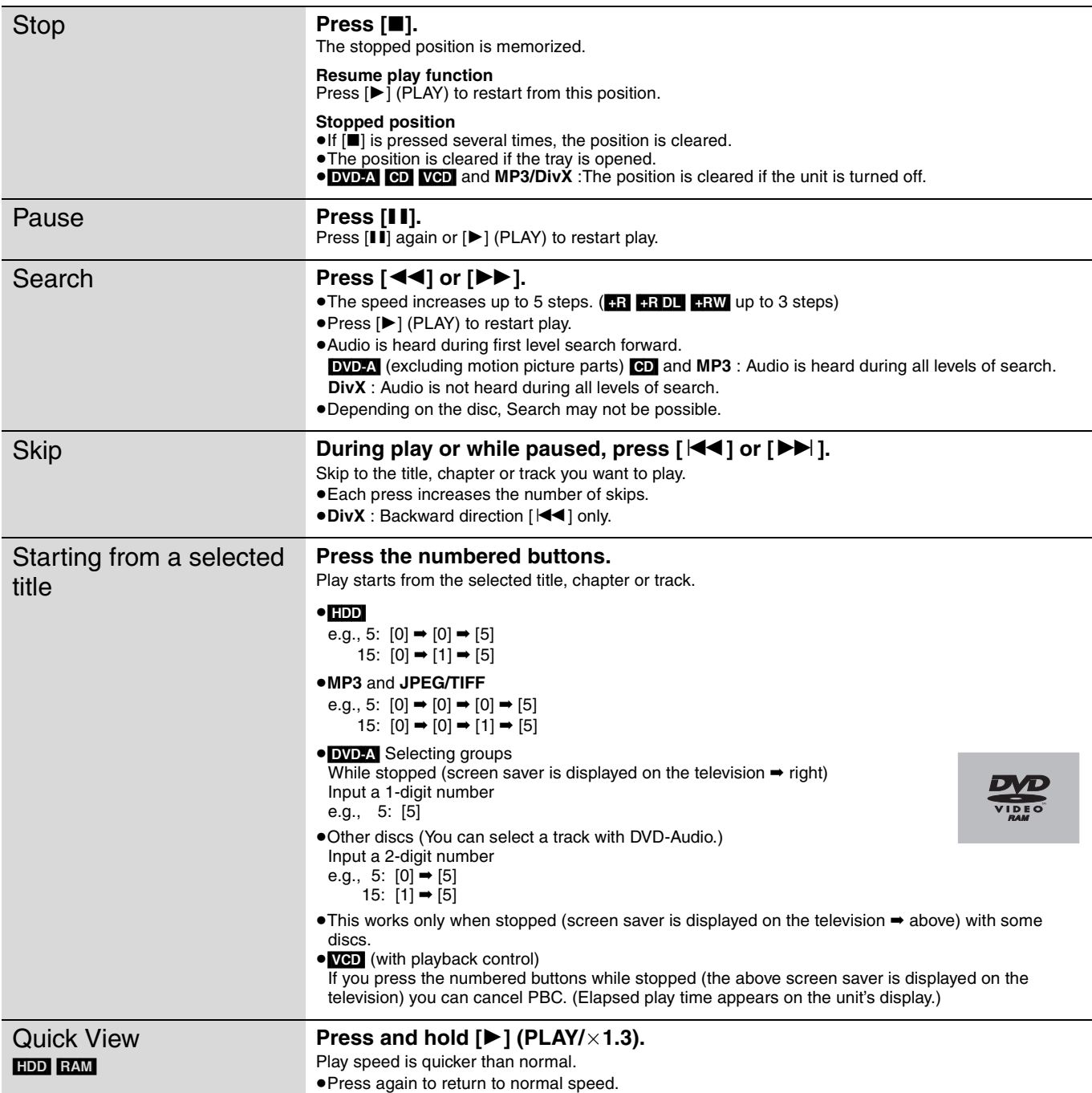

#### **Refer to the control reference on page 28.**

#### **Operations during play**

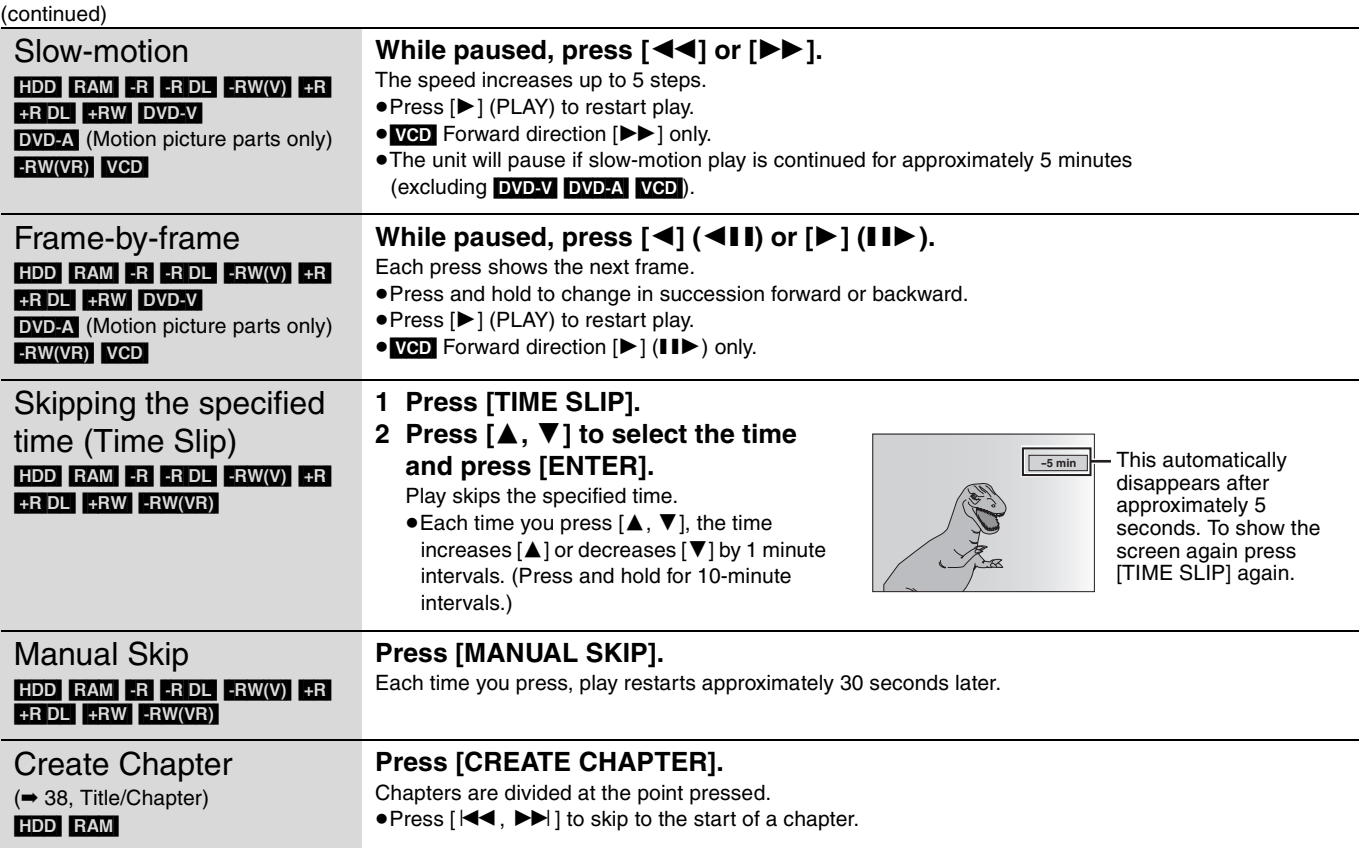

## **Changing audio during play**

## **Press [AUDIO].**

## [HDD] [RAM] [-RW‹VR›] [VCD] and **DivX**  $LR \rightarrow L \rightarrow R$

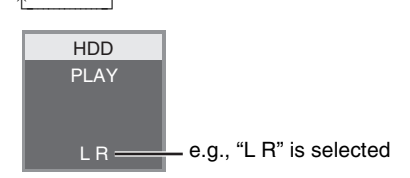

#### DVD-V DVD-A

You can change the audio channel number each time you press the button. This allows you to change things like the soundtrack language (➡ 36, Soundtrack).

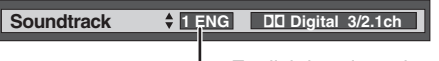

e.g., English is selected.

#### Note

You cannot change the audio type in the following cases.

- ≥When a DVD-R, DVD-R DL, DVD-RW (DVD-Video format), +R, +R DL or +RW disc is in the disc tray while DVD drive is selected.
- ≥When the recording mode is XP and "Audio Mode for XP Recording" is set to "LPCM" (➡ 60).
- ≥When "Rec for High Speed Copy" is set to "On" (➡ 22).

## **Regarding DivX discs, MP3 discs and still pictures (JPEG/TIFF)**

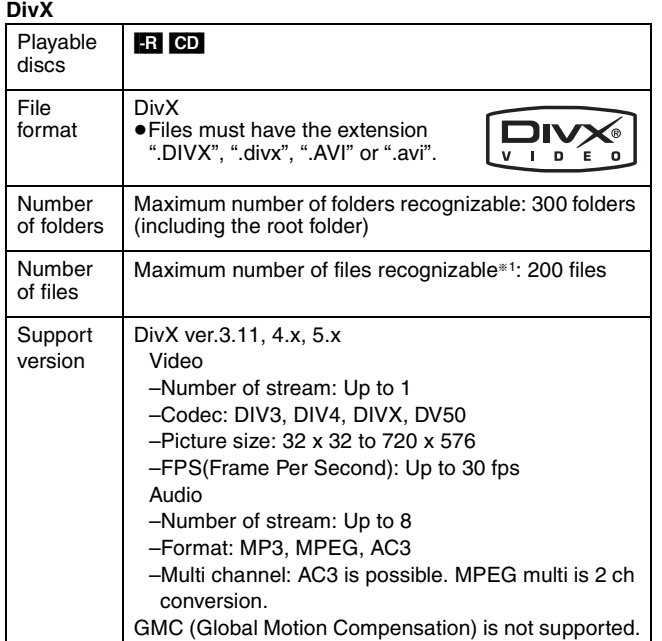

#### **MP3**

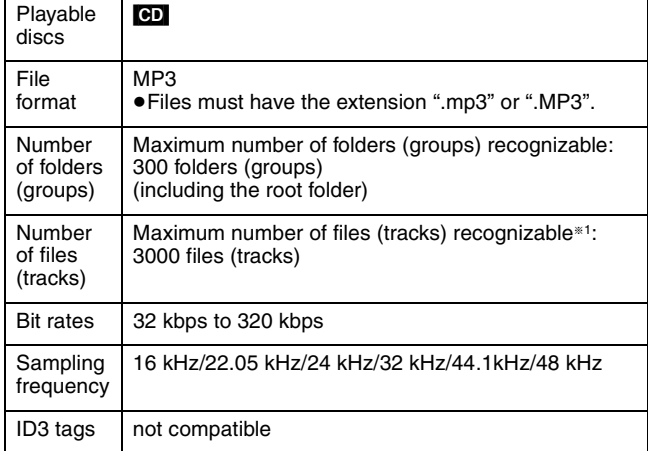

≥If there is a large amount of still picture data etc. within a MP3 file, play may not be possible.

#### **Still pictures (JPEG, TIFF**§<sup>2</sup>**)**

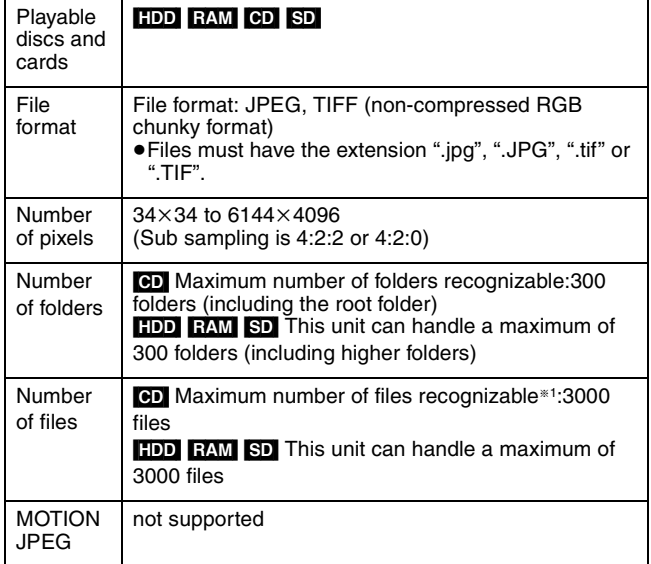

§1 Total number of recognizable file including MP3, JPEG, DivX and other type of files is 4000.

§2 Operation may take time to complete when playing TIFF format still pictures, or when there are many files and/or folders, some files may not display or be playable.

#### [-R] [CD]

- ≥[CD] Compatible formats: ISO9660 level 1 or 2 (except for extended formats) and Joliet
- ≥This unit is compatible with multi-session but reading or play of the disc may take time if there are a lot of sessions.
- ≥Operation may take time to complete when there are many files (tracks) and/or folders (groups) and some files (tracks) may not display or be playable.
- ≥English alphabet and Arabic numerals are displayed correctly. Other characters may not be displayed correctly.
- The display order on this unit may differ from how the order is displayed on a computer.
- ≥Depending on how you create the disc (writing software), files (tracks) and folders (groups) may not play in the order you numbered them.
- ≥This unit is not compatible with packet-write format.
- ≥Depending on the recording conditions, the disc may not play.

#### HDD RAM SD

- ●Compatible formats: DCF<sup>®3</sup> compliant (Content recorded on a digital camera, etc.)
- §3Design rule for Camera File system: unified standard established by Japan Electronics and Information Technology Industries Association (JEITA).

**You can play MP3 and still pictures (JPEG/TIFF) on this unit by making folders as shown below. However depending on how you create the disc (writing software), play may not be in the order you numbered the folders.**

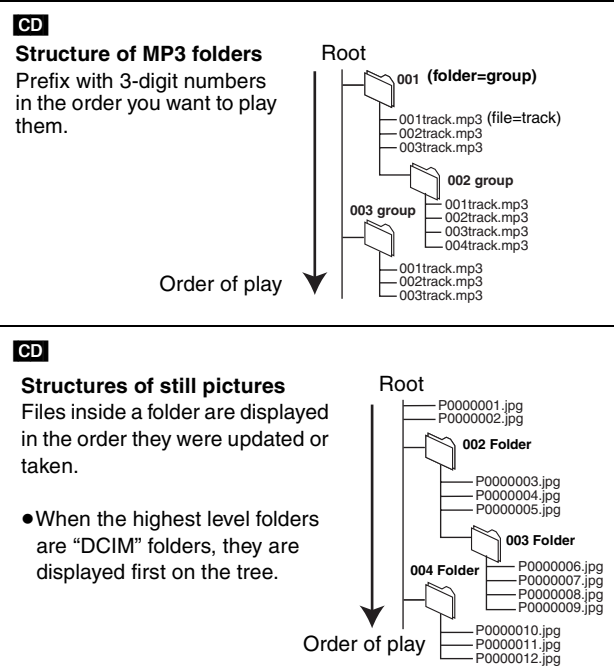

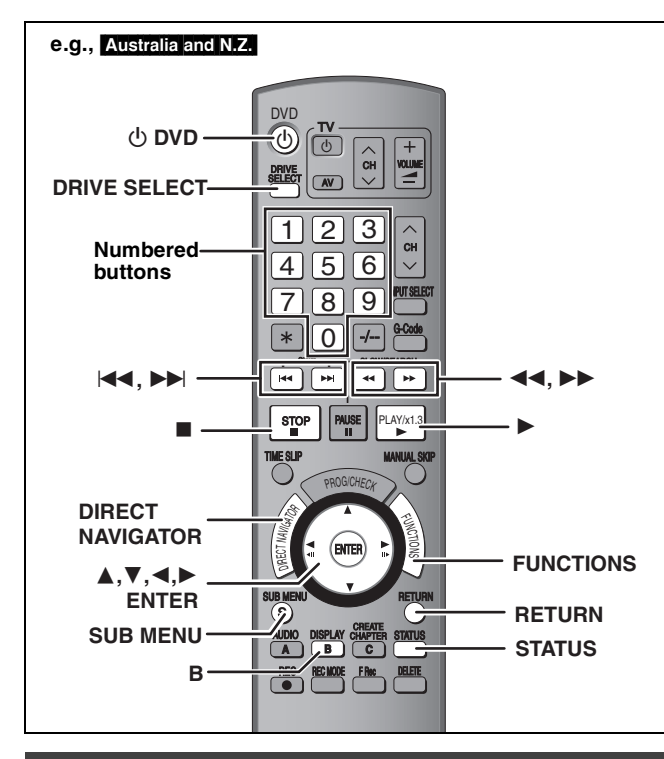

## **Selecting file type to play**

#### [CD]

You can play CD-R/CD-RW discs which contain MP3 files, DivX video contents or still pictures that have been recorded on a computer.

The screen shown below is displayed when you insert a disc containing DivX video contents, MP3 files and still pictures (JPEG/ TIFF).

#### **e.g.,**

**Play mode is set to DivX. To play another type of file, select the file type from Menu in FUNCIONS.**

- ●When playing the file displayed on the screen **Press [ENTER].**
- ≥When you want to play files other than the one displayed on the screen

**Follow the steps below.**

**To select file type**

- **1 Press [RETURN].**
- **2 Press [FUNCTIONS].**

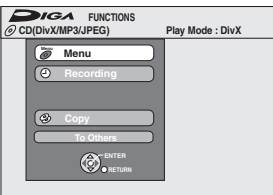

**3 Press [**3**,** 4**] to select "Menu" and press [ENTER].**

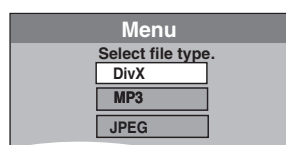

**4 Press [**3**,** 4**] to select playback mode and press [ENTER].**

If "DivX" is selected: Go to "Playing DivX discs" step 2 in the right column.

If "MP3" is selected: Go to "Playing MP3 discs" step 2 on page 33.

If "JPEG" is selected: Go to "Playing still pictures" step 4 on page 34

## **Playing DivX discs**

#### [-R] [CD]

You can play DVD-R and CD-R/CD-RW discs which contain DivX video contents that have been recorded on a computer.

#### **Preparation**

Press [DRIVE SELECT] to select the DVD drive.

## **1 Press [DIRECT NAVIGATOR].**

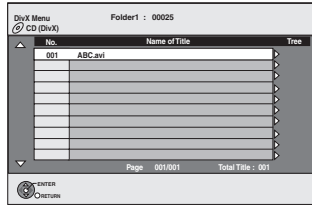

≥Files are treated as titles.

≥When the MP3 or JPEG Menu is displayed, perform steps 1–4 in "To select file type" on the left column selecting "DivX" in step 4 to change the playback mode.

# **2 Press [**3**,** <sup>4</sup>**] to select the title and**

## **press [ENTER].**

Play starts on the selected title.

 $\bullet$  You can also select the title with the numbered buttons.<br>e.g., 5:  $[0] \rightarrow [0] \rightarrow [5]$ 

e.g., 5:  $[0] \rightarrow [0] \rightarrow [5]$ 15:  $[0] \rightarrow [1] \rightarrow [5]$ 

**To stop playing** Press [■].

**To show other pages** Press  $[|44, 11]$ .

**To exit the screen**

Press [DIRECT NAVIGATOR].

#### | Note

- ●Picture sizes set at the recording time may prevent the unit from showing pictures in the adequate aspect. You may be able to adjust the aspect through the TV.
- ●Successive play is not possible.
- ≥Playback is not possible if recording is performed on the HDD drive.

#### **Using the tree screen to find a folder**

**1 While the file list is displayed Press [**1**] while a title is highlighted to display the tree screen.**

**F:** Selected folder no./Total folder no. including DivX title.

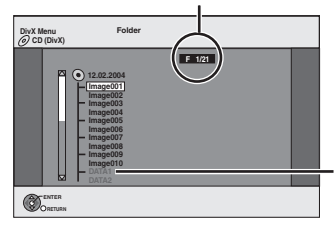

You cannot select folders that contain no compatible files.

**2 Press [**3**,** 4**] to select a folder and press [ENTER].** The file list for the folder appears.

**To return to the previous screen** Press [RETURN].

# Playing DivX discs, MP3 discs and still pictures (JPEG/TIFF) *Playing DivX discs, MP3 discs and still pictures (JPEG/TIFF)*

#### **Regarding DivX VOD content**

DivX Video-on-Demand (VOD) content is encrypted for copyright protection. In order to play DivX VOD content on this unit, you first need to register the unit.

Follow the on line instructions for purchasing DivX VOD content to enter the unit's registration code and register the unit. For more information about DivX VOD, visit www.divx.com/vod

#### **Display the unit's registration code.**

(➡ 61, "DivX Registration" in "Others" tab)

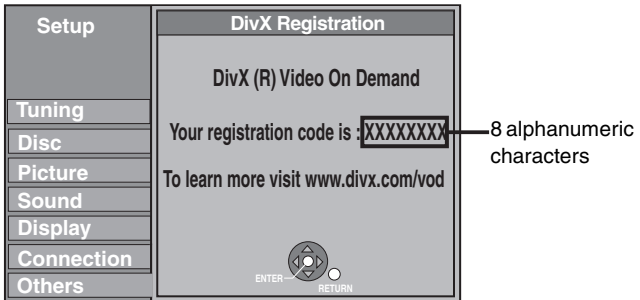

- After playing DivX VOD content for the first time, another registration code is then displayed in "DivX Registration". Do not use this registration code to purchase DivX VOD content. If you use this code to purchase DivX VOD content, and then play the content on this unit, you will no longer be able to play any content that you purchased using the previous code.
- ≥If you purchase DivX VOD content using a registration code different from this unit's code, you will not be able to play this content. ("**Authorization Error.**" is displayed.)

#### **Regarding DivX content that can only be played a set number of times**

Some DivX VOD content can only be played a set number of times. When you play this content, the remaining number of plays is displayed. You cannot play this content when the number of remaining plays is zero. ("Rental Expired" is displayed.)

When playing this content

- The number of remaining plays is reduced by one if
- –you press  $[\circled{0}$  DVD].
- –you press [∫].
- –you press  $[\overline{\blacktriangleleft} \blacktriangleleft]$  or  $[\overline{\blacktriangleleft} \blacktriangleleft]$  etc. and arrive at another content or the start of the content being played.
- –timer recording starts on the HDD.
- –you press [DRIVE SELECT] to change the drive.
- Resume functions do not work.

## **Playing MP3 discs**

#### [CD]

You can play CD-R/CD-RW discs which contain MP3 files that have been recorded on a computer.

#### **Preparation**

Press [DRIVE SELECT] to select the DVD drive.

## **1 Press [DIRECT NAVIGATOR].**

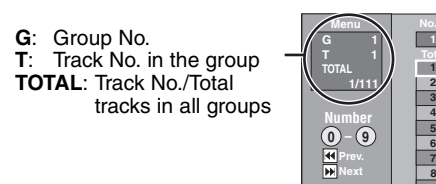

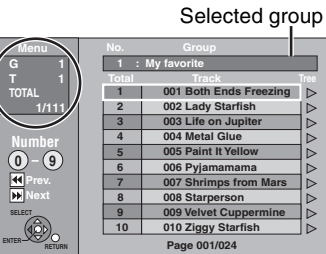

≥Files are treated as tracks and folders are treated as groups.

≥When the DivX or JPEG Menu is displayed, perform steps 1–4 in "To select file type" on page 32 selecting "MP3" in step 4 to change the playback mode.

**2 Press [▲, ▼] to select the track and press [ENTER].**

Play starts on the selected track.

- " $\mathbb{F}$ " indicates the track currently playing.
- $\bullet$  You can also select the track with the numbered buttons.<br>e.g., 5:  $[0] \rightarrow [0] \rightarrow [0] \rightarrow [5]$ e.g., 5:  $[0] \rightarrow [0] \rightarrow [0] \rightarrow [5]$

$$
15: \qquad [0] \Rightarrow [0] \Rightarrow [1] \Rightarrow [5]
$$

**To stop playing** Press [■]. **To show other pages**

## $Press$   $[$   $\blacktriangleleft$   $\blacktriangleleft$  ,  $\blacktriangleright$   $\blacktriangleright$   $\blacktriangleright$   $].$

**To exit the screen** Press [DIRECT NAVIGATOR].

#### **Using the tree screen to find a group**

**1 While the file list is displayed Press [**1**] while a track is highlighted to display the tree screen.**

**Selected group No. /Total groups**<br>If the group has no track, "--" is dis -" is displayed as group number.

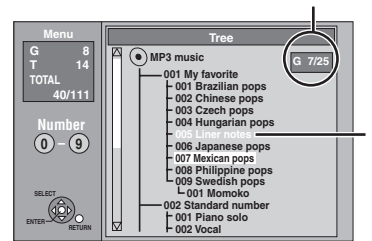

You cannot select groups that contain no compatible files.

#### **2 Press [**3**,** 4**,** 2**,** 1**] to select a group and press [ENTER].**

The file list for the group appears.

**To return to the previous screen** Press [RETURN].

#### **Refer to the control reference on page 32.**

#### **Playing still pictures**

#### HDD RAM CD SD

≥You can use SD Memory Cards with capacities from 8 MB to 2 GB  $($   $\rightarrow$  7).

- ≥You can playback still pictures recorded onto a CD-R/CD-RW on a PC.
- ≥You cannot playback still pictures while recording or copying.
- ≥Inserting, Removing the SD card (➡ 13)

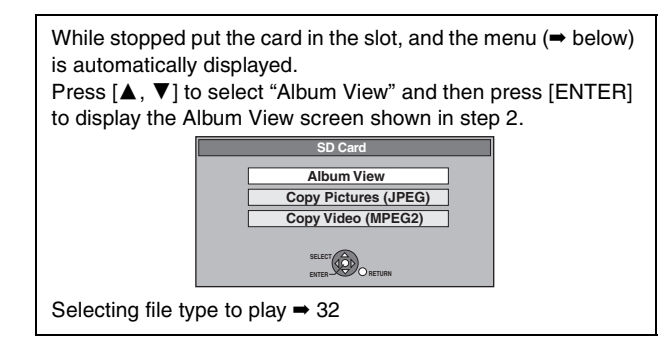

## **1 Press [DRIVE SELECT] to select the HDD, DVD or SD drive.**

The indicator lights up on the unit's display.

# **2 Press [DIRECT NAVIGATOR].**

## ≥[HDD] [RAM] [SD]

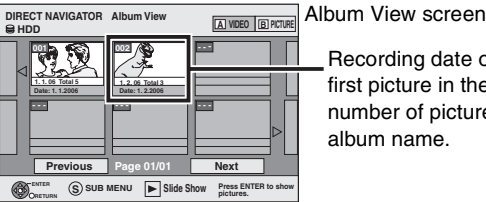

Recording date of the first picture in the album/ number of pictures/ album name.

Depending on the digital camera, the editing software on the PC etc., the information about the recording date may not be displayed. In this case, the date will appear as [--.--.--].

[HDD] [RAM] If "VIDEO" is selected, press [B] to select "PICTURE".

#### ≥[CD]

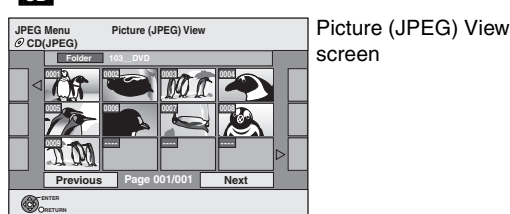

**(**➡ **Go to step 4)**

Direct Navigator screen icons

- Picture and folder protected.  $\mathbf{r}$
- Picture in which the number of prints is set (DPOF) ð (➡ 43, 73).

#### **To show other pages**

Press [▲, ▼, ◀, ▶] to select "Previous" or "Next" and press [ENTER].

● You can also press [ $\blacktriangleleft$ ,  $\blacktriangleright$  ] to show other pages.

**To select the still pictures in another folder** ➡ **35**

## **3** Press  $[A, \nabla, \blacktriangleleft, \blacktriangleright]$  to select the **album and press [ENTER].**

**DIRECT NAVIGATOR Picture (JPEG) View**  $\boxed{A}$  **<b>(defined**  $\boxed{B}$  **picture**  $\boxed{C.G.,\ HDD}$ 

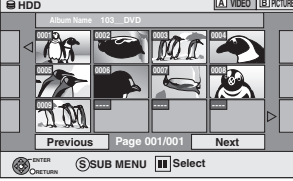

You can also select album with the numbered buttons. e.g

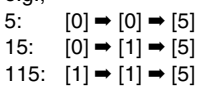

≥Press [2, 1] to select the previous or next album.

## **4** Press  $[A, \nabla, \blacktriangleleft, \blacktriangleright]$  to select the still **picture and press [ENTER].**

You can also select still pictures with the numbered buttons.

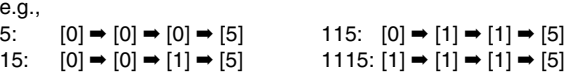

●Press  $[4, 1]$  to display the previous or next still picture. ≥Useful functions during still picture play (➡ 35)

**To return to the Album View screen or Picture (JPEG) View screen**

Press [RETURN].

**To exit the screen** Press [DIRECT NAVIGATOR].

## **Useful functions during still picture play**

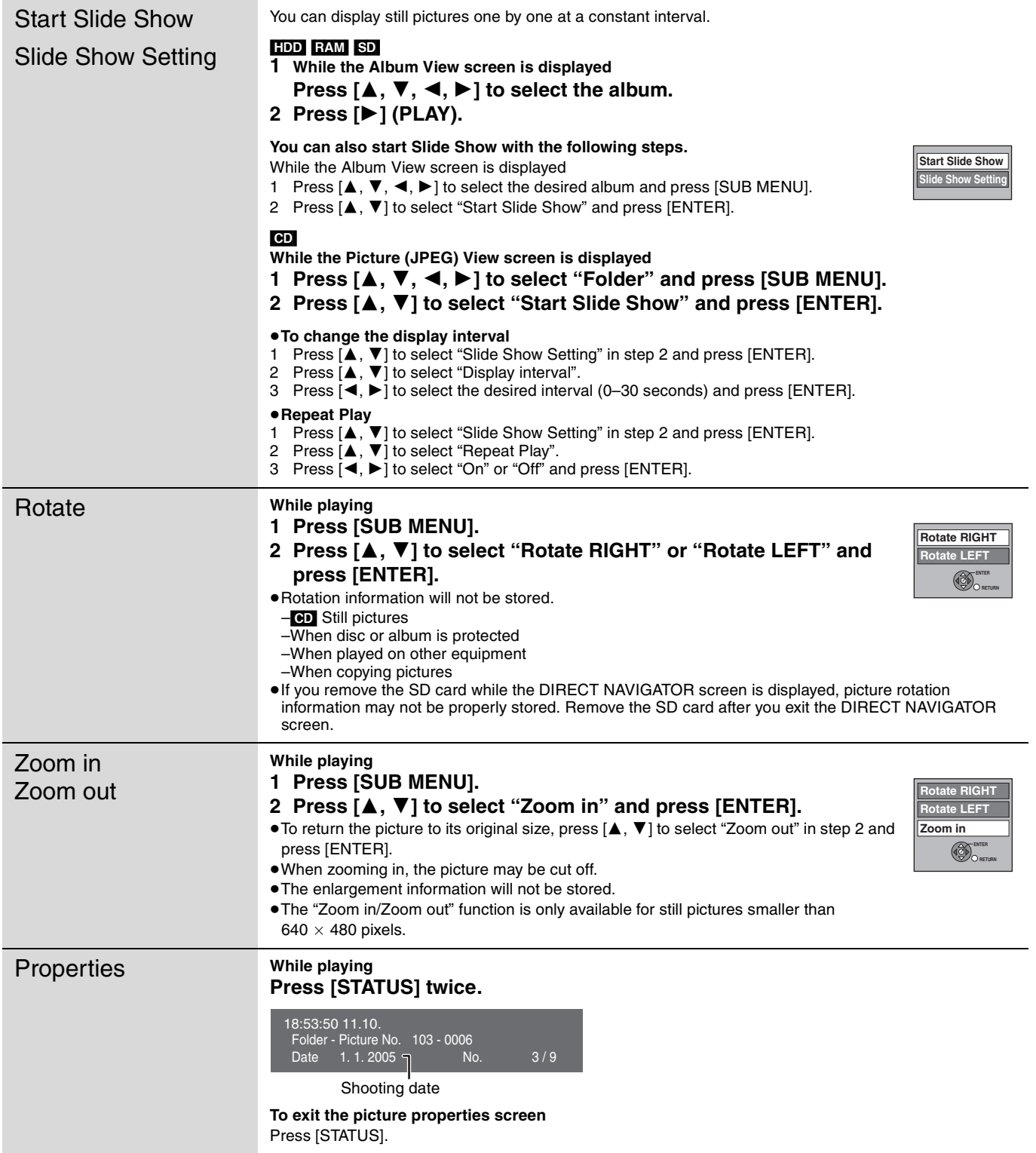

#### ■ To select the still pictures in another folder

(➡ 7, Structure of folders displayed by this unit)

#### RAM SD

#### **To switch to another higher folder**

(Only if there is a multiple number of higher folders recognizable)

- 1 While the **Album View** screen is displayed **Press [SUB MENU].**
- 2 **Press [**3**,** 4**] to select "Select Folder" and press [ENTER].**

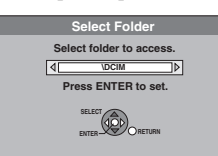

#### [CD]

 $\overline{1}$  While the Picture (JPEG) View screen is displayed

- **Press [** $\blacktriangle$ **,**  $\nabla$ **,**  $\blacktriangleleft$ **,**  $\blacktriangleright$ **] to select "Folder" and press [ENTER].** 2 **Press [**3**,** 4**] to select the folder and press [ENTER].**
	- **JPEG Menu Picture (JPEG) View Previous 001/001 Next Folder 1**3\_DVD **---- ---- ----**  $\bullet$ **S** SUB MEN **Page** <u>ित</u> **CD(JPEG) 0003 0004 ---- ---- ---- ---- ----**  $\circledast$ **F 1/3 Folder 103\_DVD JPEG Menu CD(JPEG)**

3 **Press [**2**,** 1**] to select the higher folder and press [ENTER].**

*Playing DivX discs, MP3 discs and still pictures (JPEG/TIFF)*

Playing DivX discs, MP3 discs and still pictures (JPEG/TIFF)

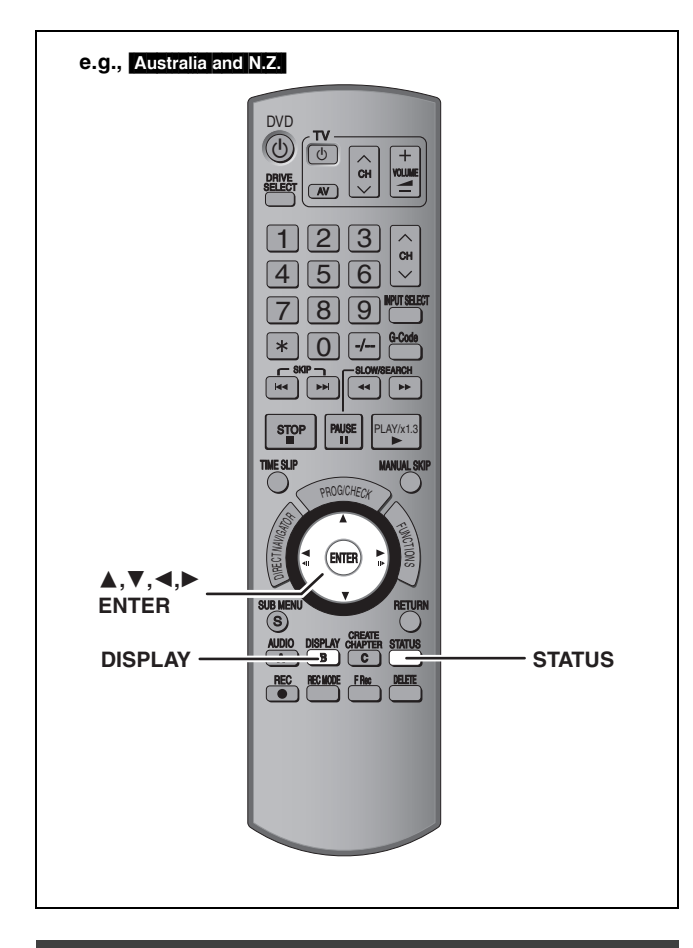

## **Using on-screen menus**

#### **Common procedures**

## **1 Press [DISPLAY].**

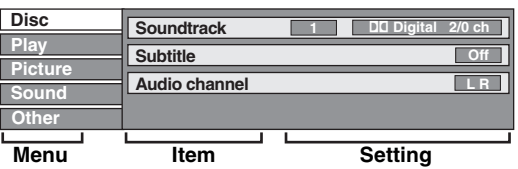

≥Depending on the condition of the unit (playing, stopped, etc.) and disc contents, there are some items that you cannot select or change.

- **2 Press** [▲, ▼] to select the menu and **press [**1**].**
- **3 Press [**3**,** <sup>4</sup>**] to select the item and press [**1**].**
- **4 Press [**3**,** <sup>4</sup>**] to select the setting.** ● Some items can be changed by pressing [ENTER].

**To clear the on-screen menus** Press [DISPLAY].

#### **Disc menu—Setting the disc content**

#### **Soundtrack**§

#### $HDD$  RAM  $-R$   $-R$   $DL$   $-RW(V)$   $+R$   $+R$   $DL$   $+RW$   $-RW(VR)$

The disc's audio attributes appear.

#### DVD-V DVD-A

Select the audio and language (➡ below, Audio attribute, Language).

#### **DivX**

Select the soundtrack number.

●Soundtrack numbers are displayed even when there is only one audio type.

**Subtitle**§

#### DVD-V DVD-A

Turn the subtitle on/off and select the language  $($   $\blacktriangleright$  below, Language).

HDD RAM -R -R DL -RW(V) +R +R DL +RW -RW(VR) (Only discs that contain subtitle on/off information)

Turn the subtitle on/off.

●Subtitle on/off information cannot be recorded using this unit. **DivX**

- Turn the subtitle on/off and select the subtitle number.
- ≥Subtitle numbers are displayed even if there are not multiple subtitles.

#### **Angle**§ [DVD-V] [DVD-A]

Change the number to select an angle.

#### **Audio channel** [HDD] [RAM] [-RW‹VR›] [VCD] and **DivX**

➡ 30, Changing audio during play

#### **STILL-P (Still picture)** DVD-A

Selects the play method for still pictures. **Slide Show:** Plays according to the default order on the disc. **Page:** Select the still picture number and play. ●RANDOM: Plays in random order.

●Return: Returns to the default still picture on the disc.

**Source Select** (DivX)

- ≥**Automatic:** The constructing method of the DivX contents is automatically distinguished and output.
- ≥**Interlace:** Select when the disc contents were recorded using interlace.
- ≥**Progressive:** Select when the disc contents were recorded using progressive.

#### **PBC (Playback control → 73) <b>NCD**

Indicates whether menu play (playback control) is on or off.

- § With some discs, you may only be able to make changes using the menus  $(4 29)$  on the disc.
- ≥The display changes according to the disc content. You cannot change when there is no recording.

#### **Audio attribute**

 $N<sub>0</sub>$ 

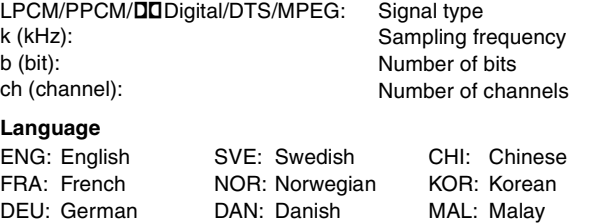

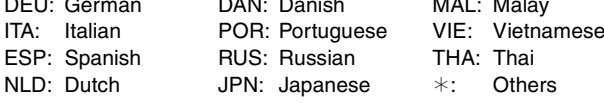
### **Play menu—Change the play sequence**

This function works only when the elapsed play time is displayed. Select the item for repeat play. Depending on the disc, the items that can be selected will differ.

### **Repeat Play**

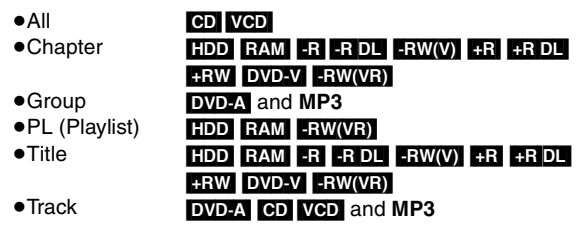

Select "Off" to cancel.

### **Picture menu—Change the picture quality**

### **Playback NR**

Reduces noise and picture degradation.

### **Progressive**§ **(**➡ 73**)**

Select "On" to enable progressive output. Select "Off" if the picture is stretched horizontally.

**Transfer**§ [When "Progressive" (➡ above) is set to "On".]

Select the method of conversion for progressive output to suit the type of title being played ( $\Rightarrow$  73, Film and video).

When the output signal is PAL

(When the tray is opened, the setting will return to "Auto".)

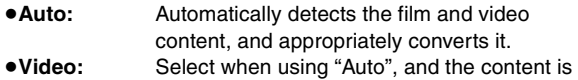

≥**Film:** distorted. Select this if the edges of

the film content appear jagged or rough when "Auto" is selected. However, if the video content is distorted as

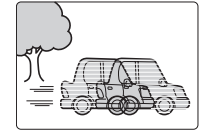

shown in the illustration to the right, then select "Auto".

When the output signal is NTSC

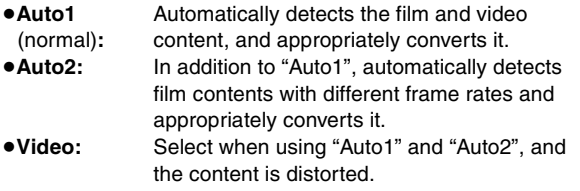

**AV-in NR** (Only when AV1, AV2, AV3, AV4 or DV is selected)

Reduces video tape noise while copying.

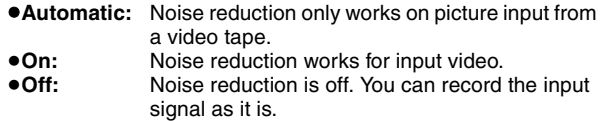

§ Only when you have set "Progressive" to "On" in the Setup menu  $($   $\rightarrow$  18).

### **Sound menu—Change the sound effect**

### **V.S.S.**

### $HDD$   $RAM$   $-R$   $-$ R $DL$   $-RW(V)$   $+$ R $+$ R $DL$   $+$ RW  $DVD-V$   $DVD-A$  $-RW(VR)$

(Dolby Digital, MPEG, 2-channel or over only)

- Enjoy a surround-like effect if you are using two front speakers only.
- ●Turn V.S.S. off if it causes distortion. (Check the surround function on the connected equipment.)
- ≥V.S.S. does not work for bilingual recordings.

### **Dialog Enhancer**

### $HDD$   $RAM$   $-R$   $-$ R $DL$   $-RW(V)$   $+$ R $+$ R $DL$   $+$ RW  $DVD-V$   $DVD-A$ [-RW‹VR›] and **DivX**

(Dolby Digital, 3-channel or over only, including a centre channel)

The volume of the centre channel is raised to make dialogue easier to hear.

### **Other menu—Change the display position**

### **Position**

1–5: The higher the setting the lower the on-screen menu moves.

### **Status messages**

### **Press [STATUS].**

The display changes each time you press the button.

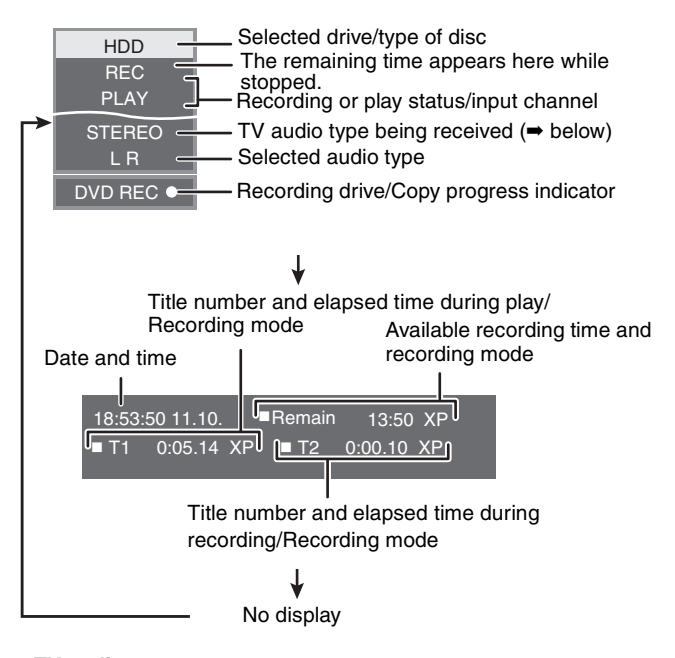

### ≥**TV audio type**

**STEREO:**STEREO stereo broadcast **M 1/M 2:** Bilingual dual-sound broadcast

**M 1:** Monaural broadcast

# **Editing titles/chapters**

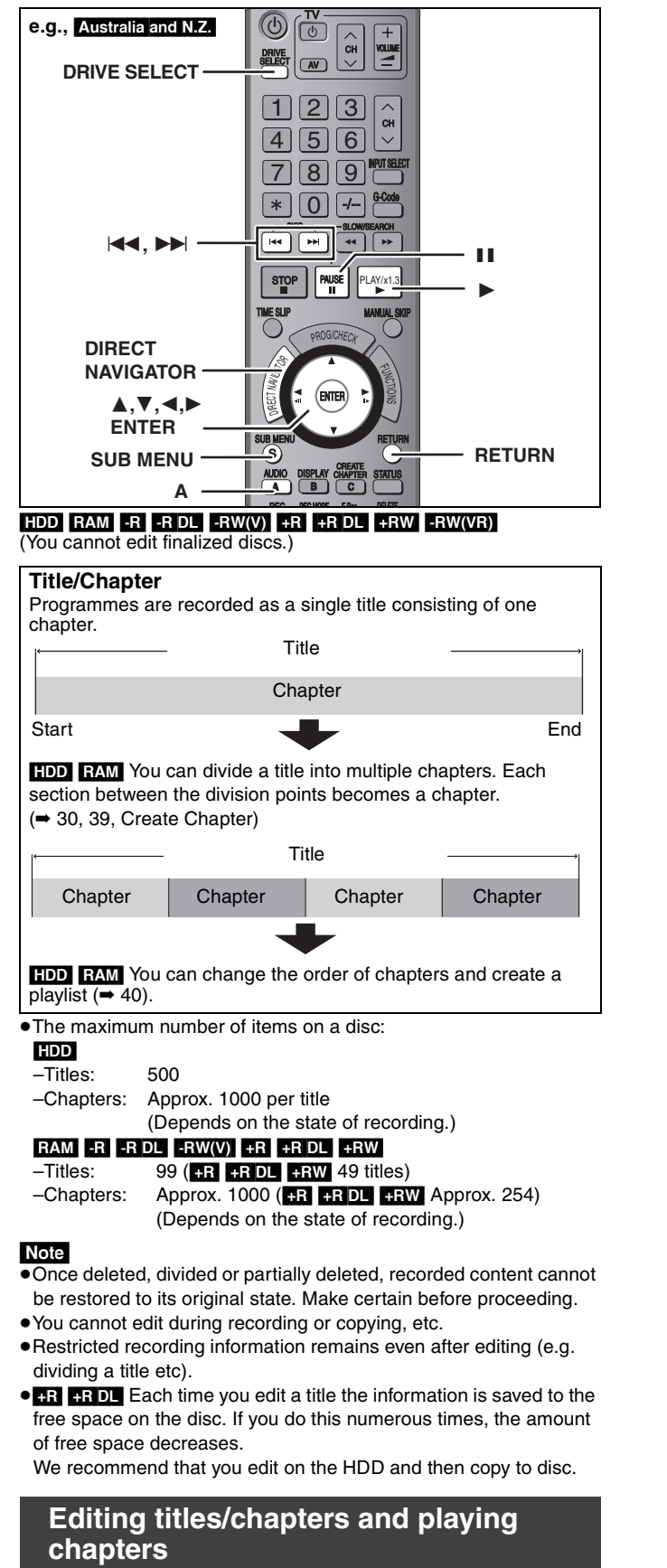

You can modify (remove unnecessary parts, divide, etc.) recorded programmes.

### **Preparation**

- ≥Turn on the television and select the appropriate video input to suit the connection to this unit.
- Turn the unit on.
- Press [DRIVE SELECT] to select the drive containing the recorded title to be edited.
- ≥[RAM] Release protection (➡ 53).
- **1 During play or while stopped Press [DIRECT NAVIGATOR].**
- **2** [HDD] [RAM] **Press [A] to select "VIDEO".**
- **Press**  $[\triangle, \nabla, \triangleleft, \blacktriangleright]$  **to select the title.**

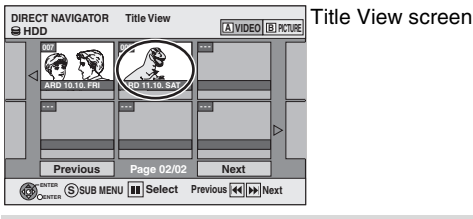

### **To show other pages**

Press [▲, ▼, ◀, ▶] to select "Previous" or "Next" and press [ENTER]. ● You can also press [ $\blacktriangleleft$ ,  $\blacktriangleright$  ] to show other pages. **Multiple editing** Select with  $[\triangle, \blacktriangledown, \blacktriangleleft, \blacktriangleright]$  and press  $[\blacksquare \blacksquare]$ . (Repeat.) A check mark appears. Press [II] again to cancel.

**4 Press [SUB MENU].**

# **5** Press [▲, ▼] to select the operation **and press [ENTER].**

≥If you select "Edit", press [3, 4] to select the operation and press [ENTER]. (➡ 39)

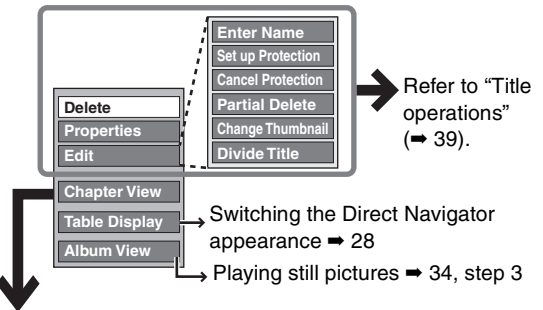

∫ **If you select "Chapter View"**

**6** Press  $[A, \nabla, \blacktriangleleft, \blacktriangleright]$  to select the chapter.

**To start play** ➡ **Press [ENTER]. To edit** ➡ **Step 7.**

**--- --- --- ---**

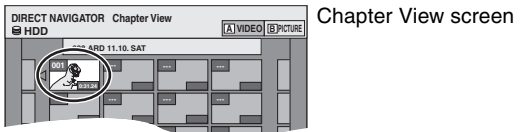

≥**To show other pages/Multiple editing (**➡ **above)**

**7 Press [SUB MENU], then [**3**,** <sup>4</sup>**] to select the operation and press [ENTER].**

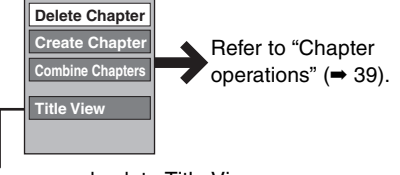

● You can go back to Title View.

**To return to the previous screen** Press [RETURN].

**To exit the screen** Press [DIRECT NAVIGATOR].

# **Title operations**

After performing steps  $1-5$  ( $\Rightarrow$  38)

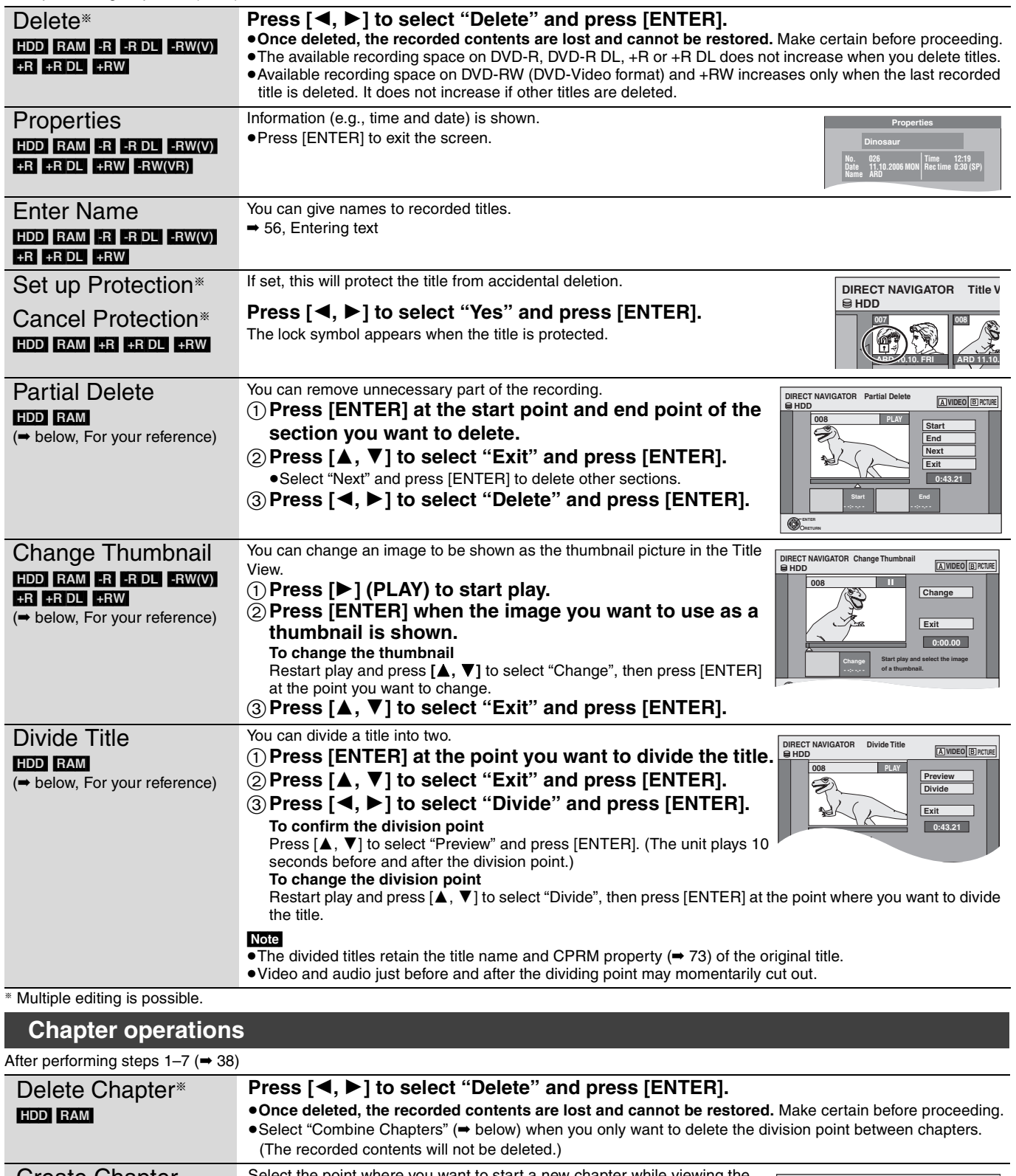

Create Chapter [HDD] [RAM] (➡ below, For your reference) Select the point where you want to start a new chapter while viewing the title. 1**Press [ENTER] at the point you want to divide.** ●Repeat this step to divide at other points. 2**Press [**3**,** 4**] to select "Exit" and press [ENTER].**  TOR Cre **Create Exit 0:43.21 008 PLAY HDD <sup>A</sup> VIDEO <sup>B</sup> PICTURE**

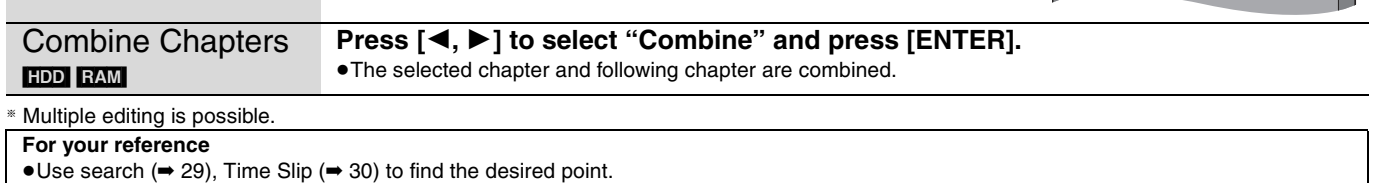

≥To find the desired point correctly, use Slow-motion (➡ 30) and Frame-by-frame (➡ 30).

● To skip to the start or end of a title, press [ $\blacktriangleleft$ ] (start) or  $\widehat{[} \blacktriangleright \blacktriangleright ]$  (end).

# **Creating, editing and playing playlists**

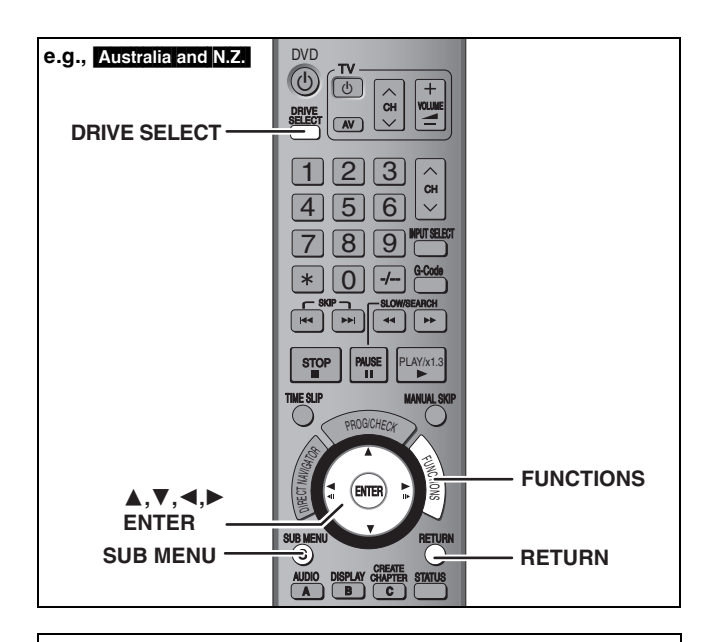

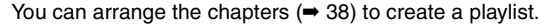

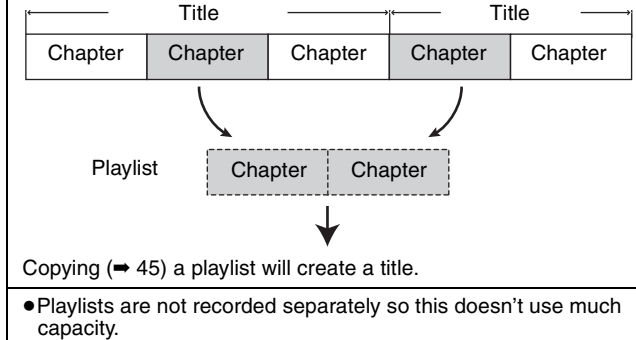

- ≥Editing chapters in a playlist does not modify the source titles and source chapters.
- HDD RAM ● You cannot create or edit playlists while recording or copying.
- 
- ≥The maximum number of items on a disc:
- –Playlists: 99 –Chapters in playlists:
	- (Depends on the state of recording.)
- ≥If you exceed the maximum numbers of items for a disc, all the items entered will not be recorded.

# **Creating playlists**

### HDD RAM

### **Preparation**

- ≥Turn on the television and select the appropriate Video input to suit the connection to this unit.
- Turn the unit on.
- Press [DRIVE SELECT] to select the drive containing the recorded title to be edited.
- RAM Release disc or cartridge protection (= 53).
- You cannot create or edit a playlist while recording or while copying.
- ≥Playlists must be made in accordance with the encoding system currently selected in "TV System" (➡ 63).
- **1 While stopped Press [FUNCTIONS].**
- **2 Press [**3**,** <sup>4</sup>**] to select "To Others" and press [ENTER]. e.g., Australia and N.Z.** 
	-

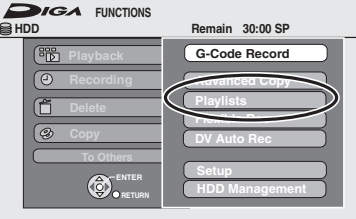

- **3 Press [**3**,** <sup>4</sup>**] to select "Playlists" and press [ENTER].**
- **4 Press [**3**,** <sup>4</sup>**,** <sup>2</sup>**,** <sup>1</sup>**] to select "Create" and press [ENTER].**

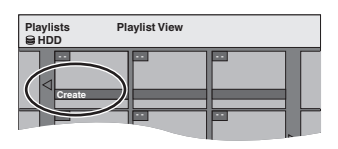

**5 Press [**2**,** <sup>1</sup>**] to select the source title and press [**4**].**

<sup>●</sup>Press [ENTER] to select all the chapters in the title, then skip to step 7.

| Create<br><b>Playlists</b><br><b>SHDD</b> |                             |   |  |              |   |  |
|-------------------------------------------|-----------------------------|---|--|--------------|---|--|
| 001 ARD 11.10, SAT                        |                             |   |  |              | m |  |
|                                           |                             |   |  |              |   |  |
| ß                                         |                             |   |  | Page 001/001 |   |  |
| ⊲                                         | JU.                         |   |  |              |   |  |
|                                           | <b>Chapters in Playlist</b> |   |  | Page 001/001 |   |  |
| <                                         |                             | ÷ |  |              |   |  |
| <b>SILE MENU</b><br>Press RETURN to exit. |                             |   |  |              |   |  |

**6 Press [**2**,** <sup>1</sup>**] to select the chapter you want to add to a playlist and press [ENTER].**

Press  $[\triangle]$  to cancel.

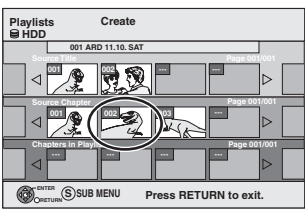

≥You can also create a new chapter from the source title. Press [SUB MENU] to select "Create Chapter" and press [ENTER] (➡ 39, Create Chapter)

# **7** Press  $\left[ \triangleleft, \blacktriangleright \right]$  to select the position to **insert the chapter and press [ENTER].**

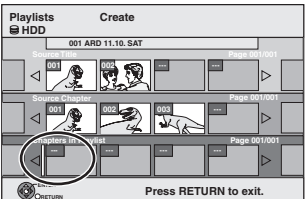

- Press [▲] to select other source titles.
- Repeat steps 6–7 to add other chapters.

# **8 Press [RETURN].**

All the selected scenes become the playlist.

**To return to the previous screen** Press [RETURN].

**To exit the screen**

# Creating, editing and playing playlists *Creating, editing and playing playlists*

# **Editing and playing playlists/chapters**

[HDD] [RAM] [-RW‹VR›] (Play only)

- **1 While stopped Press [FUNCTIONS].**
- **2 Press [**3**,** <sup>4</sup>**] to select "To Others" and press [ENTER].**
- **3 Press [**3**,** <sup>4</sup>**] to select "Playlists" and press [ENTER].**
- **4 Press** [**∆, ▼, ◀, ▶**] to select the **playlist. To start play** ➡ **Press [ENTER]. To edit** ➡ **Step 5.**

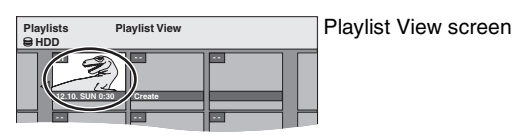

≥**To show other pages/Multiple editing (**➡ **38)**

# **5 Press [SUB MENU], then [▲, ▼] to select the operation and press [ENTER].**

≥If you select "Edit", press [3, 4] to select the operation and press [ENTER].

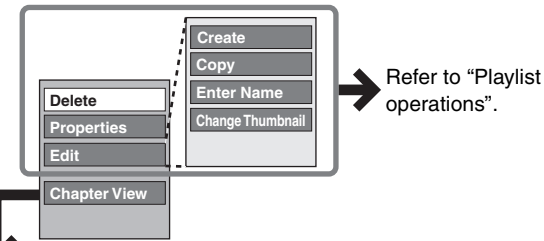

∫ **If you select "Chapter View"**

# **6** Press  $[\triangle, \nabla, \triangle, \triangleright]$  to select the

# **chapter.**

**To start play** ➡ **Press [ENTER]. To edit** ➡ **Step 7.**

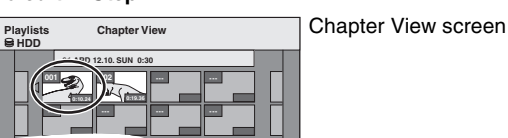

≥**To show other pages/Multiple editing (**➡ **38) --- --- --- ---**

**Press [SUB MENU], then [▲, ▼] to select the operation and press [ENTER].**

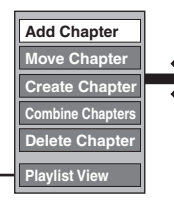

Refer to "Chapter operations".

● You can go back to Playlist View.

**To return to the previous screen** Press [RETURN].

**To exit the screen** Press [RETURN] several times.

# **Playlist operations**

After performing steps  $1-5$  ( $\rightarrow$  left)

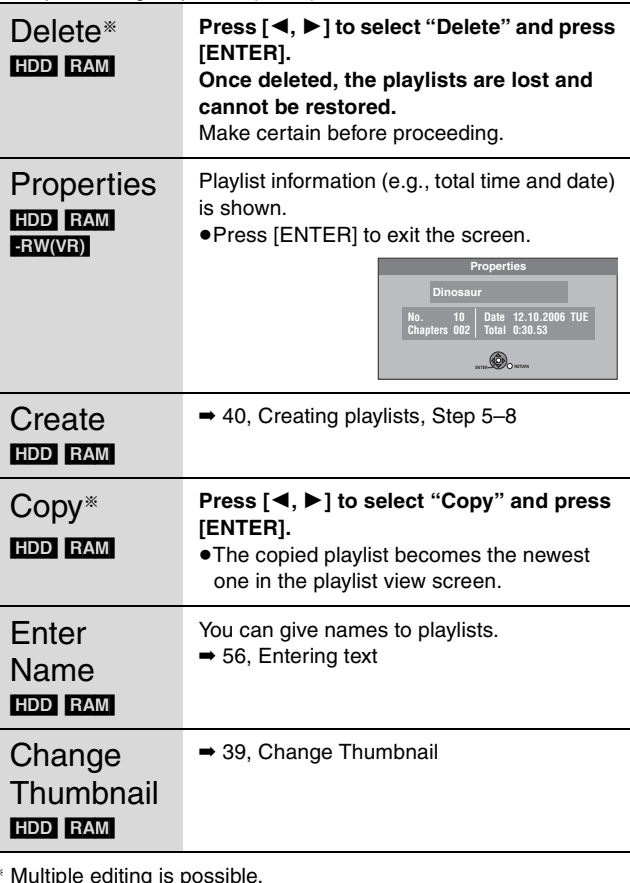

§ Multiple editing is possible.

# **Chapter operations**

### HDD RAM

- After performing steps  $1-7$  ( $\rightarrow$  left)
- ≥Editing chapters in a playlist does not modify the source titles and source chapters.

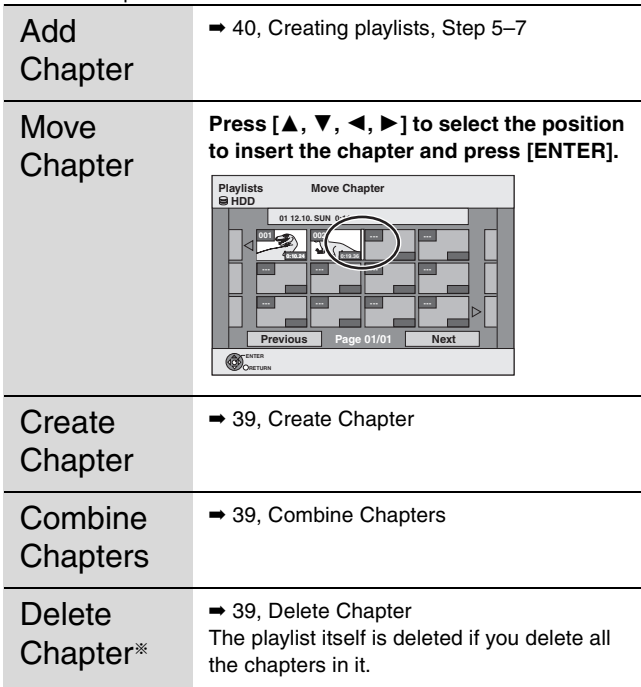

§ Multiple editing is possible.

# **Editing still pictures**

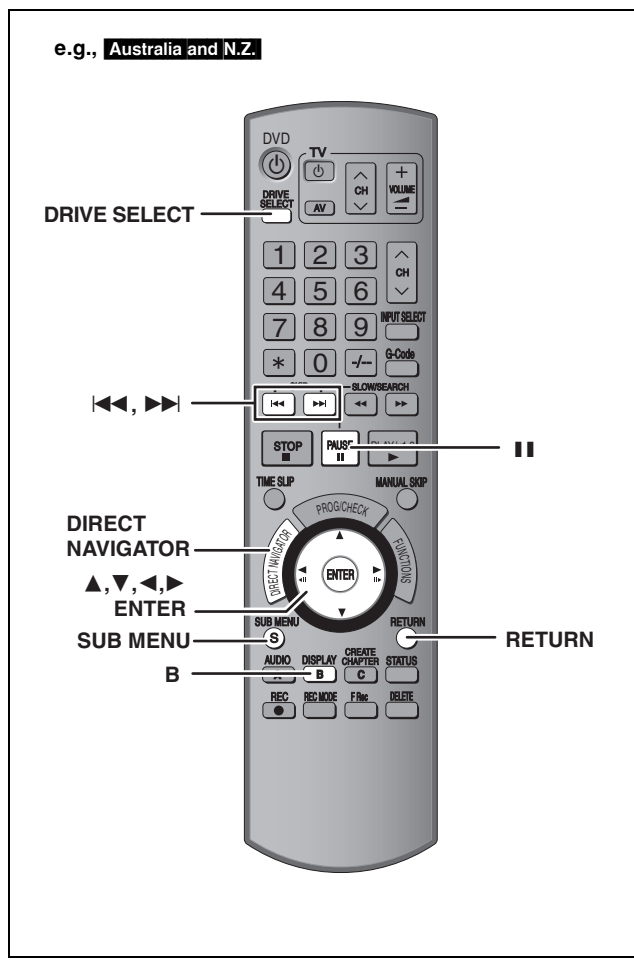

### HDD RAM SD

- ≥You can edit pictures and albums.
- ≥You can use SD Memory Cards with capacities from 8 MB to 2 GB  $(\rightarrow 7)$ .
- ≥You cannot edit still pictures recorded on CD-R/CD-RW.

### **Preparation**

- ≥Press [DRIVE SELECT] to select the HDD, DVD or SD drive.
- ≥[RAM] [SD] Release protection (➡ 53, Setting the protection).

# **1 Press [DIRECT NAVIGATOR].**

# **2 HDD** RAM **Press [B] to select "PICTURE".**

**3 Editing an album: Select the album to be edited and press** 

> **[SUB MENU].** ≥When you want to create an album using "Create Album", press [SUB MENU] without selecting album.

**Editing a still picture:**

- **1 Select the album which contains the still picture to edit and press [ENTER].**
- **2 Select the still pictures to edit and press [SUB MENU].**

### **To show other pages**

Press  $[\triangle, \blacktriangledown, \blacktriangle, \blacktriangleright]$  to select "Previous" or "Next" and press [ENTER]. ● You can also press [ $\blacktriangleleft$ ,  $\blacktriangleright$  ] to show other pages. **Multiple editing** Select with  $[\triangle, \blacktriangledown, \blacktriangleleft, \blacktriangleright]$  and press [II]. (Repeat.) A check mark appears. Press [II] again to cancel.

≥**To switch to another higher folder (**➡ **35)**

# **4 Press** [**∆,**  $\Pi$ ] to select the operation **and press [ENTER].**

### ∫**To edit the album**

 $(e.g., BD)$ 

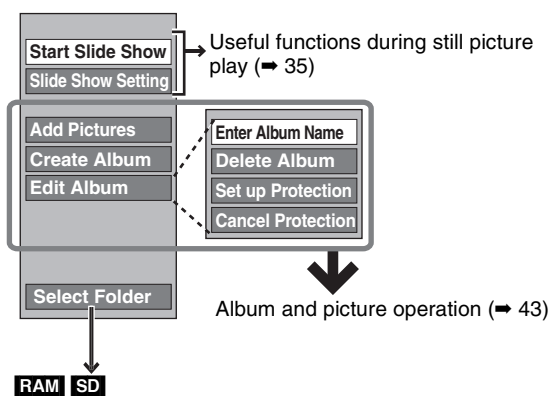

This is only displayed when there are other higher folders that can be viewed. To switch to another higher folder  $(4, 35)$ 

### ∫**To edit still picture**  $(e.g., B<sub>D</sub>)$

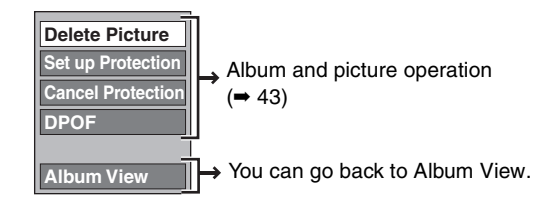

**To return to the previous screen** Press [RETURN].

**To exit the screen** Press [DIRECT NAVIGATOR].

# **Album and picture operation**

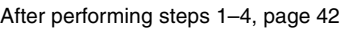

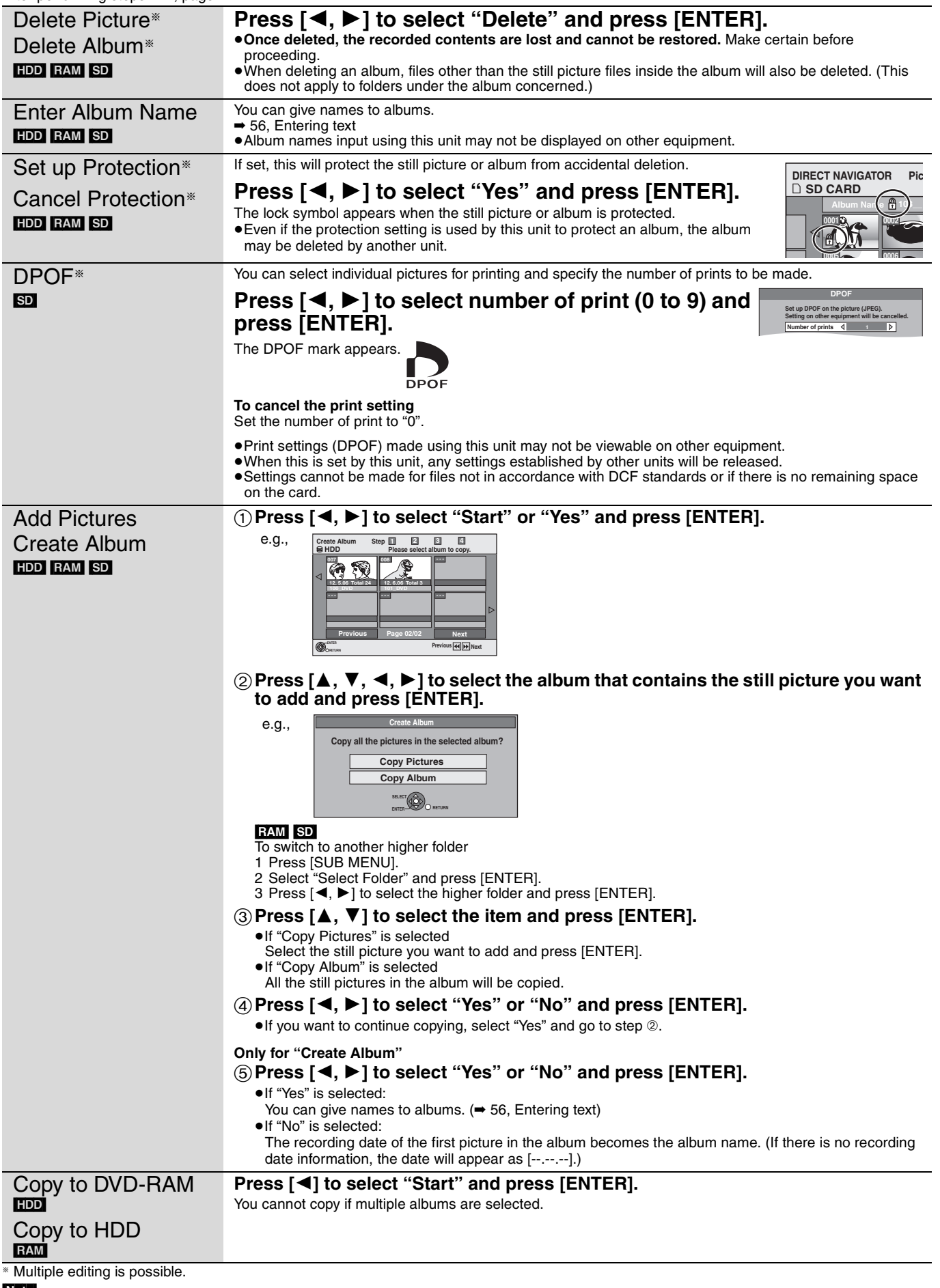

Note

≥Timer recordings do not start when performing "Add Pictures", "Create Album", "Copy to DVD-RAM" or "Copy to HDD".

≥You cannot perform "Add Pictures" or "Create Album" to a higher folder.

# **Delete Navigator**

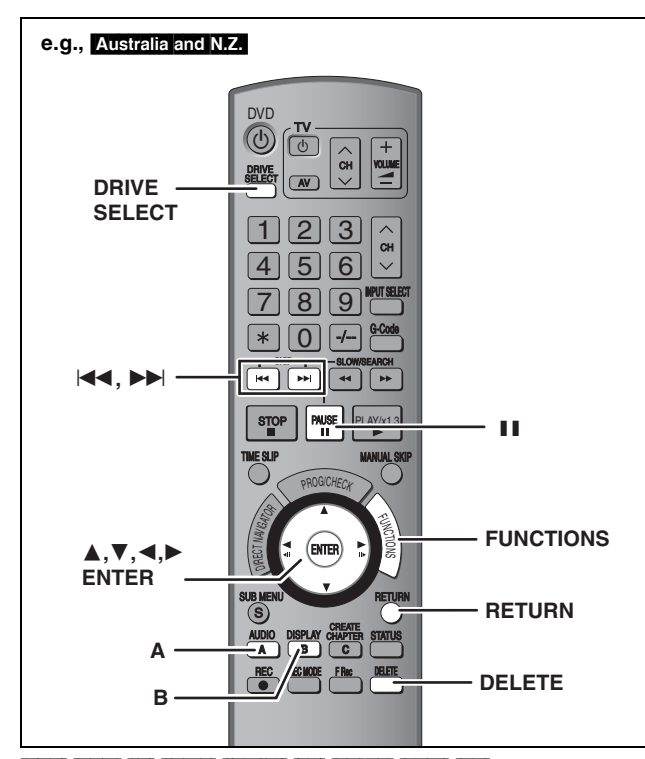

### $HDD$   $RAM$   $-R$   $-$ R $DL$   $-RW(V)$   $+$ R $+$ R $DL$   $+$ RW  $SD$ (You cannot delete items on finalized discs.)

≥**A title or a picture cannot be restored once it is deleted.** Make

certain before proceeding. ≥You cannot delete while recording or copying.

### **Preparation**

●Press [DRIVE SELECT] to select the HDD, DVD or SD drive. ≥[RAM] [SD] Release protection (➡ 53, Setting the protection).

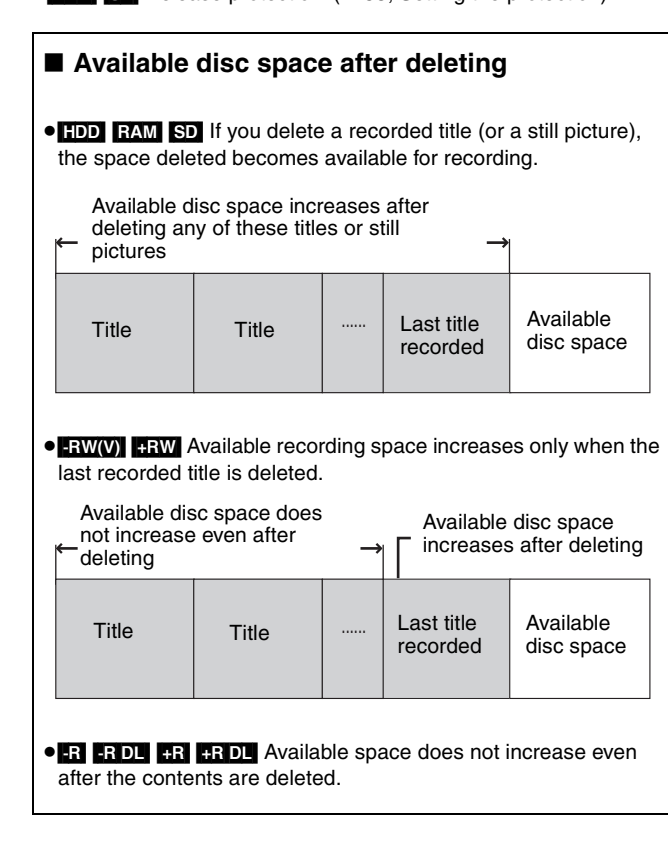

# **Using the DELETE Navigator to delete**

- **1 While stopped**
	- **Press [FUNCTIONS].**
- **2 Press [**3**,** <sup>4</sup>**] to select "Delete" and press [ENTER].**

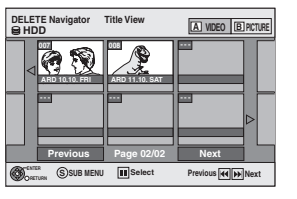

[HDD] [RAM] **To switch to the other view** Press [B] to select "PICTURE". Press [A] to select "VIDEO".

**3 If you want to delete a title:**

**Press**  $\left[\triangle, \nabla, \triangle, \triangleright\right]$  **to select the title and press [ENTER].**

**If you want to delete an album: Press**  $\left[\triangle, \blacktriangledown, \blacktriangle, \blacktriangleright\right]$  **to select the album and press [DELETE].**

**If you want to delete a still picture:**

- 1 **Press [**3**,** 4**,** 2**,** 1**] to select the album that contains the still picture you want to delete and press [ENTER].**
- $\circled{2}$  Press [**∆**, **▼**, **◄**, ▶] to select the still **picture and press [ENTER].**

You can confirm the titles or pictures etc. that you have selected using the sub menu.

- ≥Refer to sub menu operations for the "Title View" (➡ 38, step 5).
- ≥Refer to sub menu operations for the "Album View" (➡ 42, step 4).
- ≥Refer to sub menu operations for the "Picture (JPEG) View"  $($   $\rightarrow$  42, step 4).

**To show other pages** Press  $[|44, |b|]$  to show other pages.

**Multiple editing** Select with  $[\triangle, \overline{\mathbf{v}}, \blacktriangle, \blacktriangleright]$  and press  $[\blacksquare \mathbf{I}]$ . (Repeat.) A check mark appears. Press [II] again to cancel.

# **4 Press [**2**] to select "Delete" and press [ENTER].**

The title, album or the picture is deleted.

**To return to the previous screen** Press [RETURN].

**To exit the screen**

Press [RETURN] several times.

# **Deleting titles or pictures during play**

**1 While playing Press [DELETE].**

You cannot delete a picture during a Slide Show.

**2 Press [**2**,** <sup>1</sup>**] to select "Delete" and press [ENTER].**

The title or the picture is deleted.

# **Copying titles or playlists**

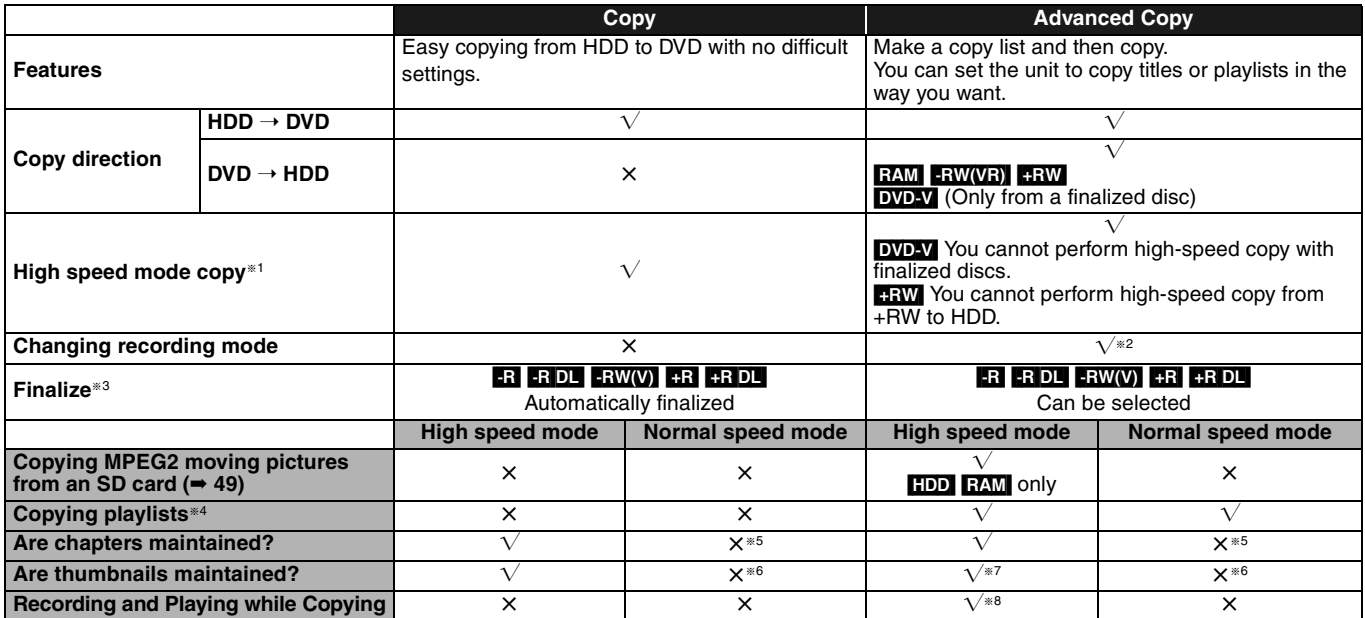

§<sup>1</sup> **To high speed copy titles (or playlists created from those titles), set "Rec for High Speed Copy" to "On" before recording to the HDD (**➡ **22).** However in the following cases, copying to DVD-R, DVD-R DL, DVD-RW (DVD-Video format), +R, +R DL and +RW using the high speed mode does not work. ≥Playlists created from titles using a variety of recording modes

≥Playlists created from multiple titles using FR recording mode

≥Playlists mixed with a variety of audio types (Dolby Digital and LPCM, etc.)

● Titles that contain many deleted segments

≥MPEG2 moving picture titles copied to the HDD from an SD card

•**RRI CRIDL CRW** Titles recorded in "EP" mode and "FR (recordings 5 hours or longer)" mode . (Displayed >> )

<sup>#2</sup> If you select a recording mode with better picture quality than the original, the picture quality does not improve. (However it does prevent against degradation of picture quality.)

**+R DL** You cannot copy in EP mode.

§3 You cannot select "Top Menu" or "Auto-Play Select".

If you want to set auto-play select or the background colour, select "Top Menu" or "Auto-Play Select" in "DVD Management" before copying (➡ 55). You cannot copy playlists with a play time more than 8 hours.

When you copy a playlist, it will become a title in the destination drive.

**FRAM** FRIDLE FRIDLE FRW : One title becomes one chapter.

**ER ERW(V) RR** : Chapters are created automatically (**RRIGHT)** about 5-minutes **RRIGHTER about 8-minutes)** when finalizing after copying the disc. §6 Thumbnails return to the default position.

§7 When copying playlists, the thumbnails may not reflect changes made to them.

§8 Possible only with titles on the HDD

(However it is not possible when copying with automatic finalization or when copying MPEG2 moving pictures from an SD card.)

- –You cannot perform chasing play or edit, etc. while copying.
- –You cannot play a playlist while copying titles with "One time only recording" restriction (➡ 8).
- –Still pictures cannot be played.

# ∫ **Approximate copying times** (Max. speed)

(excludes time required to write data management information)

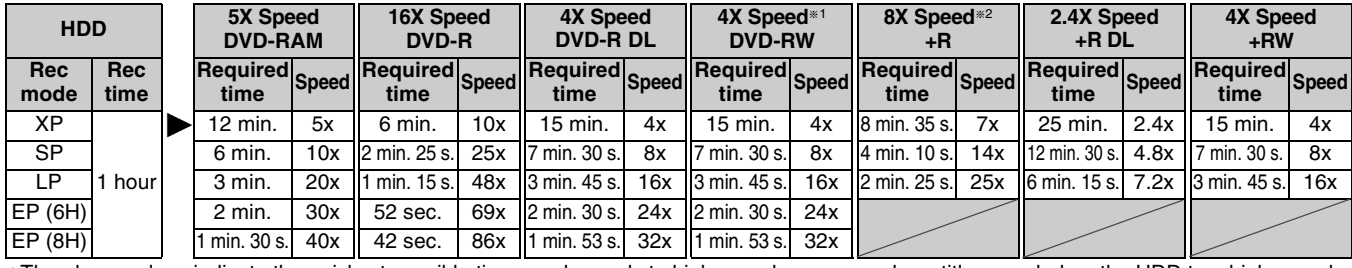

≥The above values indicate the quickest possible times and speeds to high speed copy a one hour title recorded on the HDD to a high speed recording compatible disc. Depending on what part of the disc is being written to, the features of the disc, etc., the times and speeds will vary. \*<sup>1</sup> In this unit, copying with a 6X Speed DVD-RW disc will be performed at the same speed as with a 4X Speed DVD-RW disc.

§2 In this unit, copying with a 16X Speed +R disc will be performed at the same speed as with a 8X Speed +R disc.

### | Note

≥When recording or playing while copying, the unit may not use the maximum recording speed.

≥Depending on the condition of the disc, the unit may not copy using the maximum speed.

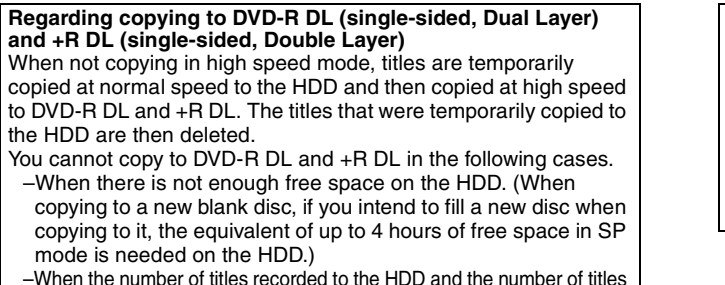

–When the number of titles recorded to the HDD and the number of titles to be copied to the DVD-R DL and +R DL is greater than 500 in total. When playing a title recorded on both layers, video and audio may momentarily cut out when the unit is switching layers.  $(4)$ 

### **Regarding copying of digital broadcasts that allow "One time only recording"**

You can copy a recorded title to a CPRM (➡ 73) compatible DVD-RAM, however, the title is deleted from the HDD.

- ≥Titles or playlists cannot be copied from DVD-RAM to the HDD.
- ≥Titles will not be copied if they are protected (➡ 39).
- ≥You cannot copy playlists created from "One time only recording" titles. ≥Titles with recording limitations and playlists cannot be registered
- on the same copying list.

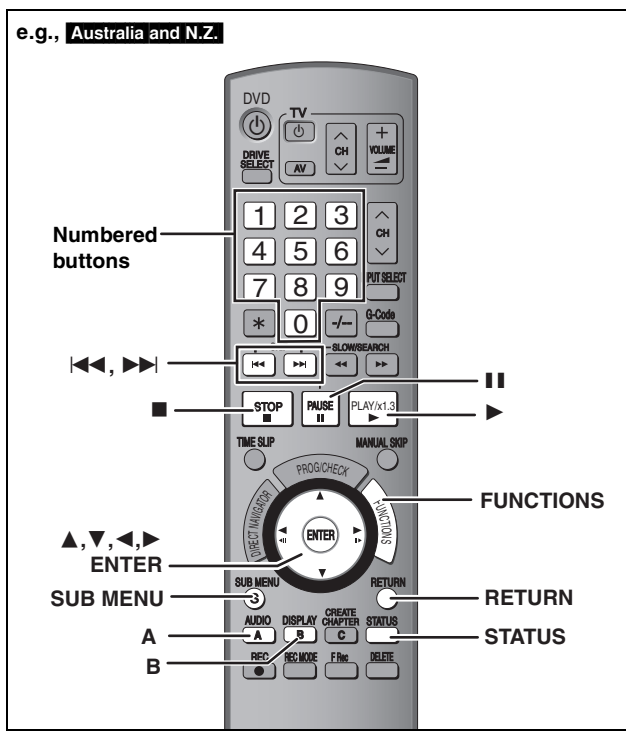

### ■ Speed and recording mode when copying  $HDD \rightarrow BAM$ : High speed

 $\begin{bmatrix} \text{HDD} \end{bmatrix} \rightarrow \begin{bmatrix} R & R & D \end{bmatrix}$   $\begin{bmatrix} \text{RWD} & \text{RNP} \end{bmatrix}$   $\begin{bmatrix} \text{H} & \text{RND} \end{bmatrix}$   $\begin{bmatrix} \text{H} & \text{RND} \end{bmatrix}$   $\begin{bmatrix} \text{H} & \text{RND} \end{bmatrix}$   $\begin{bmatrix} \text{H} & \text{RND} \end{bmatrix}$   $\begin{bmatrix} \text{H} & \text{RND} \end{bmatrix}$   $\begin{bmatrix} \text{H} & \text{RND$ 

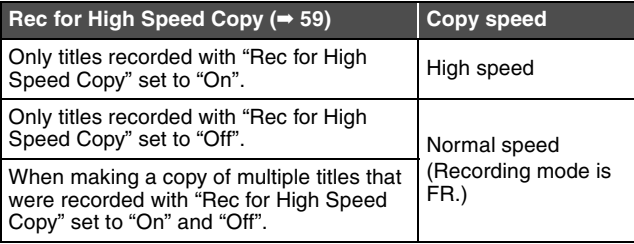

 $\bullet$  **ERDL ERW** When making a copy that contains titles recorded in "EP"

mode or "FR (recordings 5 hours or longer)" mode (Displayed  $\blacktriangleright$  ), copy will be performed at normal speed (Recording mode is FR).

≥If the copy destination disc space is exceeded, copy will be performed at normal speed (Recording mode is FR).

### **Before copying**

### **When copying a title with main and secondary audio**

- Select the audio type for recording bilingual broadcast from "Bilingual Audio Selection" (➡ 60) when:
- –Copying to a DVD-R, DVD-R DL, DVD-RW (DVD-Video format),  $+R$ ,  $+R$  DL and  $+RW$ .
- –When "Audio Mode for XP Recording" is set to "LPCM" ( $\rightarrow$  60) and you are copying in XP mode.

### **Copying 16:9 aspect titles**

The titles are copied in 4:3 aspect if you copy to a DVD-R, DVD-R DL, DVD-RW (DVD-Video format), +R, +R DL or +RW.

### | Note

Titles and playlists recorded using a different encoding system (PAL or NTSC) from the TV system currently selected on the unit cannot be copied.

### **Preparation**

- $\bullet$  Insert a disc that you can use for copying ( $\Rightarrow$  4, 5).
- Confirm that there is enough remaining disc space.

### **Copy**

DVD-R, DVD-R DL, DVD-RW (DVD-Video format), +R and +R DL are automatically finalized  $(→ 73)$ . After finalizing, the discs become play-only and you can also play them on other DVD equipment. However, you can no longer record or edit.

 $HDD \rightarrow RAM$   $-R$   $-RDL$   $-RW(V)$   $+R$   $+RDL$   $+RW$ (You cannot copy to finalized discs.)

**1 While stopped Press [FUNCTIONS].** **2 Press [▲, ▼] to select "Copy" and press [ENTER].**

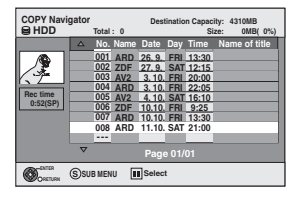

**3 Press [**3**,** <sup>4</sup>**] to select the title you want to copy and press [ENTER].**

> **To show other pages** Press  $[|44, \blacktriangleright|]$  to show other pages. **Multiple editing** Select with  $[\triangle, \blacktriangledown]$  and press [II]. (Repeat.) Press [ENTER] to register. ●A check mark appears. Press [II] again to cancel.

**4 After you start copying DVD-R, DVD-R DL, DVD-RW (DVD-Video format), +R and +R DL discs, they become playonly and you can no longer record or edit.**

**Press [**2**,** 1**] to select "Start" and press [ENTER].** 

Copy starts.

**To return to the previous screen** Press [RETURN].

- ∫ **To stop copying** ➡ **48**
- COPY Navigator/Copying list icons and **functions** ➡ **48**
- To check the properties of a title and sort COPY **Navigator**
- **1 Press [▲, ▼] to select the title and press [SUB MENU].**

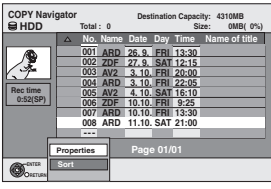

**2 Press [**3**,** 4**] to select "Properties" or "Sort" and press [ENTER].**

### **Properties:**

The name, recording date, channel etc. of the selected title are shown.

### **Sort:**

### **Press [▲, ▼] to select the item and press [ENTER].**

This changes the way that titles are displayed. You can select to display titles by No., recording date, day, channel, recording start time and title name. (You cannot select a title if it has a check mark.) If you close the COPY Navigator screen, the display order is cancelled.

### Note

≥When copying titles in high speed mode to 5x high speed recording compatible DVD-RAM or 8x high speed recording compatible DVD-R or +R, the sound of the disc rotating becomes louder than normal.

If you want copy to perform more quietly, select "Normal (Silent)" in "DVD Speed for High Speed Copy" in the Setup menu (➡ 59).

≥If you register multiple titles, they are copied in order from the title at the top of the screen and not in the order you registered them. To change the order that titles are copied, create a copying list and then copy the contents of the list  $(47)$ .

# **Copying using the copying list– Advanced Copy**

 $HDD \leftrightarrow RAM$  +RW

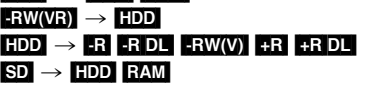

You can order titles and playlists as desired for copy to disc.

**See also the notes "Before copying" (**➡ **46).**

**1 While stopped**

# **Press [FUNCTIONS].**

- **2 Press [**3**,** <sup>4</sup>**] to select "To Others" and press [ENTER].**
- **3 Press [**3**,** <sup>4</sup>**] to select "Advanced Copy" and press [ENTER].**

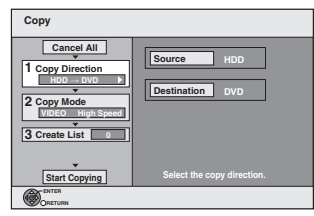

 $•$ If you are not going to change the registered list press [ $්$ ] several times (→ step 7).

# **4 Set the copy direction.**

≥If you are not going to change the copying direction, press  $[\nabla]$  ( $\rightarrow$  step 5).

- 1 **Press [**3, 4] **to select "Copy Direction" and press [**1]**.**
- 2 **Press [**3**,** 4**] to select "Source" and press [ENTER].**
- 3 **Press [**3**,** 4**] to select the drive and press [ENTER].**
- 4 **Press [**3**,** 4**] to select "Destination" and press**

**[ENTER].** 5 **Press [**3**,** 4**] to select the drive and press [ENTER].** The same drive as the copy source cannot be selected. 6 **Press [**2**] to confirm.**

# **5 Set the recording mode.**

- $\bullet$ If you are not going to change the recording mode, press [ $\blacktriangledown$ ]  $(\rightarrow$  step 6).
- 1 **Press [**3**,** 4**] to select "Copy Mode" and press [**1**].**
- 2 **Press [**3**,** 4**] to select "Format" and press [ENTER].**
- 3 **Press [**3**,** 4**] to select "VIDEO" and press [ENTER].**
- 4 **Press [**3**,** 4**] to select "Recording Mode" and press**
- **[ENTER].**
- 5 **Press [**3**,** 4**] to select the mode and press [ENTER].**
- 6 **Press [**2**] to confirm.**

# **6 Register titles and playlists for copy.**

≥If you are going to copy a registered list without making any changes to it  $($   $\rightarrow$  step 7 1 **Press [**3, 4] **to select "Create List" and press [**1]**.**

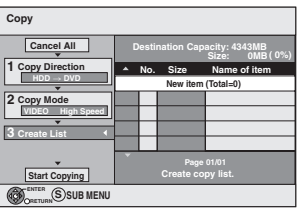

2 **Press [**3**,** 4**] to select "New item" and press [ENTER].** 3 **Press [A] to select "VIDEO" or press [B] to select "Playlists".**

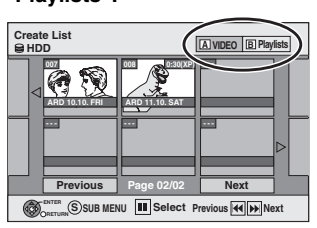

4 **Press [**3**,** 4**,** 2**,** 1**] to select the titles or playlists and press [ENTER].**

≥When copying to a disc using high speed mode,

**ERI ERDLI ERW(V)** : only items indicated with " substitution" or

" > " can be registered.

 $\overline{+R}$   $\overline{+R}$   $\overline{D}$   $\overline{+R}$   $\overline{+R}$  : only items indicated with "  $\overline{>}$  " can be registered.

- ≥**To select a multiple number of items together, press [**;**] to add the check mark and press [ENTER] (**➡ **below, Multiple editing).**
- ≥**To show other pages (**➡ **below)**
- ≥**To edit the copying list (**➡ **48)**

**You can register a multiple number of titles and playlists on the copying list by repeating steps** 2**–**4**.**

You cannot start copying when the value of the "Size" (➡ 48) exceeds 100% ("Destination Capacity" is not sufficient).

5 **Press [**2**] to confirm.**

# **7 Press [**3**,** <sup>4</sup>**] to select "Start Copying" and press [ENTER].**

When copying titles in high speed mode to 5x high speed recording compatible DVD-RAM or 8x high speed recording compatible DVD-R or  $+R$ , the sound of the disc rotating becomes louder than normal.

If you want copy to perform more quietly, select "Normal (Silent)" in "DVD Speed for High Speed Copy" in the Setup menu  $($   $\rightarrow$  59).

# **8 Press [**2**,** <sup>1</sup>**] to select "Yes" and press [ENTER] to start copying.**

### $HDD \rightarrow -R$  -RDL  $-FAW(V)$  +R +RDL **Press [**2**,** 1**] to select "Copy & Finalize" or "Copy Only" and press [ENTER].**

≥**If "Copy & Finalize" is selected**

After finalizing, the discs become play-only and you can also play them on other DVD equipment. However, you can no longer record or edit.

### **To show other pages**

Press  $[\triangle, \blacktriangledown, \blacktriangle, \blacktriangleright]$  to select "Previous" or "Next" and press [ENTER].

● You can also press [ $\blacktriangleleft$ ,  $\blacktriangleright$ )] to show other pages.

### **Multiple editing**

Select with  $[\triangle, \blacktriangledown, \blacktriangleleft, \blacktriangleright]$  and press  $[\blacksquare \blacksquare]$ . (Repeat.) Press [ENTER] to register to the list.

- ●A check mark appears. Press [II] again to cancel.
- ≥When you switch between the "VIDEO" and "Playlists" tab, the check mark is cancelled.
	- (continued on the next page)

### (Continued)

### **Refer to the control reference on page 46.**

### ∫ **To stop copying**

Press and hold [RETURN] for 3 seconds. (You cannot stop while finalizing)

### **When High-speed copying**

All titles that have completely copied at the point cancelled are copied.

### **When Normal Speed copying**

Copies until the point cancelled. However titles with "One time only recording" restriction, only titles that have completely copied at the point cancelled are copied to the disc. Titles that are cancelled before the copy is complete are not copied and remain on the HDD. ≥When copying to a DVD-R DL or +R DL only the titles that have

completely copied at the point cancelled are copied.

Even if the title was not copied to the DVD-R, DVD-R DL, DVD-RW (DVD-Video format), +R, +R DL or +RW, the amount of remaining writable disc space becomes less.

### ■ To return to the previous screen Press [RETURN].

### ■ Recording and playing while copying

You can record and play using the HDD while high speed copying. (Only when high speed copying without finalizing) ● Still pictures cannot be played.

- Press [ENTER] to cancel the screen display.
- ≥**To confirm the current progress**

### Press [STATUS].

### | Note

● Timer recordings executed while copying are recorded to the HDD regardless of the recording drive settings. (Only when high speed copying without finalizing)

To play DVD-R, DVD-R DL,DVD-RW (DVD-Video format), +R and +R DL on other players, it is necessary to finalize them after copy.

### **COPY Navigator/Copying list icons and functions**

COPY Navigator/Copying list indicators

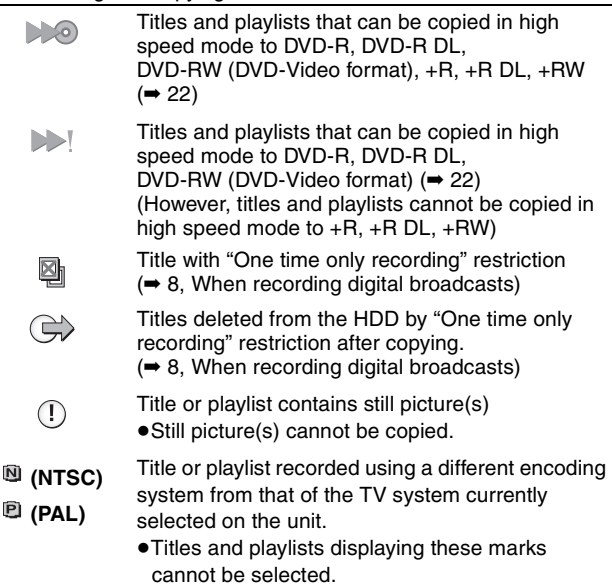

Data size of each registered item

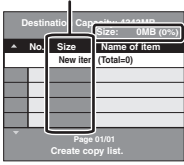

- **Size:** Data size recorded to the copy destination
- ≥When copying at normal speed, the total data size will change according to the recording mode.
- The total data size shown may be larger than the sum of the data sizes for each registered item, because of data management information being written to the copy destination, etc.

### ■ To edit the copying list

Select the item in step  $6-4$  ( $\rightarrow$  47, right column) 1 Press [SUB MENU].

2 Press  $[A, \nabla]$  to select the operation and press [ENTER].

### **Delete All:**

Delete all items registered on the copying list.

Press  $[\blacktriangleleft, \blacktriangleright]$  to select "Yes" and press [ENTER]. **Add:**

Add new items to the copying list.

Press  $[\triangle, \blacktriangledown, \blacktriangle, \blacktriangleright]$  to select the playlists and titles to be added and press [ENTER].

**Add Delete Move**

**Delete All**

**Delete:**

Delete the selected items.

Press  $\left[ \blacktriangleleft, \blacktriangleright \right]$  to select "Yes" and press [ENTER].

You can also delete multiple items (➡ 47, Multiple editing).

**Move:**

Move selected items or change the order of items on the copying list. Press  $[\triangle, \blacktriangledown]$  to select the destination and press [ENTER].

### **To cancel all registered copying setting and lists**

After performing steps  $1-3$  ( $\rightarrow$  47, left column)

- 1 Press [ $\blacktriangle$ ,  $\nabla$ ] to select "Cancel All" and press [ENTER].
- 2 Press [◀, ▶] to select "Yes" and press [ENTER].
- The settings and lists may be cancelled in the following situations. –When a title, still picture, etc. has been recorded or deleted at the copy source
- –When steps have been taken, for instance, to turn off the unit, open the tray, change the copy direction, etc.

# **Copying a finalized DVD-R, DVD-R DL, DVD-RW (DVD-Video format), +R and +R DL**

### $DVD-V \rightarrow HDD$

You can copy the content of finalized DVD-R, DVD-R DL, DVD-RW (DVD-Video format), +R, and +R DL to the HDD and re-edit.

While playing a disc, the content being played is copied to the HDD according to the set time.

≥If you perform search, frame-by-frame or pause while copying, that portion of title is not recorded.

- ≥**Operations and on screen displays during copy are also recorded.**
- ●Almost all DVD-Video on sale have been treated to prevent illegal copying, and cannot be copied.
- ≥The following cannot be copied: DVD-Audio, Video CD, Audio CD and so on.

### **Preparation**

 $\bullet$  Insert the finalized disc ( $\bullet$  28).

After performing steps 1–5 ("Format" is automatically set to "DVD-Video") (➡ 47, Copying using the copying list–Advanced Copy)

# **6 Set "Copy Time".**

≥If you are not going to change the setting (➡ step 7)**.**

### ∫**Setting the unit to copy according to the set time**

- $(1)$  Press  $[\triangle, \blacktriangledown]$  to select "Copy Time" and press  $[\triangleright]$ .
- $(2)$  Press  $[\triangle, \blacktriangledown]$  to select "Time Setting" and press [ENTER].
- Setting the unit to copy all the content on the disc  $\textcircled{3}$  Press [ $\blacktriangle$ ,  $\nabla$ ] to select "Off" and press [ENTER].  $\alpha$  Press  $\left[ \blacktriangleleft \right]$  to confirm.

Copy will continue until there is not enough available recording space on the HDD.

### ● Setting the copying time

③ Press [▲, ▼] to select "On" and press [ENTER].  $\alpha$  Press [ $\blacktriangle$ ,  $\nabla$ ] to select "Copy Time" and press [ENTER].

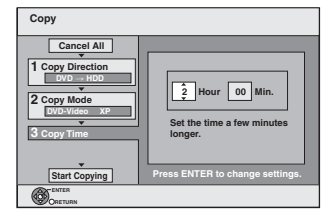

- $(5)$  Press  $[4, 1]$  to select "Hour" and "Min." and press  $[4, 1]$ to set the recording time.
- 6 Press [ENTER].
- $(7)$  Press  $[4]$  to confirm.
- Copying to the HDD continues for the set time even after the content being played finishes.

● Set a few minutes longer than the source title, in order to include the operation time before play begins.

≥You can also set the recording time with the numbered buttons.

**Press [▲, ▼] to select "Start** 

# **Copying" and press [ENTER].**

Press  $[4, 1]$  to select "Yes" and press [ENTER] to start copying.

The disc top menu is displayed.

≥Disc play automatically begins from title 1 when "Title 1" is selected from the "Auto-Play Select" menu when finalizing the disc  $($   $\rightarrow$  55).

**8 When the top menu is displayed**

**Press**  $\left[\triangle, \nabla, \triangle, \triangleright\right]$  **to select the title you want to start copying, and press [ENTER].**

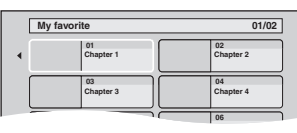

While playing in order, all the titles after the selected title are recorded until the set time. (After the last title on the disc has finished playing the top menu is recorded until the set time is reached.)

### **To return to the previous screen** Press [RETURN].

### **To stop copying**

### Press [■]

You can also press and hold [RETURN] for 3 seconds to stop copying.

≥If stopped partway, copying will be up to that point.

### Note

- ●The screen saver on the right is recorded at the beginning.
- The content is recorded as 1 title from the start of copy to the end.
- ≥If play does not begin automatically or if the top
- menu does not display automatically, press [ $\blacktriangleright$ ] (PLAY) to start. ≥Even if you copy a high quality video/audio DVD, the original picture and audio quality cannot be exactly replicated.
- ≥If you want to copy a title from a finalized DVD-RW (DVD Video Recording format), create a copy list and then copy  $\mapsto$  47, Copying using the copying list–Advanced Copy).

# **Copying MPEG2 moving pictures from an SD card**

Motion pictures encoded in the MPEG2 format, which have been taken by a Panasonic SD Video Camera, digital video camera etc, can be stored on HDD or DVD-RAM.

- (All the recordings on the same date become a title.)
- ≥You cannot playback MPEG2 moving pictures on an SD card with this unit.
- You must copy the files to the HDD or a DVD-RAM. ≥You cannot playback or record while copying MPEG2.

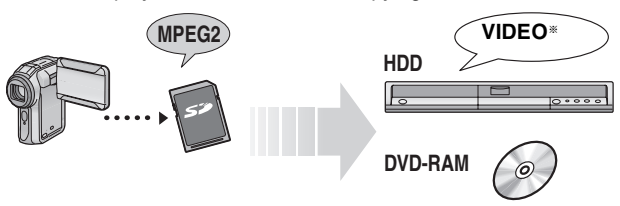

§ Conventionally recorded programmes

The display below automatically appears when you insert a card into the SD card slot while stopped. Press [▲, ▼] to select "Copy Video (MPEG2)" and press [ENTER]. Then go to step 7 on page 47.

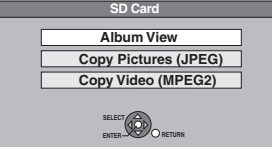

### **How to copy**

Refer to "Copying using the copying list–Advanced Copy" (→ 47) Please set the items in step 4 and 5 as shown below.

**Copy Direction:** Source : SD CARD

### **Copy Mode:** Format : VIDEO

- ≥MPEG2 moving pictures on an SD card are automatically registered on the copy list.
- ≥If there are no MPEG2 moving pictures on an SD card, "Copy Video (MPEG2)" is not displayed.

# **Copying still pictures**

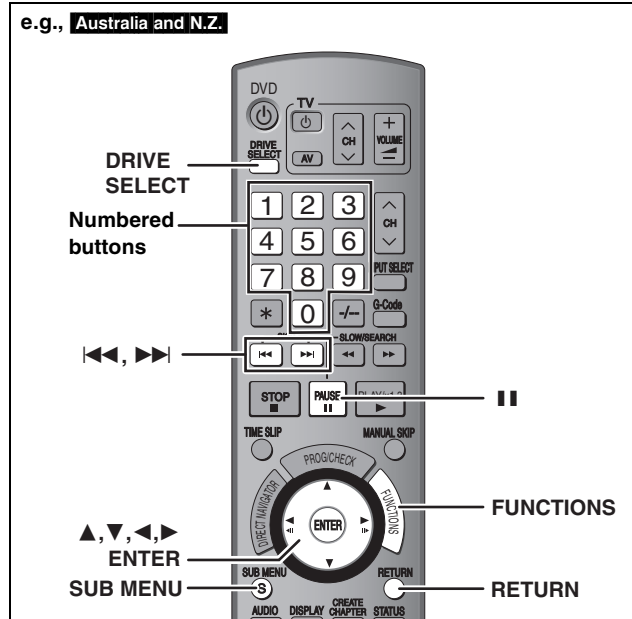

### HDD RAM SD

● You can use SD Memory Cards with capacities from 8 MB to 2 GB  $(4 7)$ 

≥You cannot copy pictures recorded to CD-R/CD-RW.

### [SD]

While stopped put the card in the slot, and the menu  $($   $\rightarrow$  below) is automatically displayed.

Press  $[$   $\blacktriangle$ ,  $\blacktriangledown$ ] to select "Copy Pictures (JPEG)", press [ENTER] and then go to step 4 on page 51, "Copying all the still pictures on a card-Copy All Pictures'

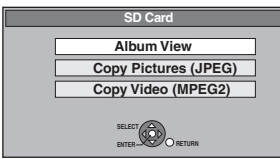

Press [RETURN] to exit the screen.

# **Copying using the copying list**

**1 While stopped**

**Press [FUNCTIONS].**

- **2 Press [**3**,** <sup>4</sup>**] to select "To Others" and press [ENTER].**
- **3 Press [**3**,** <sup>4</sup>**] to select "Advanced Copy" and press [ENTER].**

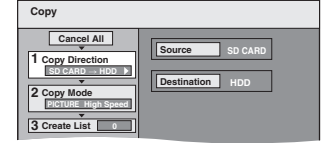

●If you are not going to change the registered list press [ $\blacktriangledown$ ] several times (➡ step 7).

# **4 Set the copy direction.**

≥If you are not going to change the copying direction, press  $[\overline{\blacktriangledown}]$  ( $\Rightarrow$  step 5).

- 1 **Press [**3**,** 4**] to select "Copy Direction" and press [**1**].**
- 2 **Press [**3**,** 4**] to select "Source" and press [ENTER].**
- 3 **Press [**3**,** 4**] to select the drive and press [ENTER].**
- 4 **Press [**3**,** 4**] to select "Destination" and press [ENTER].**
- 5 **Press [**3**,** 4**] to select the drive and press [ENTER].** The same drive as the copy source can be selected.
- 6 **Press [**2**] to confirm.**

# **5 Set the recording mode.**

- $\bullet$ If you are not going to change the recording mode, press [ $\P$ ]  $(\rightarrow$  step 6).
- 1 **Press [**3**,** 4**] to select "Copy Mode" and press [**1**].**
- 2 **Press [**3**,** 4**] to select "Format" and press [ENTER].**
- 3 **Press [**3**,** 4**] to select "PICTURE" and press [ENTER].** "Recording Mode" is automatically set to "High Speed".
- 4 **Press [**2**] to confirm.**

# **6 Register still pictures for copy.**

- ≥If you are going to copy a registered list without making any changes to it (➡ step 7).
- You can register still pictures or still picture folders.

●Still pictures and folders cannot be registered on the same list.

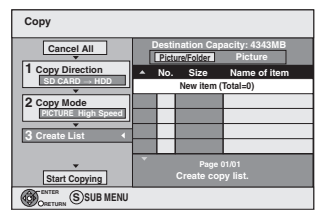

### ■ To register individual still pictures

- 1 **Press [**3**,** 4**] to select "Create List" and press [**1**].**
- 2 **Press [**3**,** 4**] to select "New item" and press [ENTER].**
- 3 **Press [**3**,** 4**,** 2**,** 1**] to select the still picture and press [ENTER].**
- ≥**To select a multiple number of items together, press [**;**] to add the check mark and press [ENTER] (**➡ **51, Multiple editing).**
- ≥**To show other pages (**➡ **51)**
- ≥**To select the still pictures in another folder (**➡ **51)**
- ≥**To edit the copying list (**➡ **51)**

**You can register a multiple number of still pictures on the copying list by repeating steps** 2–3**.**

4 **Press [**2**] to confirm.**

### ■ To register on a folder by folder basis

1 **Press [**3**,** 4**] to select "Create List" and press [**1**].** 2 **Press [**3**,** 4**] to select "Picture/Folder" and press [ENTER].**

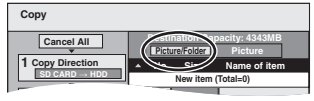

- 3 **Press [**3**,** 4**] to select "Folder" and press [ENTER].**
- 4 **Press [**3**,** 4**] to select "New item" and press [ENTER].**
- 5 **Press [**3**,** 4**] to select the folder and press [ENTER].**
- ≥**To select a multiple number of items together, press [**;**] to add the check mark and press [ENTER] (**➡ **51, Multiple editing).**
- ≥**To show other pages (**➡ **51)**
- ≥**To switch to another higher folder (**➡ **51)**
- ≥**To edit the copying list (**➡ **51)**

**You can register a multiple number of folders on the copying list by repeating steps** 4–5**.**

6 **Press [**2**] to confirm.**

# **7 Press [**3**,** <sup>4</sup>**] to select "Start Copying" and press [ENTER].**

### ● For individual still pictures only

When specifying another folder as the copying destination, select "Folder".

**Folder New folder** 

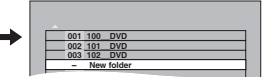

# **8 Press [**2**,** <sup>1</sup>**] to select "Yes" and press [ENTER] to start copying.**

**To stop copying** Press and hold [RETURN] for 3 seconds.

**To return to the previous screen** Press [RETURN].

# Copying still pictures *Copying still pictures*

### **To show other pages**

Press  $[\triangle, \blacktriangledown, \blacktriangle, \blacktriangleright]$  to select "Previous" or "Next" and press [ENTER].

● You can also press [ $\blacktriangleleft$ ,  $\blacktriangleright$  ] to show other pages. **Multiple editing**

Select with  $[\triangle, \blacktriangledown, \blacktriangle, \blacktriangleright]$  and press  $[\blacksquare]$ . (Repeat.)

- Press [ENTER] to register to the list.
- ●A check mark appears. Press [II] again to cancel.

### ■ **To edit the copying list**

Select the item in step  $6-3$  (for a still picture) or  $6-5$ (for a folder) (➡ 50, right column)

- 1 Press [SUB MENU].
- 2 Press  $[\triangle, \blacktriangledown]$  to select the operation and press [ENTER].

### **Delete All:**

Delete all items registered on the copying list.

Press  $[\blacktriangleleft, \blacktriangleright]$  to select "Yes" and press [ENTER].

### **Add:**

Add new items to the copying list.

Press  $[\triangle, \blacktriangledown, \blacktriangle, \blacktriangleright]$  to select the still picture or folder to be added and press [ENTER].

**Add Delete**

**Delete All**

### **Delete:**

Delete the selected items.

Press  $[\blacktriangleleft, \blacktriangleright]$  to select "Yes" and press [ENTER].

You can also delete multiple items (➡ above, Multiple editing).

### **To cancel all registered copying settings and lists**

After performing steps  $1-3$  ( $\Rightarrow$  50)

- 1 Press [ $\blacktriangle$ ,  $\nabla$ ] to select "Cancel All" and press [ENTER].
- 2 Press  $[\blacktriangleleft, \blacktriangleright]$  to select "Yes" and press [ENTER].
- ≥The settings and lists may be cancelled in the following situations. –When a title or still picture has been recorded or deleted at the copy source
- –When steps have been taken, for instance, to turn off the unit, remove the card, open the tray, change the copy direction, etc.

### ■ To select another folder

- (➡ 7, Structure of folders displayed by this unit)
- 1 **Press [**3**,** 4**,** 2**,** 1**] to select "Folder" and press [ENTER].**
- If you want to switch to another higher folder (➡ below).

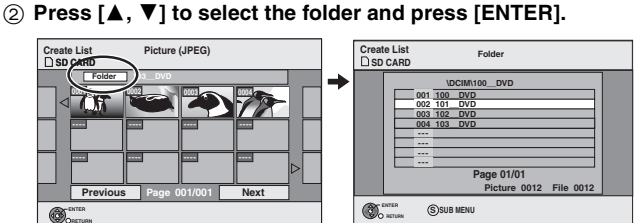

You can also select folders with the numbered buttons.

e.g., 5:  $[0] \rightarrow [0] \rightarrow [5]$ 15:  $[0] \rightarrow [1] \rightarrow [5]$ 115:  $[1] \rightarrow [1] \rightarrow [5]$ 

● The still pictures of different folders cannot be registered on the same list.

### **To switch to another higher folder**

● Only when selecting the source folder If there is a multiple number of higher folders recognizable, while the screen on the right appears

- 1 Press [SUB MENU] and press [ENTER].
- 2 Press  $[\blacktriangleleft, \blacktriangleright]$  to select the higher folder and press [ENTER]. You cannot register a folder with a different higher folder to the same list.
- 3 Press [▲, ▼] to select the desired folder and press [ENTER].

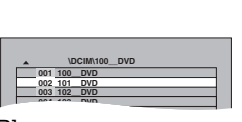

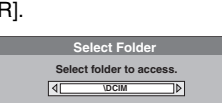

**Press ENTER to set. ENTER-RETURN** 

# **Copying all the still pictures on a card— Copy All Pictures**

# $\text{SD} \rightarrow \text{HDD}$  or RAM

### **Preparation**

Press [DRIVE SELECT] to select the SD drive.

- **1 While stopped Press [FUNCTIONS].**
- **2 Press [**3**,** <sup>4</sup>**] to select "To Others" and press [ENTER].**
- **3 Press [**3**,** <sup>4</sup>**] to select "Copy All Pictures" and press [ENTER].**

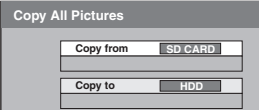

- **4 Press [▲, ▼] to select "Copy to" and press [**2**,** 1**] to select the drive.**
- **5** Press  $[A, \nabla, \blacktriangleleft, \blacktriangleright]$  to select "Copy" **and press [ENTER].**

### **To stop copying**

Press and hold [RETURN] for 3 seconds.

**To return to the previous screen** Press [RETURN].

### Note

- ●When copying the still pictures on a folder by folder basis (➡ 50) or card by card basis (➡ above, Copy All Pictures), files other than the still picture files inside the folder will also be copied. (This does not apply to the lower folders contained inside the folders.)
- ≥If still pictures are already contained inside the copy destination folder, the new still pictures are recorded following the existing still pictures
- ≥If the space on the destination drive runs out or the number of files/folders to be copied exceeds the maximum  $(4)$  31), copying will stop partway through.
- ≥When a name has not been input for the copy source folder, it is possible that this folder's name will not be the same on the copy destination. It is recommended that you input a folder name before copying (➡ 43, Enter Album Name).
- ≥You cannot copy the information about the print number setting (DPOF) or the picture rotation.
- The sequence in which the still pictures are registered on the copy list may not be the same at the copy destination.

# **Copying from a video cassette recorder**

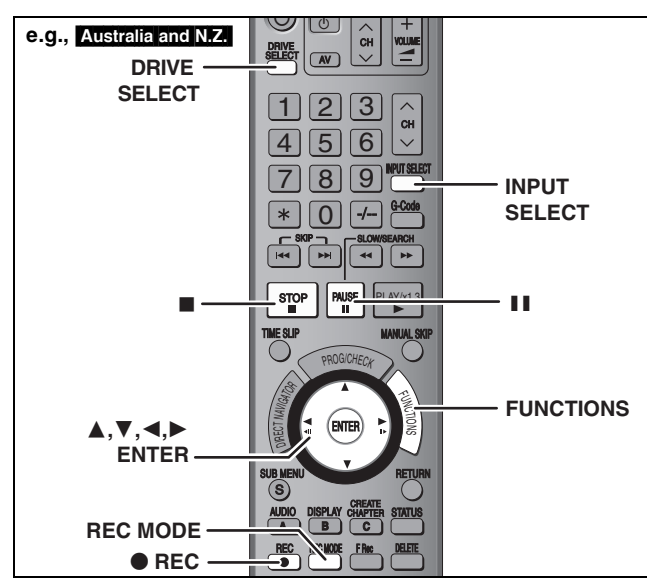

### $HDD$  RAM  $-R$   $-RW(V)$   $+R$   $+RW$

**e.g., Connecting to the AV3 or DV input terminals on the front** You can also connect to the AV4 input terminals on the rear.

≥Turn off the unit and other video equipment before connecting.

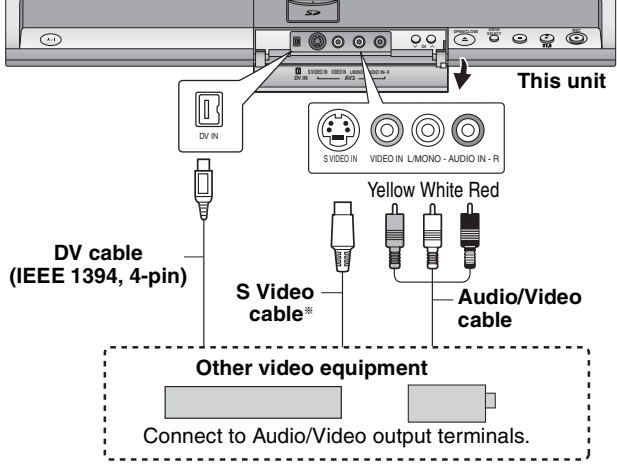

### **If the audio output of the other equipment is monaural**

Connect to L/MONO on the AV3 input terminals at the front. The S VIDEO terminal achieves a more vivid picture than the VIDEO terminal.

### **When recording from the unit's DV terminal**

Select the type of audio recording from "Audio Mode for DV Input" in the Setup menu (➡ 60).

When recording from DV equipment (e.g., digital video camcorder), you can record audio/video recordings from DV tape only.

### Note

*52* RQT8361

If it becomes time for a timer recording to start while copying, the recording will start and the copying will stop.

### **Manual recording**

### **Preparation**

- ≥Press [DRIVE SELECT] to select the HDD or DVD drive.
- Press [REC MODE] to select the recording mode.
- ≥When recording bilingual programmes (➡ 8, Important notes for recording)
- ≥When the output signal from the external equipment is NTSC, change the "TV System" to "NTSC" in the Setup menu ( $\Rightarrow$  63). This unit cannot record to discs containing both PAL and NTSC signals. (However, both types of programmes can be recorded onto the HDD.)
- ≥To reduce noise in input from a video cassette recorder, set "AV-in NR" to "On" in the on-screen menu (→ 37).
- Check the time on the unit is correct.

# **1 While stopped Press [INPUT SELECT] to select the input channel for the equipment you have connected.**

e.g., If you have connected to AV3 input terminals, select "AV3".

**2 Start play on the other equipment.**

**3 When you want to start recording Press [**¥ **REC].** Recording starts.

### **To skip unwanted parts**

Press [II] to pause recording. (Press again to restart recording.) **To stop recording**

### Press [■].

**Almost all videos and DVD-Video on sale have been treated to prevent illegal copying. Any software that has been so treated cannot be recorded using this unit.**

≥Using Flexible Recording (➡ 23), you can record the content of a video cassette (approx. 1–8 hours) to a 4.7 GB disc with the best possible quality of recording without wasting disc space.

# **DV automatic recording (DV Auto Rec)**

**HDD RAM** When the "DV Auto Rec" function is used, programmes are recorded as a title while at the same time chapters are created at each break in the images and the play list is created automatically.

### **Preparation**

- Turn off the main unit and DV equipment, then connect the equipment with the unit's DV input terminal (→ left column).
- Turn on the main unit and DV equipment.
- 
- 3 Press [REC MODE] to select the recording mode.<br>4 Pause play of the DV equipment at the point you y Pause play of the DV equipment at the point you want recording to start.
- ≥When the output signal from the external equipment is NTSC, change the "TV System" to "NTSC" in the Setup menu  $(4.63)$ .

### **After preparation is completed, the following screen appears.**

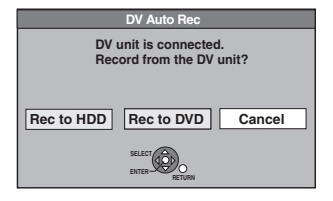

Press  $[\blacktriangleleft, \blacktriangleright]$  to select "Rec to HDD" or "Rec to DVD" and press [ENTER].

You can proceed to step 4.

≥When the screen is not displayed, press [DRIVE SELECT] to select HDD or DVD and then continue from step 1.

- **1 While stopped Press [FUNCTIONS].**
- **2 Press [**3**,** <sup>4</sup>**] to select "To Others" and press [ENTER].**
- **3 Press [**3**,** <sup>4</sup>**] to select "DV Auto Rec" and press [ENTER].**
- **4 Press [**2**,** <sup>1</sup>**] to select "Rec" and press [ENTER].** Recording starts.

### **When recording finishes**

The confirmation screen appears. Press [ENTER] to finish DV automatic recording.

**To stop recording**

Press [■].

### Note

- ≥Only one piece of DV equipment (e.g., digital video camcorder) can be connected to the unit via the DV input terminal.
- $•$ It is not possible to operate the unit from the connected DV equipment. ≥The DV input on this unit is for use with DV equipment only. (It
- cannot be connected to a computer, etc.)
- ≥The DV equipment name may not be shown correctly. ≥Depending on the DV equipment, the images or audio may not be
- input properly. ● The date and time information on the tape of the DV equipment will not be recorded.
- ≥You cannot record and play simultaneously.

If the DV automatic recording function does not work properly, check the connections and DV equipment settings, and turn the unit off and back on.

**If that does not work, follow the instructions for manual recording (**➡ **left column).**

# **HDD, disc and card management**

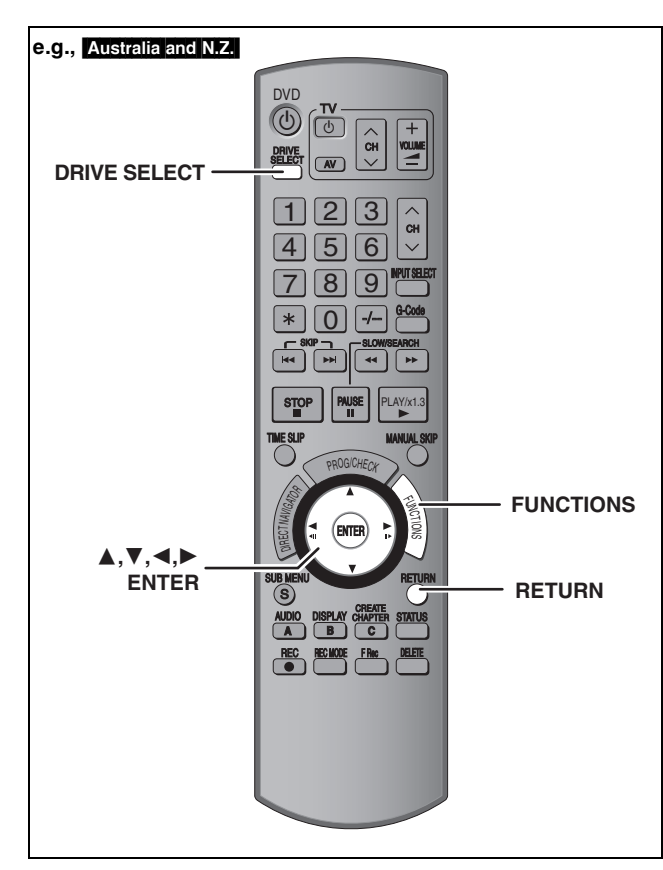

### $HDD$   $RAM$   $-R$   $-$ R $DL$   $-RW(V)$   $+$ R $+$ R $DL$   $+$ RW  $-$ RW(VR) SD

≥You can use SD Memory Cards with capacities from 8 MB to 2 GB  $(\rightarrow 7)$ .

### **Common procedures**

### **1 While stopped**

**Press [FUNCTIONS].**

**2 Press [**3**,** <sup>4</sup>**] to select "To Others" and press [ENTER].**

### e.g., Australia and N.Z.

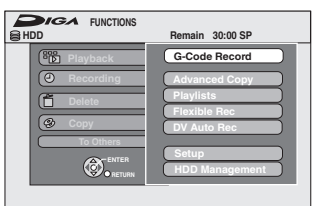

**3 Press [**3**,** <sup>4</sup>**] to select "HDD Management", "DVD Management" or "Card Management" and press [ENTER].**

### e.g., RAM

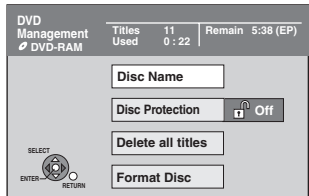

- ≥When HDD has been selected, "Delete all titles" and "Format HDD" are displayed.
- ≥When SD has been selected, "Format Card" only is displayed.

### RAM **Setting the protection**

# **Preparation**

● Press [DRIVE SELECT] to select the DVD drive.

**After performing steps 1–3 (**➡ **left)**

**4 Press [**3**,** <sup>4</sup>**] to select "Disc Protection" and press [ENTER].**

# **5 Press [**2**,** <sup>1</sup>**] to select "Yes" and press [ENTER].**

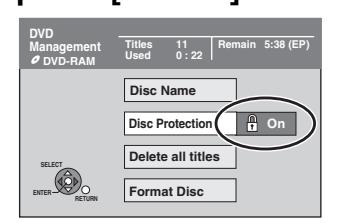

The lock symbol appears closed when the disc is writeprotected.

**To return to the previous screen** Press [RETURN].

### **To exit the screen**

Press [RETURN] several times.

### **Cartridge-protection**

### **For a DVD-RAM with a cartridge**

≥With the write-protect tab in the protect position, play automatically starts when inserted in the unit.

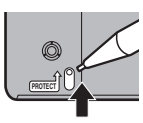

### [SD]

Switch the write-protect switch to the "LOCK" position.

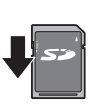

### **Providing a name for a disc**

 $RAM$   $-R$   $-$ R DL  $-RW(V)$   $+$ R  $+$ R DL  $+$ RW

You can provide a name for each disc.

### **Preparation**

- ≥Press [DRIVE SELECT] to select the DVD drive.
- ≥[RAM] Release protection (➡ above).

**After performing steps 1–3 (**➡ **left)**

# **4 Press [**3**,** <sup>4</sup>**] to select "Disc Name" and press [ENTER].**

- ➡ 56, Entering text
- The disc name is displayed in the DVD Management window. ≥[-R] [-R]DL] [-RW‹V›] [+R] [+R]DL] With a finalized disc, the name is
- displayed on the Top Menu. ● RRW The disc name is displayed only if you play the disc on other equipment.

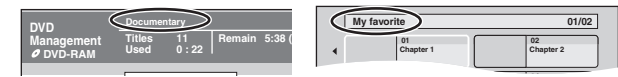

**To return to the previous screen** Press [RETURN]. **To exit the screen**

Press [RETURN] several times.

### **Refer to the control reference on page 53.**

# **Deleting all titles and playlists—Delete all titles**

### HDD RAM

### **Preparation**

≥Press [DRIVE SELECT] to select the HDD or DVD drive. ≥Release protection (➡ 53).

**After performing steps 1–3 (**➡ **53)**

- **4 Press [**3**,** <sup>4</sup>**] to select "Delete all titles" and press [ENTER].**
- **5 Press [**2**,** <sup>1</sup>**] to select "Yes" and press [ENTER].**
- **6 Press [**2**,** <sup>1</sup>**] to select "Start" and press [ENTER].**
- A message appears when finished.
- **7 Press [ENTER].**

**To return to the previous screen** Press [RETURN].

**To exit the screen** Press [RETURN] several times.

### Note

- ≥**Once deleted, the recorded contents are lost and cannot be restored.** Make certain before proceeding.
- ≥Deleting all video titles will result in all playlists also being deleted.
- ≥Still picture data (JPEG, TIFF) or computer data cannot be deleted.
- ≥Delete does not work if one or more titles are protected.

### **Deleting all the contents of a disc or card—Format**

### $HDD$  RAM  $-FW(V)$   $+RW$   $-FW(VR)$  SD **HR HR** DL (New disc only)

**Preparation**

≥Press [DRIVE SELECT] to select the HDD, DVD or SD drive. ≥Release protection (➡ 53).

### Note

**Formatting deletes all contents (including computer data), and they cannot be restored. Check carefully before proceeding.** The contents are deleted when you format a disc or card even if you have set protection.

**After performing steps 1–3 (**➡ **53)**

- **4 Press [**3**,** <sup>4</sup>**] to select "Format HDD", "Format Disc" or "Format Card" and press [ENTER].**
- **5 Press [**2**,** <sup>1</sup>**] to select "Yes" and press [ENTER].**
- **6 Press [**2**,** <sup>1</sup>**] to select "Start" and press [ENTER].**

A message appears when formatting is finished. Note

≥Formatting normally takes a few minutes; however, it may take up to a maximum of 70 minutes  $(RM)$ .

≥**Do not disconnect the AC mains lead while formatting.** This can render the disc or the card unusable.

# **7 Press [ENTER].**

### Note

- ≥When a disc or card has been formatted using this unit, it may not be possible to use it on any other equipment.
- $•$ **ERDL ©D** Formatting cannot be performed on the disc.
- ≥You can format DVD-RW only as DVD-Video format on this unit.

### **To stop formatting** [RAM]

Press [RETURN].

≥You can cancel formatting if it takes more than 2 minutes. The disc must be reformatted if you do this.

### **To return to the previous screen**

### Press [RETURN]. **To exit the screen**

Press [RETURN] several times.

# HDD, disc and card management *HDD, disc and card management*

# **Selecting the background style–Top Menu**

### $-R$   $-R$   $DL$   $-RW(V)$   $+R$   $+R$   $DL$   $+RW$

You can select the background that will be displayed as the DVD-Video top menu after finalizing.

### **Preparation**

Press [DRIVE SELECT] to select the DVD drive.

**After performing steps 1–3 (**➡ **53)**

- **4 Press [**3**,** <sup>4</sup>**] to select "Top Menu" and press [ENTER].**
- **5** Press  $\left[\textbf{A}, \textbf{V}, \textbf{A}, \textbf{P}\right]$  to select the **background and press [ENTER].**

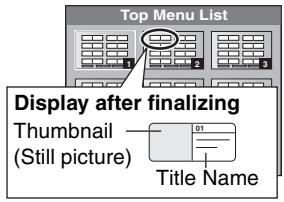

≥You can change thumbnails displayed in the top menu. (➡ 39, Change Thumbnail)

### **Selecting whether to show the Top Menu first–Auto-Play Select**

### $-R$   $-R$   $DL$   $-RW(V)$   $+R$   $+R$   $DL$   $+RW$

You can select whether to show the top menu after finalizing.

**Preparation** Press [DRIVE SELECT] to select the DVD drive.

**After performing steps 1–3 (**➡ **53)**

- **4 Press [**3**,** <sup>4</sup>**] to select "Auto-Play Select" and press [ENTER].**
- **5 Press [**3**,** <sup>4</sup>**] to select "Top Menu" or "Title 1" and press [ENTER].**

Top Menu: The top menu appears first.<br>Title 1: The disc content is played v

The disc content is played without displaying the top menu.

### **Enabling discs to be played on other equipment–Finalize**

### $-R$   $-R$   $D L$   $-RW(V)$   $+R$   $+R$   $D L$

Make selections from "Top Menu" and "Auto-Play Select" (➡ above) before finalizing the disc.

### **Preparation**

Press [DRIVE SELECT] to select the DVD drive.

**After performing steps 1–3 (**➡ **53)**

- **4 Press [**3**,** <sup>4</sup>**] to select "Finalize" and press [ENTER].**
- **5 Press [**2**,** <sup>1</sup>**] to select "Yes" and press [ENTER].**
- **6 Press [**2**,** <sup>1</sup>**] to select "Start" and press [ENTER].**

A message appears when finalizing is finished.

### | Note

- ≥You cannot cancel finalizing.
- ≥Finalizing takes up to 15 minutes.
- (**RDL RDL** Finalizing takes up to 60 minutes.) ≥**Do not disconnect the AC mains lead while finalizing.** This will render the disc unusable.

# **7 Press [ENTER].**

**To return to the previous screen** Press [RETURN].

**To exit the screen** Press [RETURN] several times.

### Note

When finalizing a high-speed recording compatible disc, it may take longer than displayed on the confirmation screen (approximately four times).

### **After finalizing**

- ≥[-R] [-R]DL] [+R] [+R]DL] **The disc becomes play-only and you can no longer record or edit.**
- ≥[-RW‹V›] **You can record and edit the disc after formatting (**➡ **54) although it becomes play-only after finalizing.**
- ≥When copying in high speed, chapters will be replicated. ≥[-R] [-RW‹V›] Titles are divided into about 5-minute ([+R] 8 minute)<sup>®</sup> chapters, if
- –the titles were directly recorded to the disc.
- –the titles were copied using any mode other than the high speed mode (excluding **FR** DL **+RDL**).
- § This time varies greatly depending on the condition and mode of recording.
- There is a pause of several seconds between titles and chapters during play.

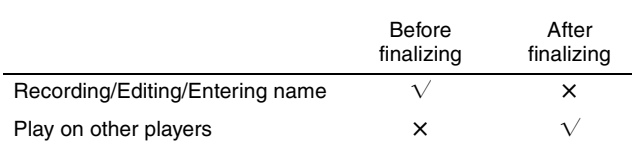

- ≥You cannot finalize discs recorded on other manufacturer's equipment.
- ≥If you finalize discs recorded on Panasonic equipment other than this unit, the background selected as "Top Menu" may not be displayed.
- ≥Discs finalized on this unit may not be playable on other players due to the condition of the recording.

# **Creating Top Menu—Create Top Menu**

### $+RW$

+RW discs contain no Top Menu data. Top Menu is a convenient function. We recommend you create the menu before playing a +RW disc on other equipment.

**You cannot use the Top Menu for playing on this unit.**

Make selections from "Top Menu" and "Auto-Play Select" (➡ left column) before creating top menu.

### **Preparation**

Press [DRIVE SELECT] to select the DVD drive.

**After performing steps 1–3 (**➡ **53)**

- **4 Press [**3**,** <sup>4</sup>**] to select "Create Top Menu" and press [ENTER].**
- **5 Press [**2**,** <sup>1</sup>**] to select "Yes" and press [ENTER].**
- **6 Press [**2**,** <sup>1</sup>**] to select "Start" and press [ENTER].**

Creating Top Menu starts. You cannot cancel creating. Creating Top Menu can take a few minutes.

**7 Press [ENTER].**

### Note

≥You can record or edit discs after creating the Top Menu. But the created menu is deleted when you record or edit disc. In such cases, create the Top Menu again by using "Create Top Menu".

# **Entering text**

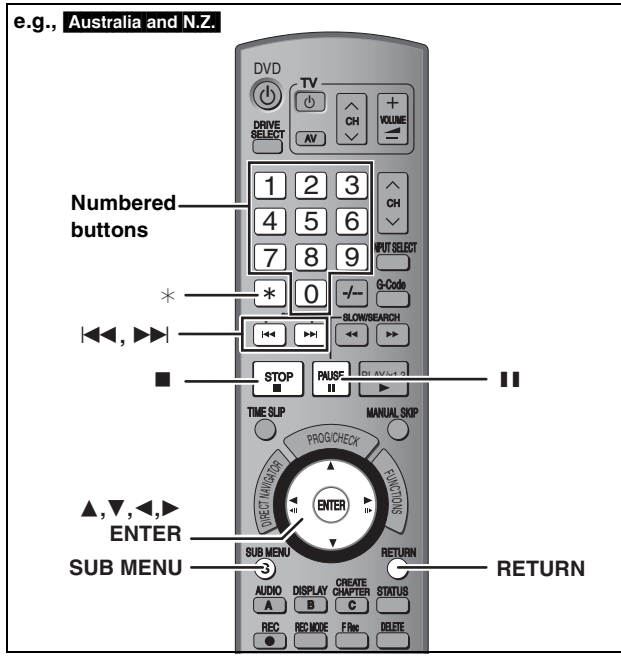

### $HDD$   $RAM$   $-R$   $-RD$   $-RW(V)$   $+R$   $+RD$   $+RW$   $SD$

You can give names to recorded titles, etc. The maximum number of characters

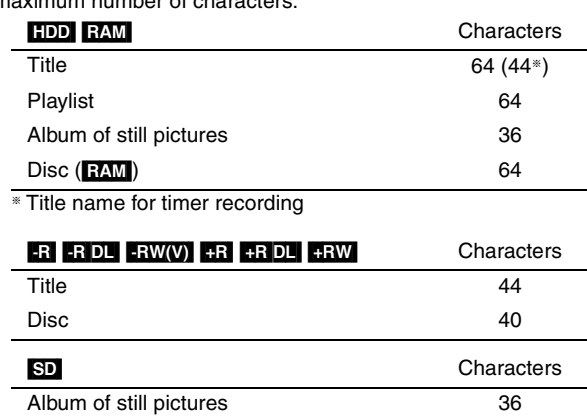

### Note

If a name is long, parts of it may not be shown in some screens.

# **1 Show Enter Name screen.**

### **Title (timer recording)**

Select "Programme Name" in step 3 on page 25.

### **Title**

Select "Enter Name" in step 5 on page 38.

### **Playlist**

Select "Enter Name" in step 5 on page 41.

### **Disc**

Select "Disc Name" in step 4 of "Providing a name for a disc" on page 53.

### **Album of still pictures**

Select "Enter Album Name" in step 4 on page 42, "To edit the album".

**Name field:** shows the text you have entered

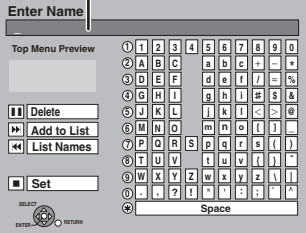

# **2 Press [∆,**  $\blacktriangledown$ **,**  $\blacktriangleleft$ **,**  $\blacktriangleright$ **] to select a**

**character and press [ENTER].**

# Repeat this step to enter other characters.

### ≥**To delete a character**

Press  $[\triangle, \blacktriangledown, \blacktriangle, \blacktriangleright]$  to select the character in the name field and press [II]. (The selected characters are deleted.)

### ≥**Using the numbered buttons to enter characters**

e.g., entering the letter "R"

- 1 **Press [7] to move to the 7th row.**
- 2 **Press [7] twice to highlight**
- **"R".** 3 **Press [ENTER].**

### ≥**To enter a space**

- Press [¢] and press [ENTER].
- ≥**Add/recall names (**➡ **below)**

# **3 Press [**∫**] (Set).**

"Writing..." appears then the screen returns to the Title view screen and so on.

### **To end partway**

Press [RETURN]. Text is not added.

### ■ To add a name

You can add frequently used names and recall them later. Maximum number of added names: 20 Maximum number of characters per name: 20 After entering the name (steps 1–2).

- 1 Press  $[\triangle, \blacktriangledown, \blacktriangle, \blacktriangleright]$  to select "Add to List" and press [ENTER].
	- You can also press [▶▶| ] to select "Add to List".
- 2 Press [◀, ▶] to select "Add" and press [ENTER]. ● Press [RETURN] to cancel.

### ■ To recall an added name

1 Press  $[\triangle, \blacktriangledown, \blacktriangle, \blacktriangleright]$  to select "List Names" and press [ENTER].

● You can also press [ $\blacktriangleleft$ ] to select "List Names".

2 Press  $[\triangle, \blacktriangledown, \blacktriangle, \blacktriangleright]$  to select the name to be recalled and press [ENTER].

### ■ To delete an added name

- 1 Press  $[\triangle, \blacktriangledown, \blacktriangle, \blacktriangleright]$  to select "List Names" and press [ENTER].
- You can also press [ $\blacktriangleleft$ ] to select "List Names".
- 2 Press  $[\triangle, \blacktriangledown, \blacktriangle, \blacktriangleright]$  to select the name to be deleted.
- 3 Press [SUB MENU] to show "Delete Name" and press [ENTER].
- 4 Press  $[\blacktriangleleft, \blacktriangleright]$  to select "Delete" and press [ENTER].
- 5 Press [RETURN].

### **For your reference**

If you enter a long name, only part of it is shown in the Top Menu after finalization  $($   $\rightarrow$  55). When entering a title name, the name that will appear in the Top Menu can be previewed in "Top Menu Preview" window.

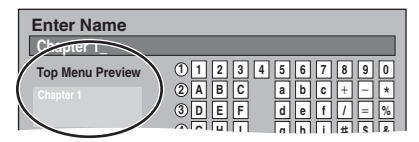

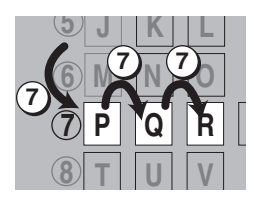

# **FUNCTIONS window**

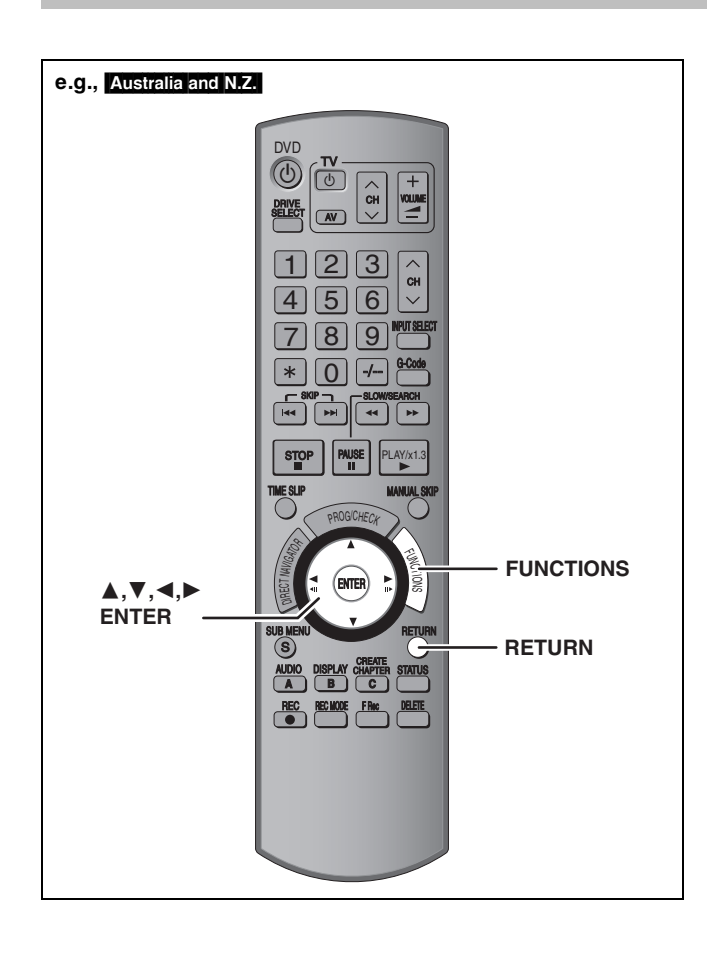

By using the FUNCTIONS window you may access the main functions quickly and easily.

# **1 While stopped**

# **Press [FUNCTIONS].**

Functions displayed depend on the selected drive or type of disc.

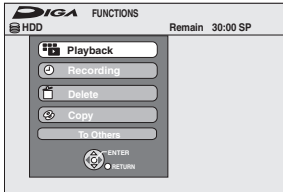

# **2 Press** [▲, ▼] to select an item and **press [ENTER].**

≥If you select "To Others" and press [ENTER], the following screen appears. Press  $[\triangle, \overline{\mathbf{v}}]$  to select an item and press [ENTER].

### **e.g., Australia and N.Z.**

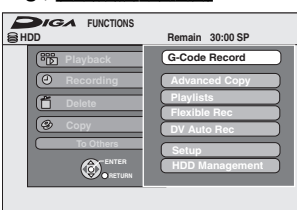

≥If you press [RETURN], you can return to the previous screen.

**To exit the FUNCTIONS window** Press [FUNCTIONS].

# **Child Lock**

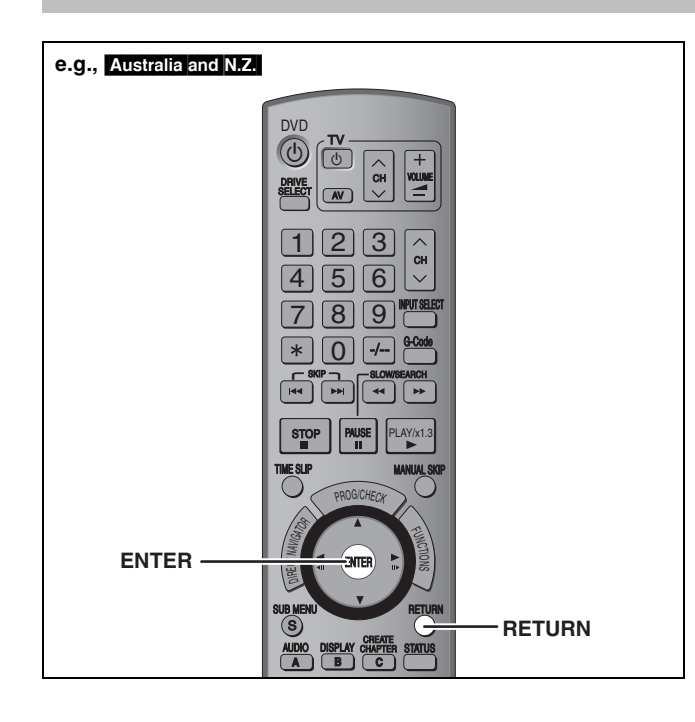

The Child Lock deactivates all buttons on the unit and remote control. Use it to prevent other people from operating the unit.

# **Press and hold [ENTER] and [RETURN] simultaneously until "X HOLD" appears on the unit's display.**

If you press a button while the Child Lock is on, "X HOLD" appears on the unit's display and operation is impossible.

**To cancel the Child Lock** Press and hold [ENTER] and [RETURN] simultaneously until "X HOLD" disappears.

# **Changing the unit's settings**

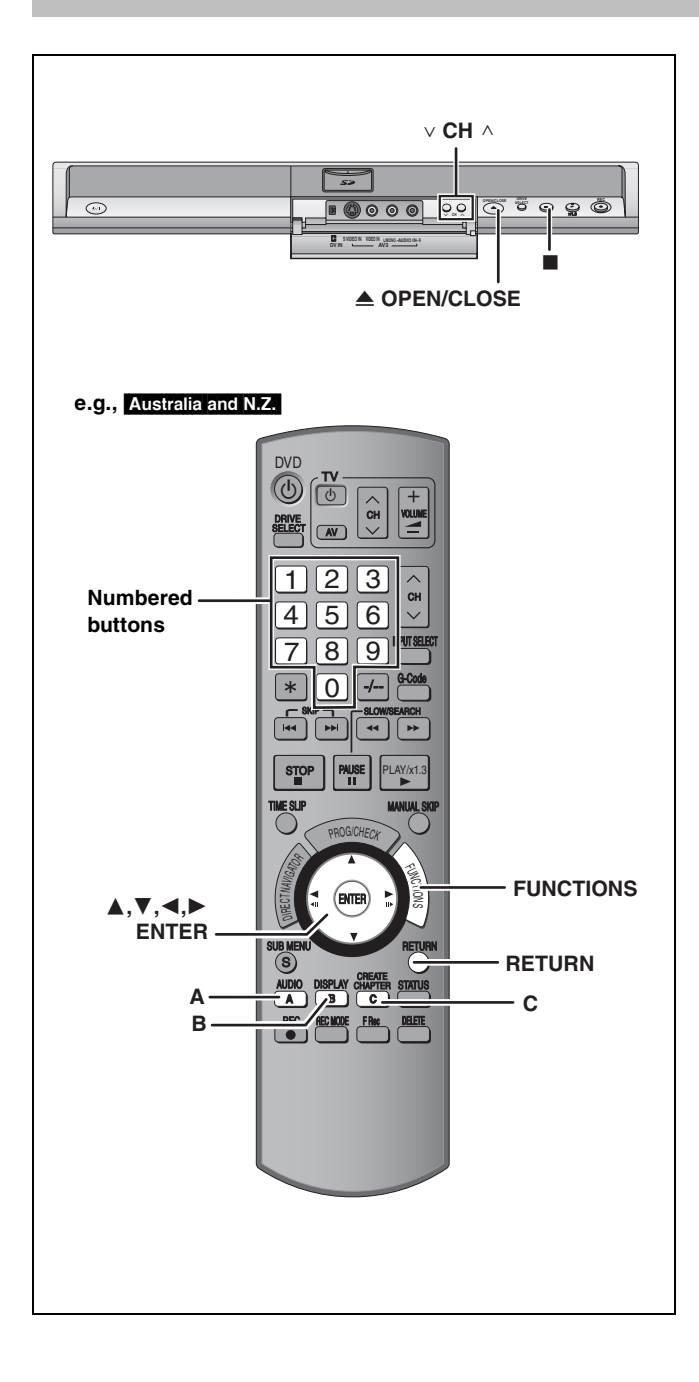

# **Common procedures**

**1 While stopped Press [FUNCTIONS].**

- **2 Press [**3**,** <sup>4</sup>**] to select "To Others" and press [ENTER].**
- **3 Press [**3**,** <sup>4</sup>**] to select "Setup" and press [ENTER].**
- **4 Press** [▲, ▼] to select the tab and **press [▶].**

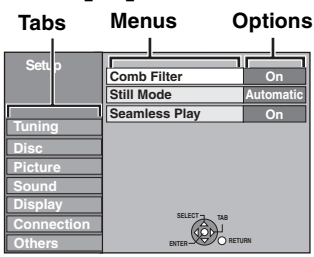

- **5 Press [**3**,** <sup>4</sup>**] to select the menu and press [ENTER].**
- **6** Press [ $\blacktriangle$ ,  $\nabla$ ] to select the option and **press [ENTER].**

**To return to the previous screen** Press [RETURN].

**To exit the screen**

Press [RETURN] several times.

## Note

There may be differences in operation methods. If this happens, follow the on-screen instructions for the operation.

(continued on the next page)

# **Summary of settings**

The settings remain intact even if you switch the unit to standby.

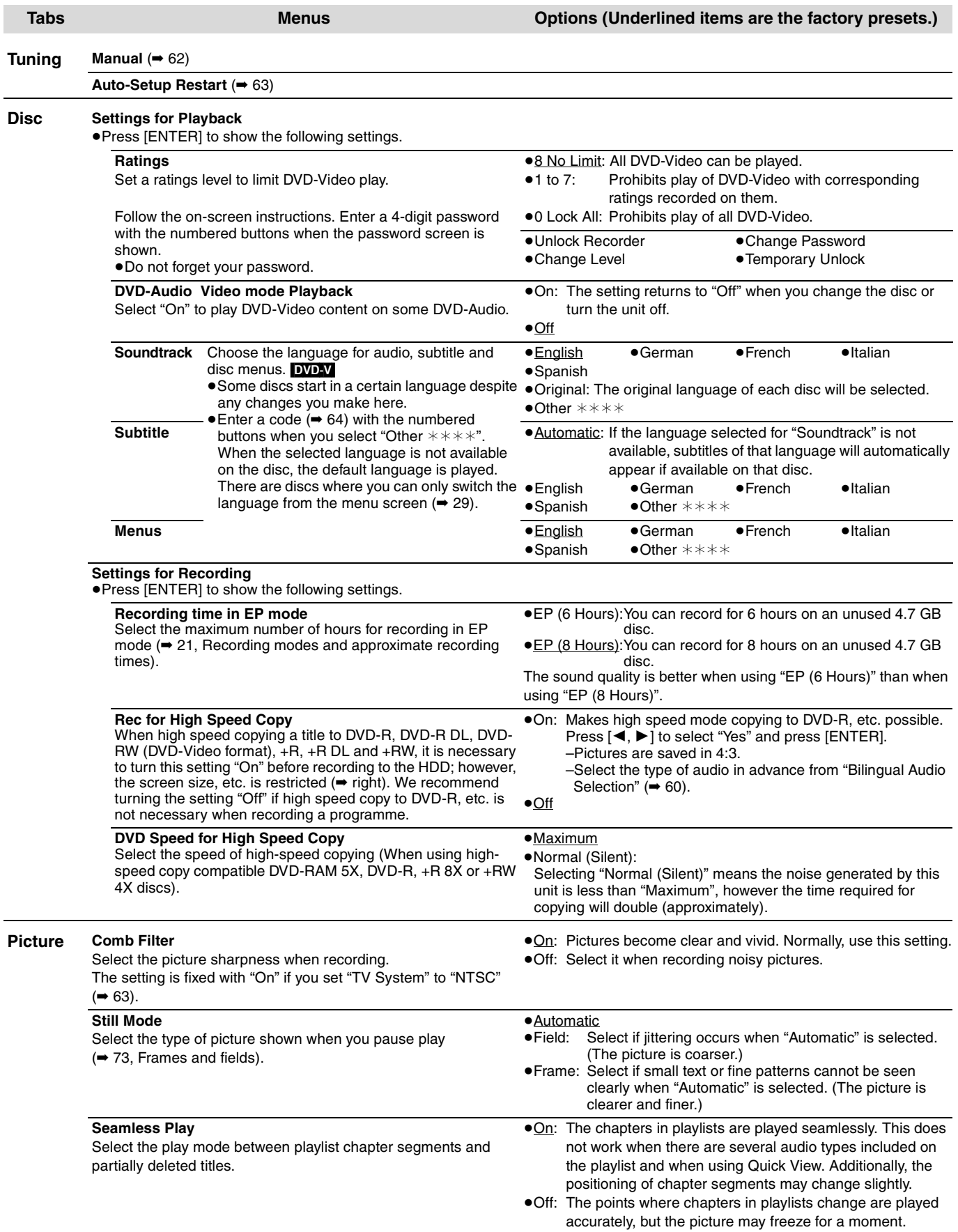

### **Refer to the control reference on page 58.**

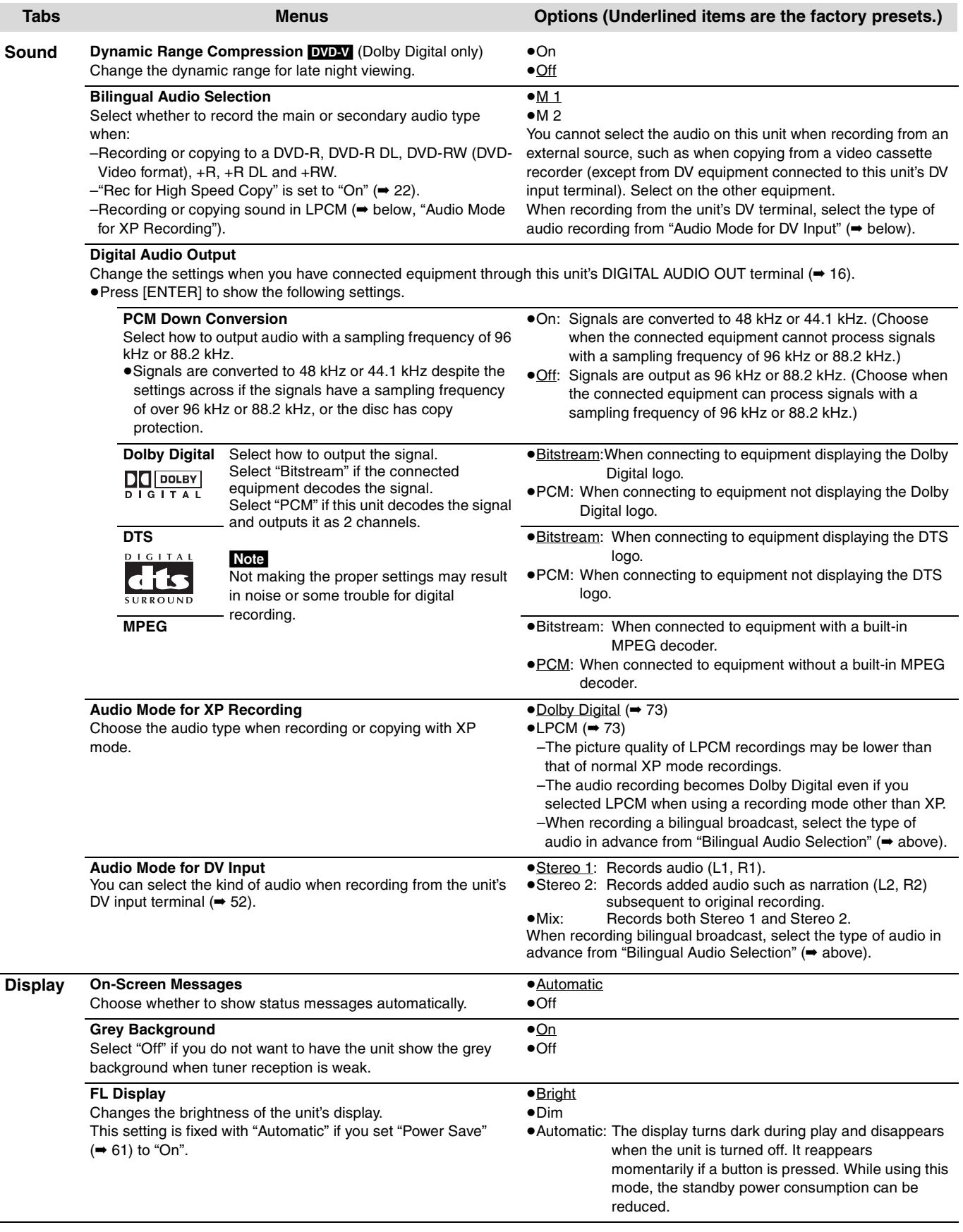

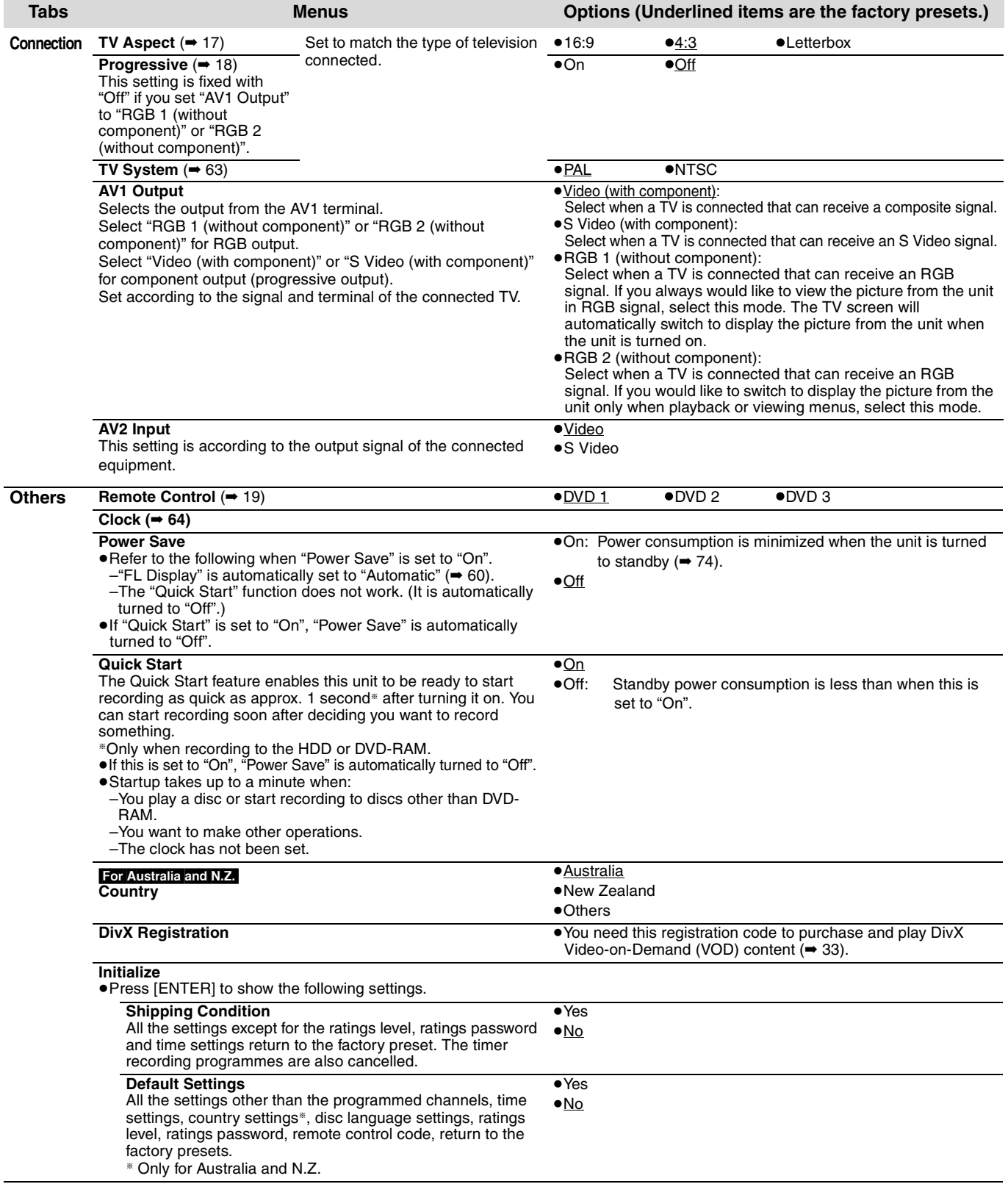

### **Refer to the control reference on page 58.**

### **Tuning**

- **1 While stopped Press [FUNCTIONS].**
- **2 Press [**3**,** <sup>4</sup>**] to select "To Others" and press [ENTER].**
- **3 Press [**3**,** <sup>4</sup>**] to select "Setup" and press [ENTER].**
- **4 Press [**3**,** <sup>4</sup>**] to select "Tuning" and press [**1**].**

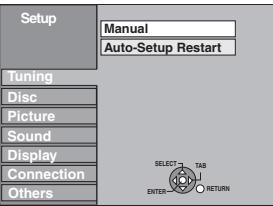

### **Manual**

You can add or delete channels, or change programme positions.

**5 Press [**3**,** <sup>4</sup>**] to select "Manual" and press [ENTER].**

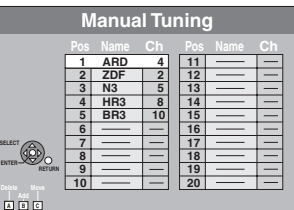

### **To delete a programme position**

Press  $[\triangle, \blacktriangledown, \blacktriangle, \blacktriangleright]$  to select a programme position and press [A].

### **To add a blank programme position**

Press  $[\triangle, \blacktriangledown, \blacktriangle, \blacktriangleright]$  to select a programme position and press [B].

### **To move a TV station to another programme position**

- $(1)$  Press  $[\triangle, \blacktriangledown, \blacktriangle, \blacktriangleright]$  to select a programme position and press [C].
- $(2)$  Press  $[\triangle, \blacktriangledown, \blacktriangle, \blacktriangleright]$  to select the new programme position to which you want to assign the TV station and press [ENTER].

■ To change the tuning settings for individual **programme position**

### **6** Press  $[A, \nabla, \blacktriangleleft, \blacktriangleright]$ **to select a programme position and press [ENTER]. Manual SELECT e.g.,** [Australia]and]N.Z.]

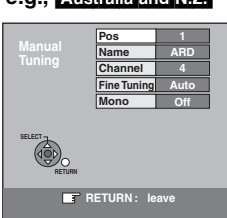

### **Press**  $[\triangle, \nabla]$  **to select an item and press**  $[\triangleright]$ **.**

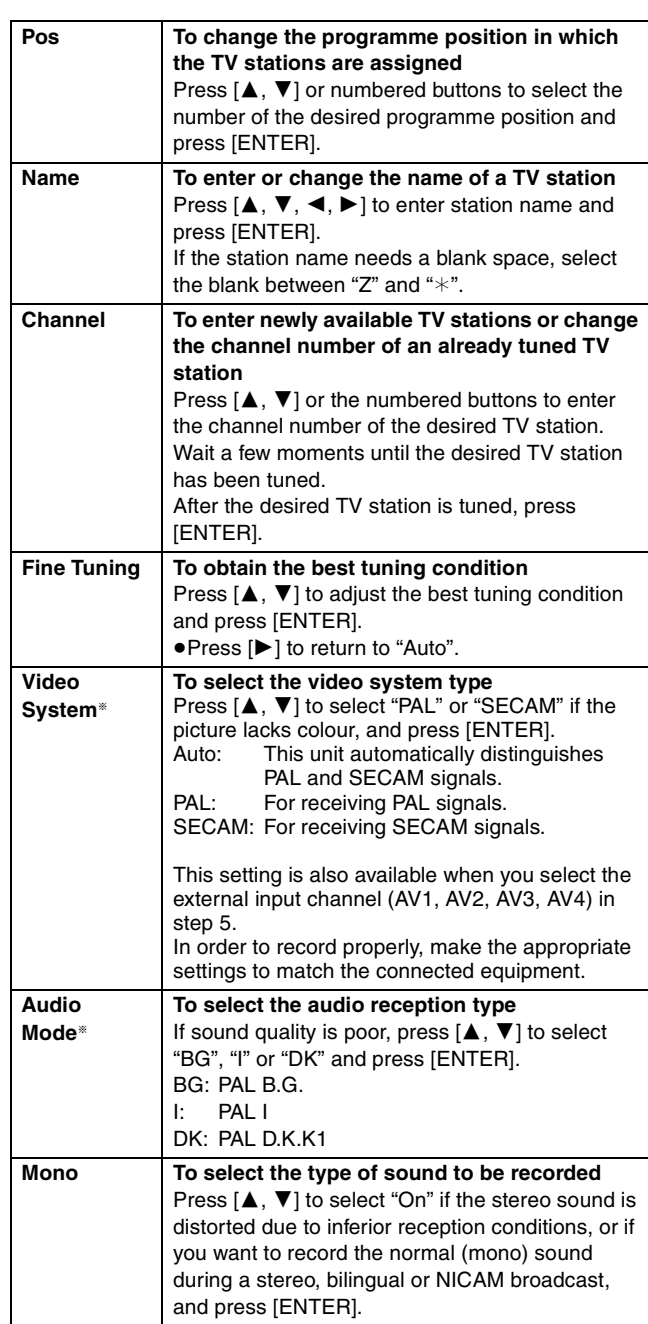

§ Only for Asia and Middle East

# Changing the unit's settings *Changing the unit's settings*

### **Restart set up**

You can restart auto channel setting if set up (➡ 17) fails for some reason. After performing steps  $1-4$  ( $\Rightarrow$  62)

**5 Press [▲, ▼] to select "Auto-Setup Restart" and press [ENTER].** The confirmation screen appears.

**6 Press [**2**,** <sup>1</sup>**] to select "Yes" and press [ENTER].**

# For Australia and N.Z.

≥**If the country setting menu appears on the television Press [** $\blacktriangle$ **,**  $\nabla$ **] to select the country and press [ENTER].** 

You can also use the following method to restart Auto-Setup. When the unit is on and stopped

**Press and hold [**X **CH] and [CH** W**] on the main unit until the Country setting screen**§ **or the Auto-Setup screen appears.** All the settings except for the ratings level, ratings password and time settings return to the factory preset. The timer recording programmes are also cancelled.

§ Only for Australia and N.Z.

**To return to the previous screen** Press [RETURN].

**To exit the screen** Press [RETURN] several times.

### **List of TV Reception Channels**

### For Asia

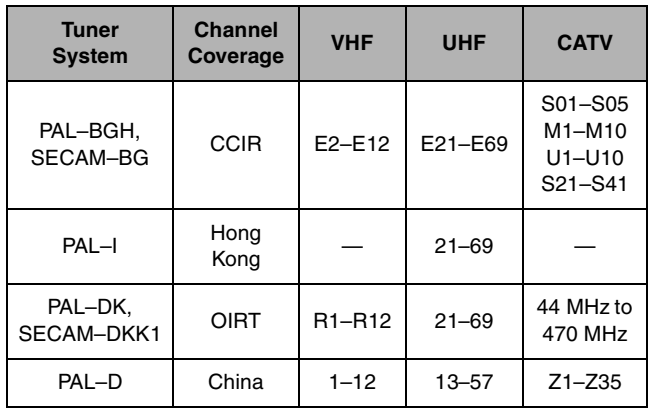

### For Australia and N.Z.

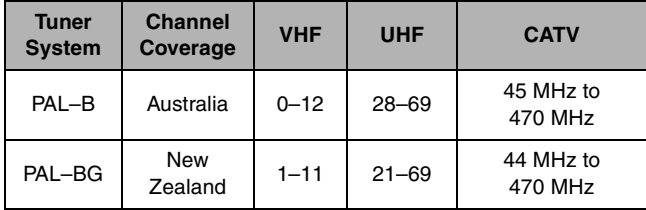

### For Middle East

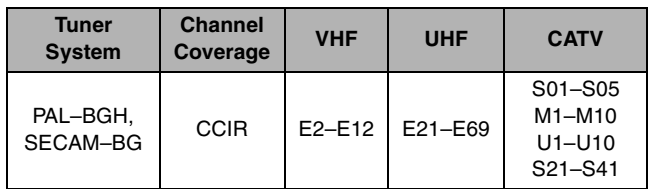

# **TV System**

Change the setting to match the equipment you are connecting with, or to match the title when there are both PAL and NTSC titles on the HDD.

- **1 While stopped**
	- **Press [FUNCTIONS].**
- **2 Press [**3**,** <sup>4</sup>**] to select "To Others" and press [ENTER].**
- **3 Press [**3**,** <sup>4</sup>**] to select "Setup" and press [ENTER].**
- **4 Press [**3**,** <sup>4</sup>**] to select "Connection" and press [**1**].**
- **5 Press [**3**,** <sup>4</sup>**] to select "TV System" and press [ENTER].**
- **6 Press [**3**,** <sup>4</sup>**] to select the TV system and press [ENTER].**

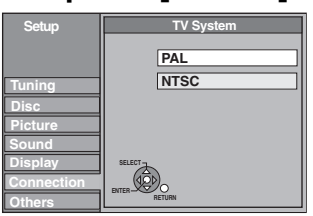

≥**PAL** (factory preset)

–Select when connecting to a PAL or Multi-system television. Titles recorded using NTSC are played as PAL 60.

- –Select to record television programmes and PAL input from other equipment.
- **-HDD** Select when playing a PAL input title recorded on the HDD.
- ≥**NTSC**
- –Select when connecting to a NTSC television. Television programmes cannot be recorded properly.
- –Select to record NTSC input from other equipment.
- –[HDD] Select when playing a NTSC input title recorded on the HDD.

# **7 Press [**2**,** <sup>1</sup>**] to select "Yes" and press [ENTER].**

**To return to the previous screen** Press [RETURN].

# **To exit the screen**

Press [RETURN] several times.

### ■ To change the setting all at once (PAL $\leftrightarrow$ NTSC)

While stopped, keep pressing [■] and [▲ OPEN/CLOSE] on the main unit for 5 or more seconds.

### Note

≥This unit cannot record to discs containing both PAL and NTSC signals. (However, both types of programmes can be recorded onto the HDD.)

**Refer to the control reference on page 58.**

### **Clock Settings**

In the case of a power failure, the clock setting remains in memory for approximately 60 minutes.

- **1 While stopped Press [FUNCTIONS].**
- **2 Press [▲, ▼] to select "To Others" and press [ENTER].**
- **3 Press [**3**,** <sup>4</sup>**] to select "Setup" and press [ENTER].**
- **4 Press [**3**,** <sup>4</sup>**] to select "Others" and press [**1**].**
- **5 Press [**3**,** <sup>4</sup>**] to select "Clock" and press [ENTER].**

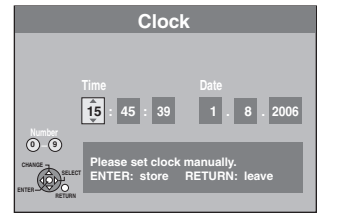

# **6 Press [**2**,** <sup>1</sup>**] to select the item you want to change.**

The items change as follows: Hour<--->Minute<--->Second<--->Day<--->Month<--->Year

 ^-----------------------------------------------------------------------------------------J **7 Press** [▲, ▼] to change the setting.

You can also use the numbered buttons for setting.

# **8 Press [ENTER] when you have finished the settings.**

The clock starts.

**To return to the previous screen** Press [RETURN]. **To exit the screen** Press [RETURN] several times.

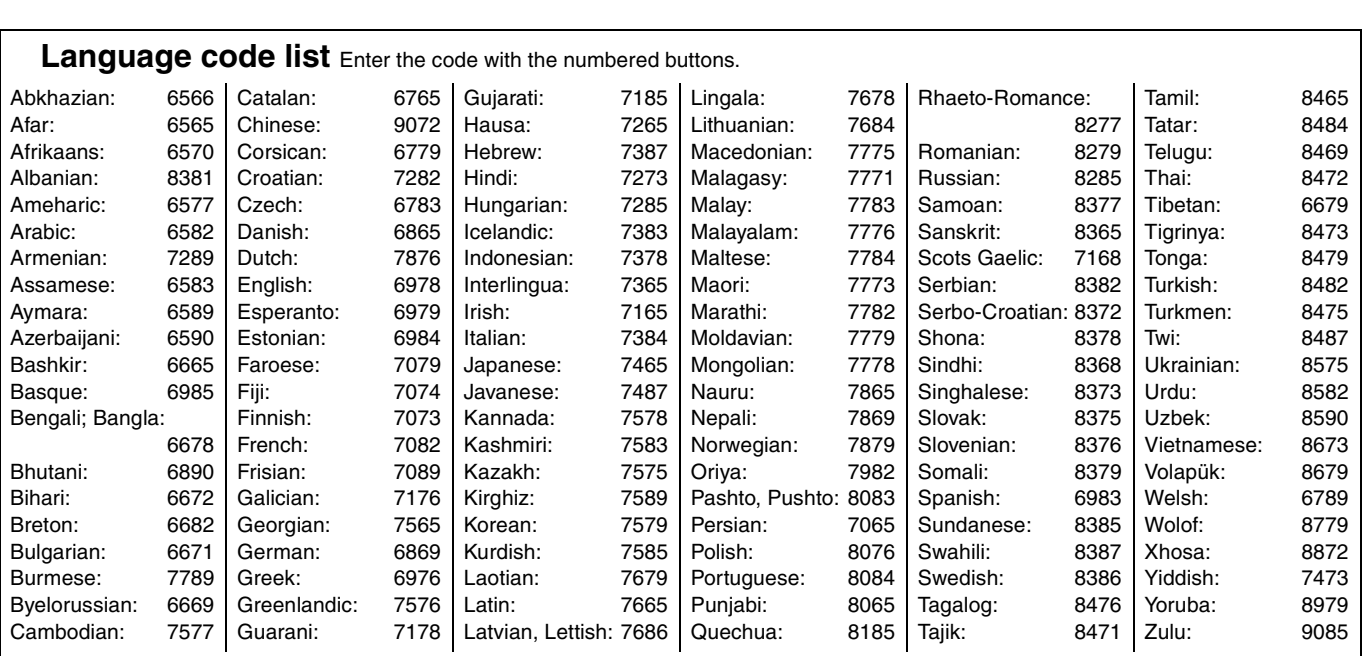

# **On the television Page**

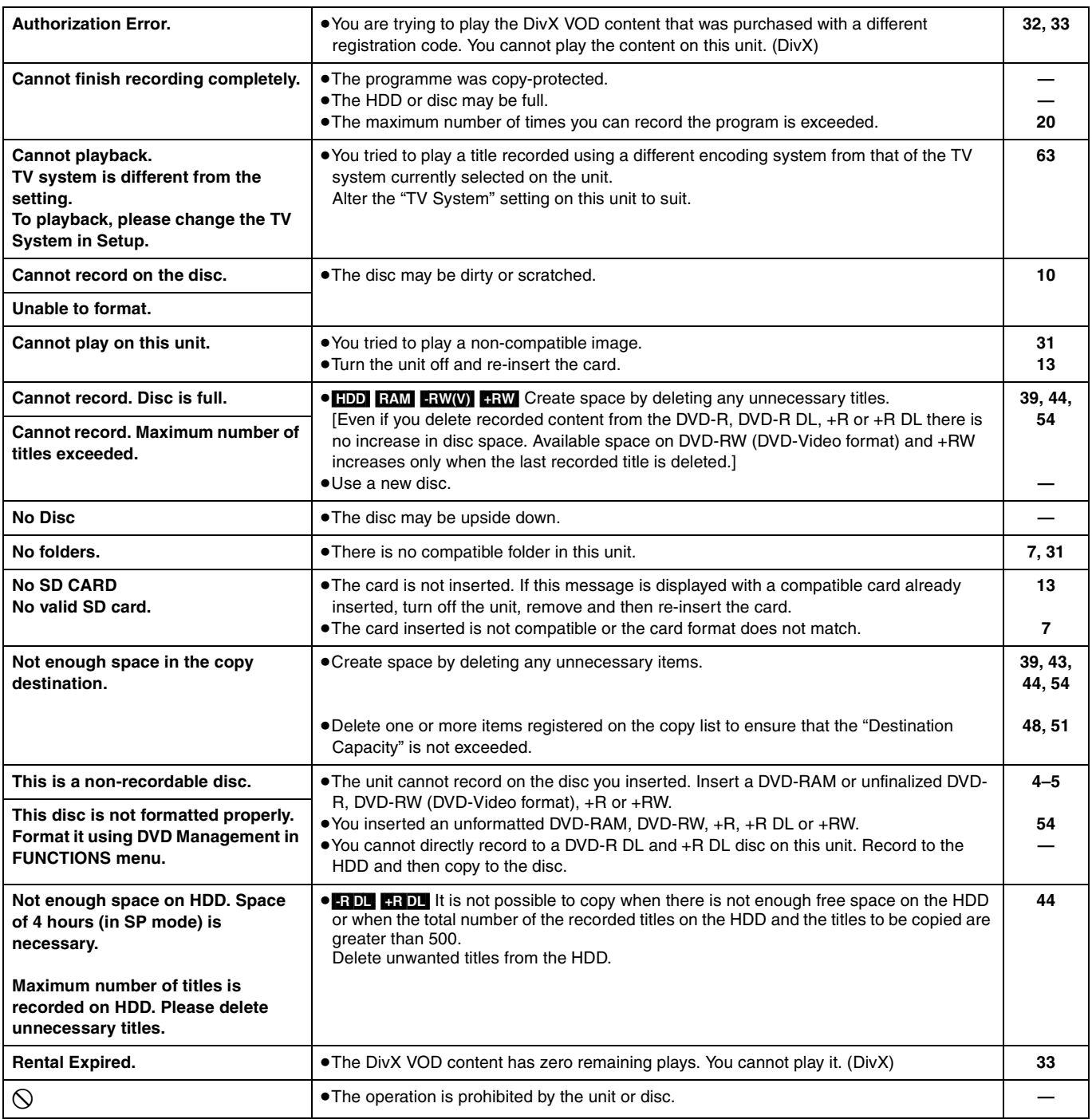

# **On the unit's display**

The following messages or service numbers appear on the unit's display when something unusual is detected during startup and use.

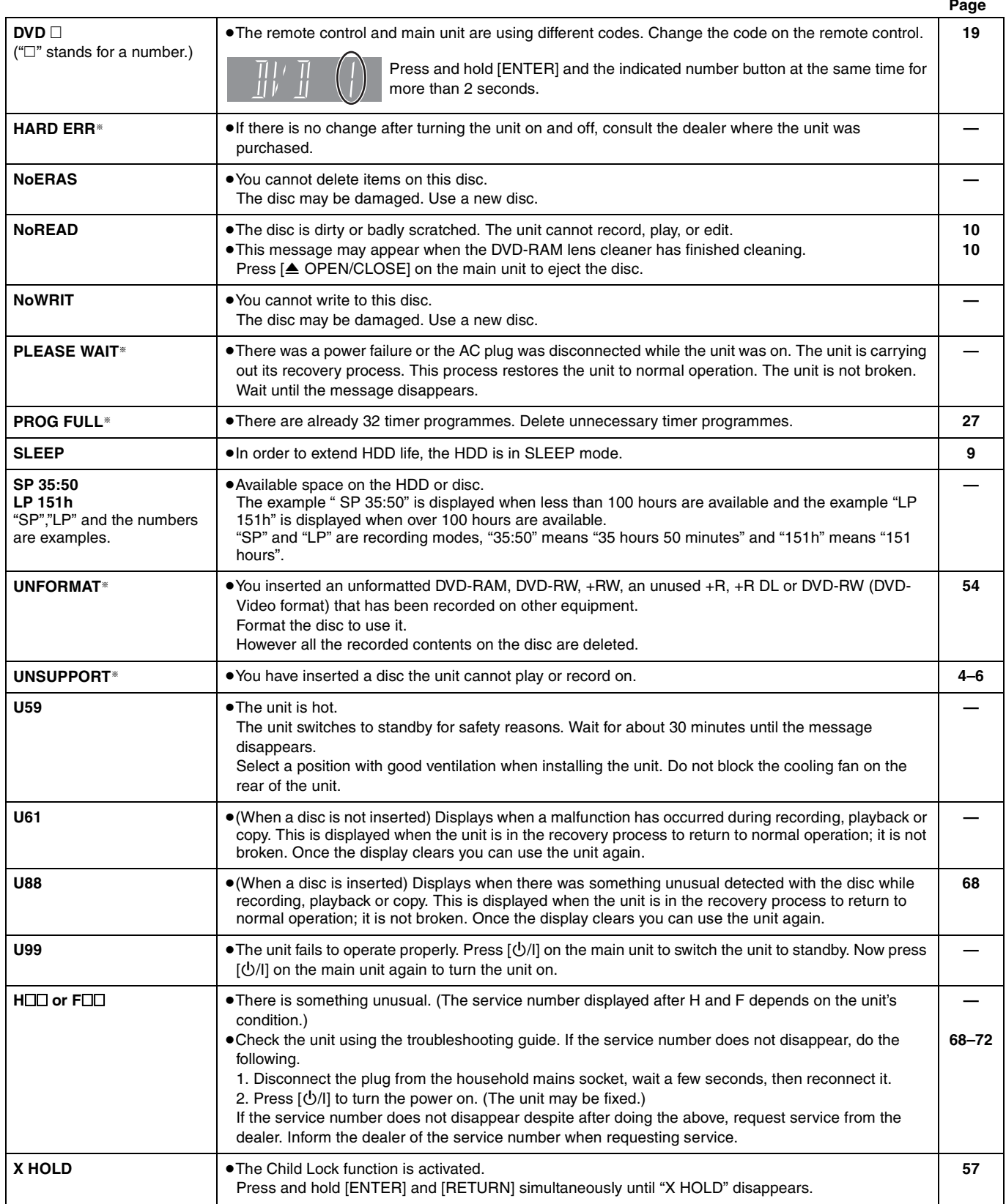

§The message are alternately displayed.

# **Frequently asked questions**

Refer to the following items if you have any doubts about unit operations.

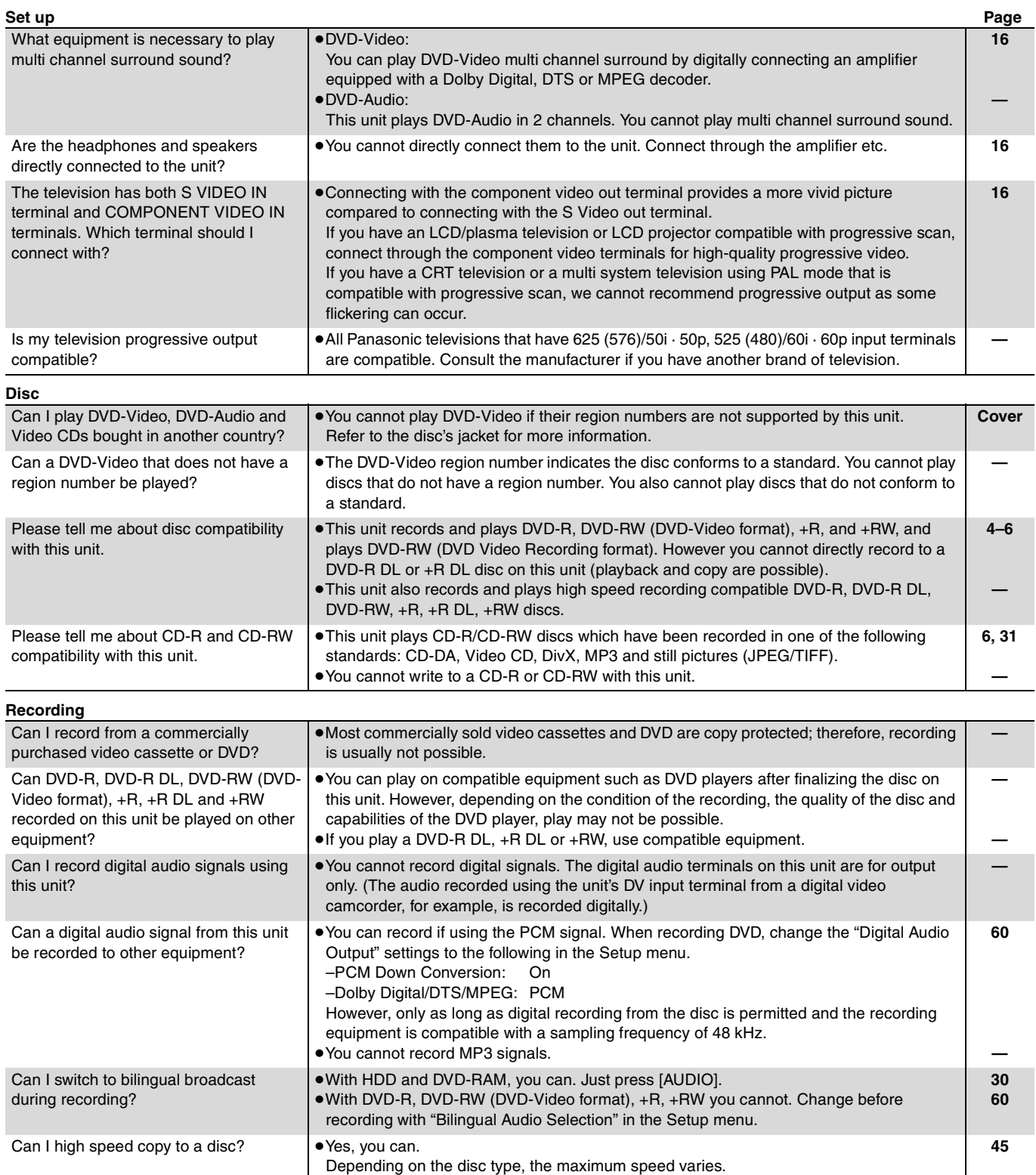

# **Troubleshooting guide**

Before requesting service, make the following checks. If you are in doubt about some of the check points, or if the solutions indicated in the chart do not solve the problem, consult your dealer for instructions.

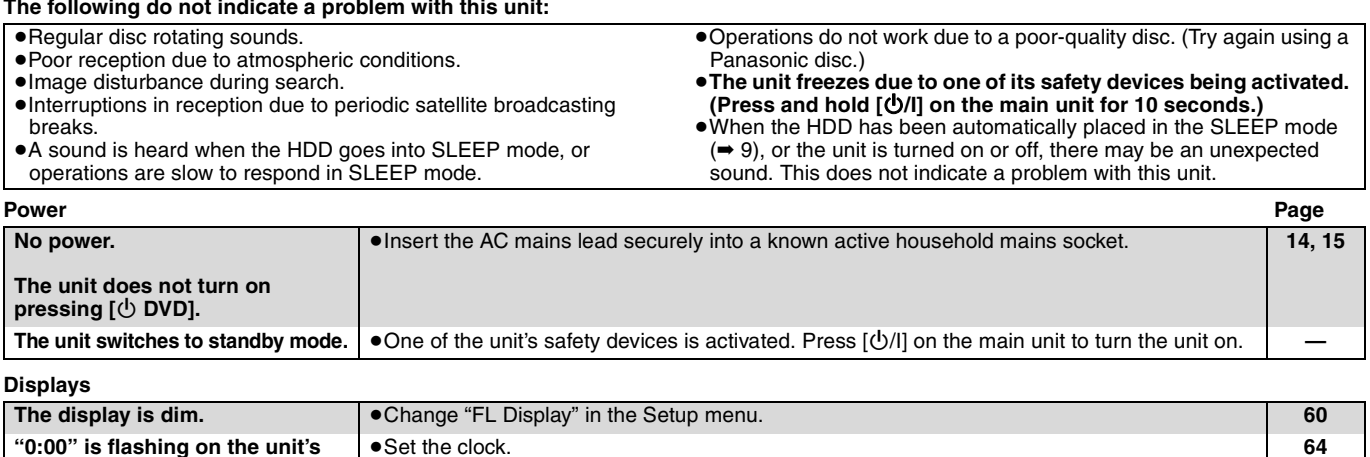

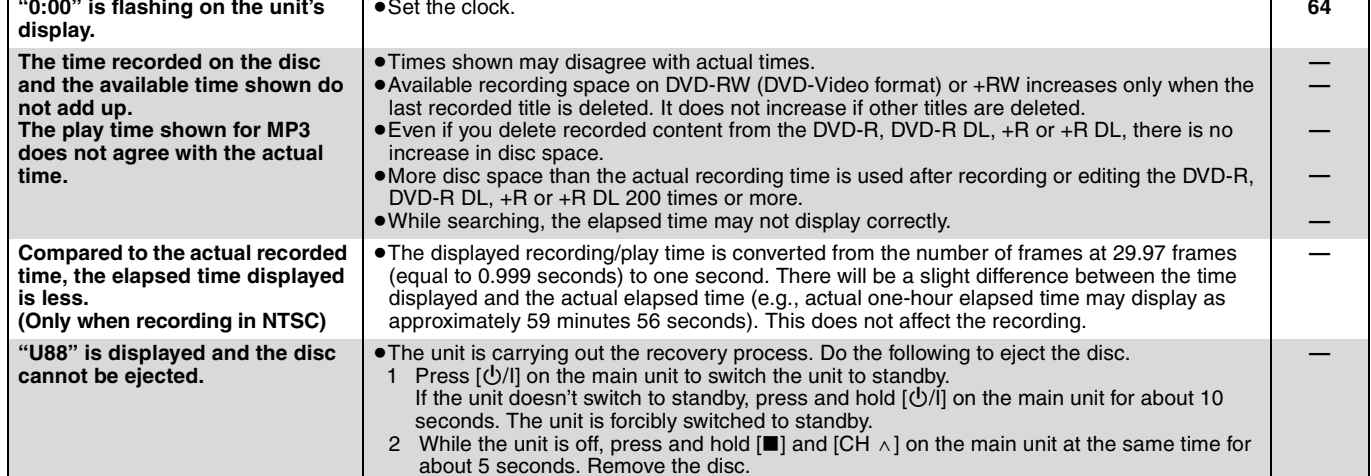

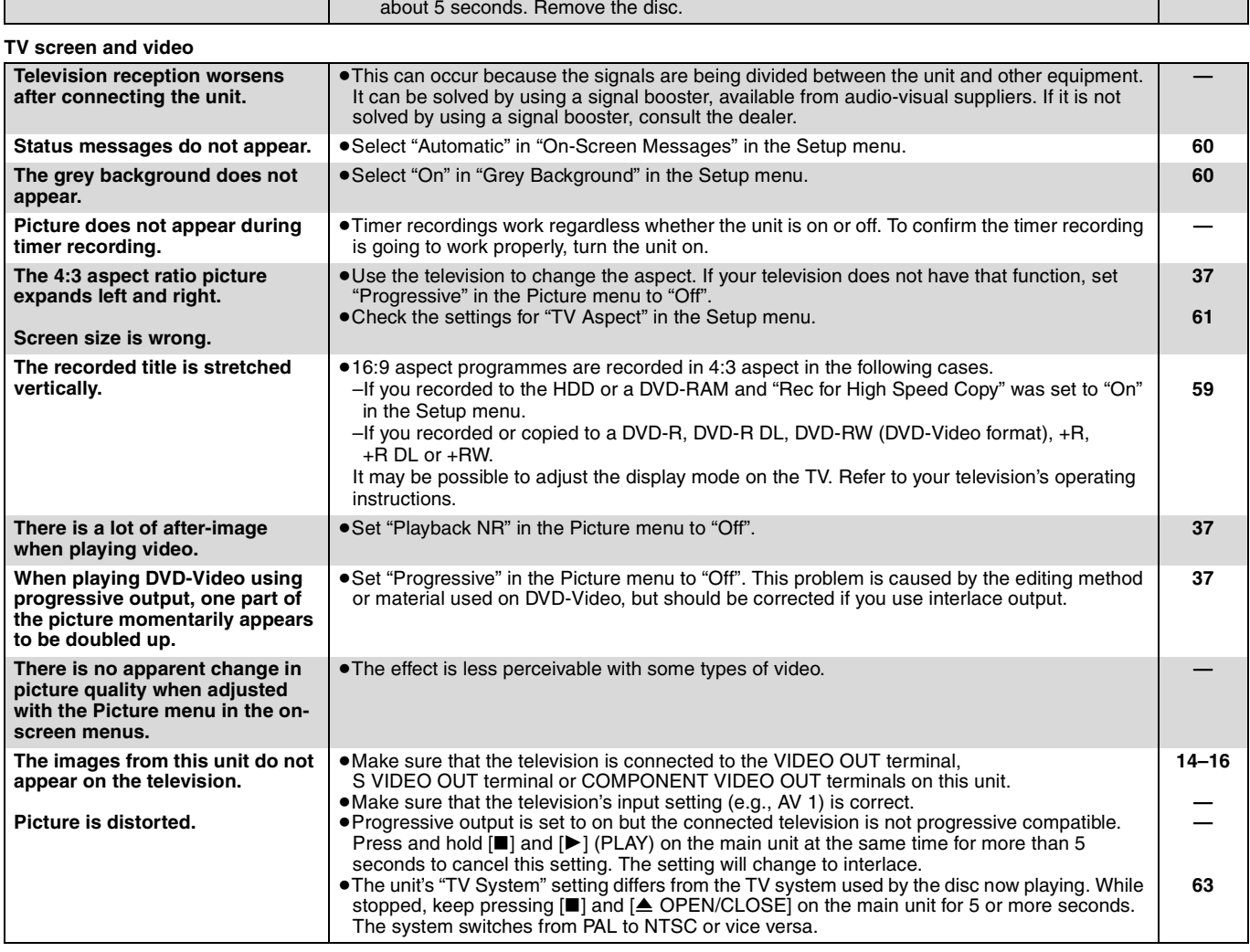

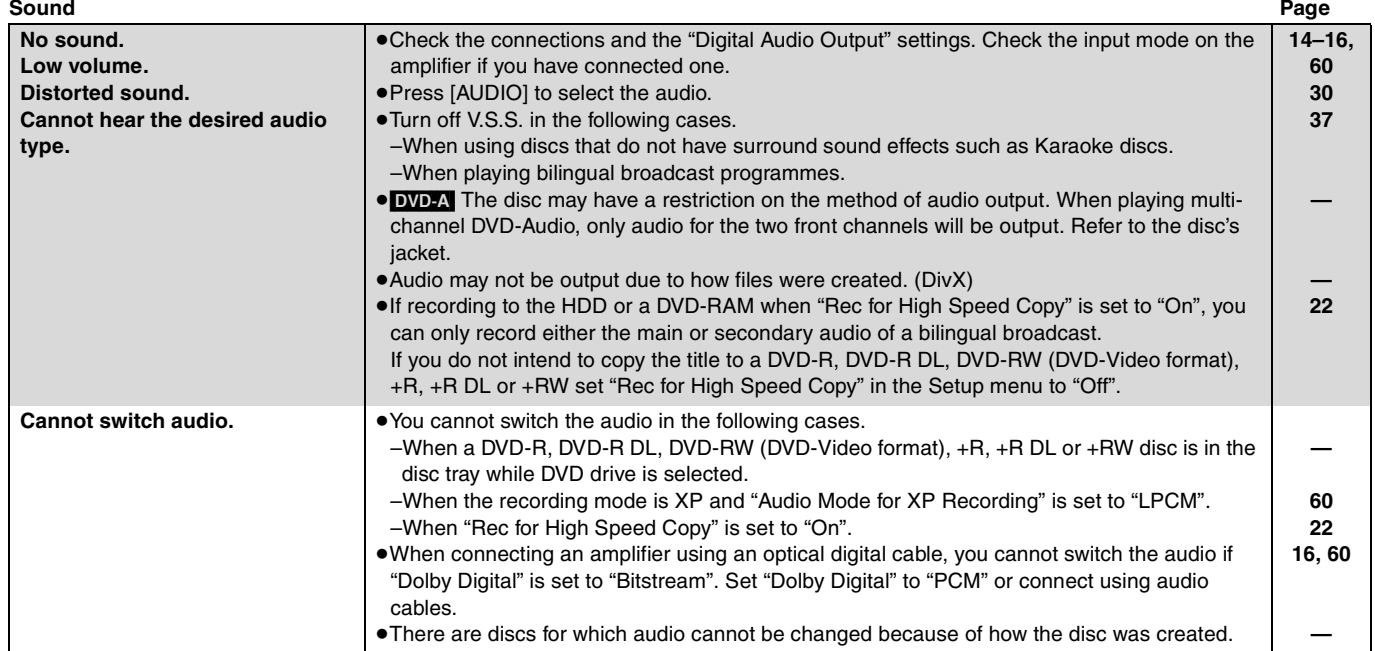

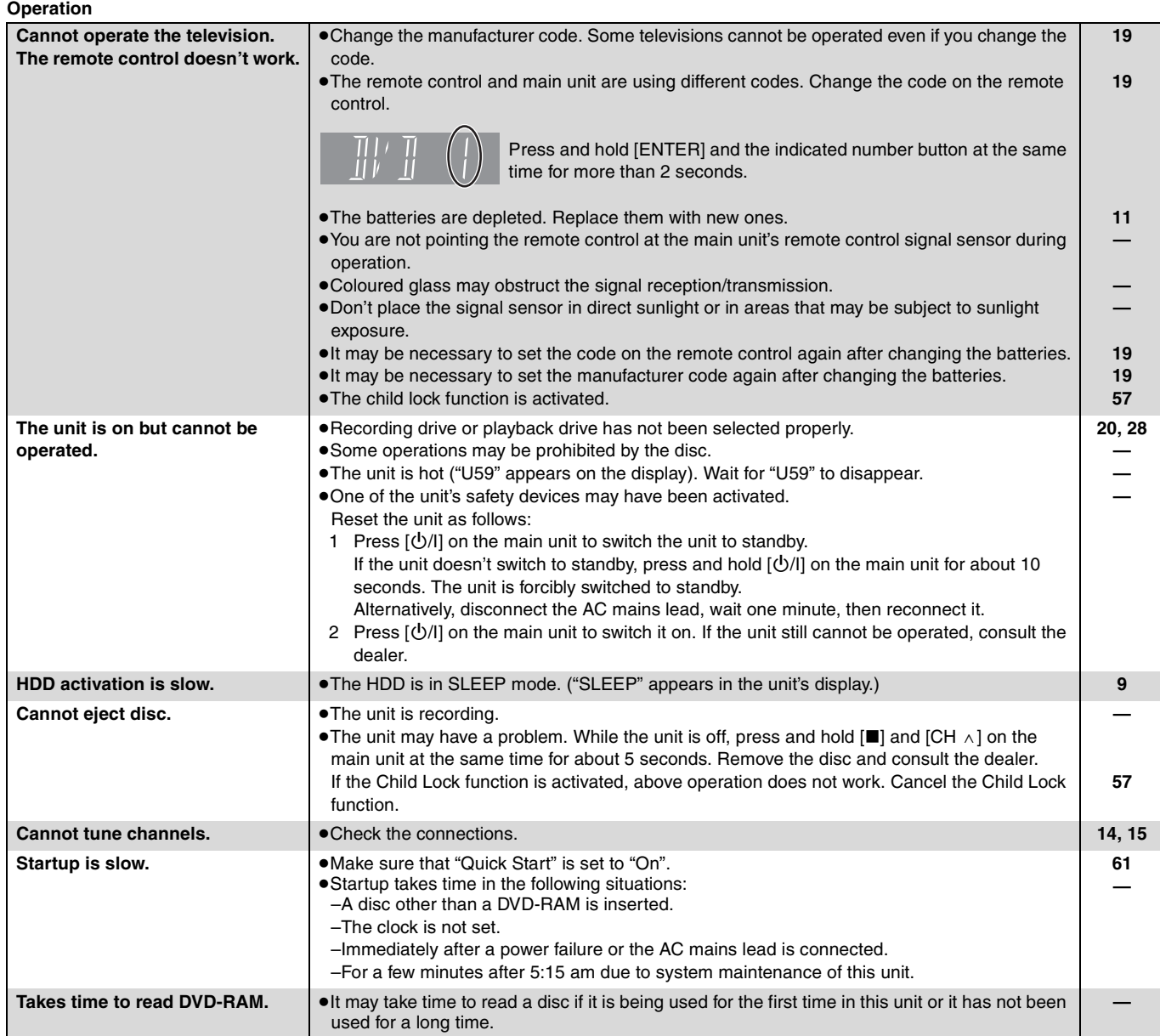

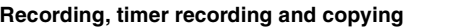

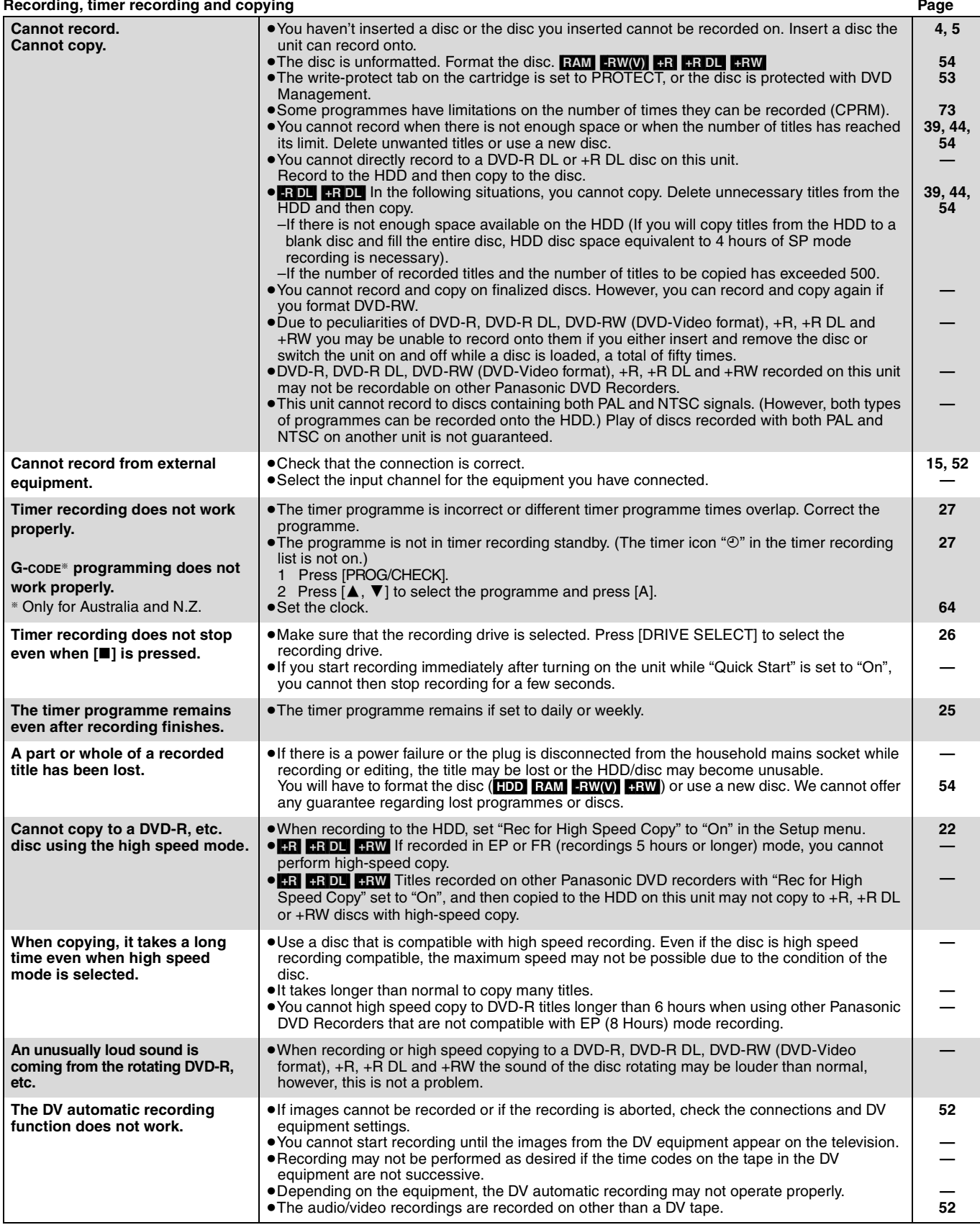

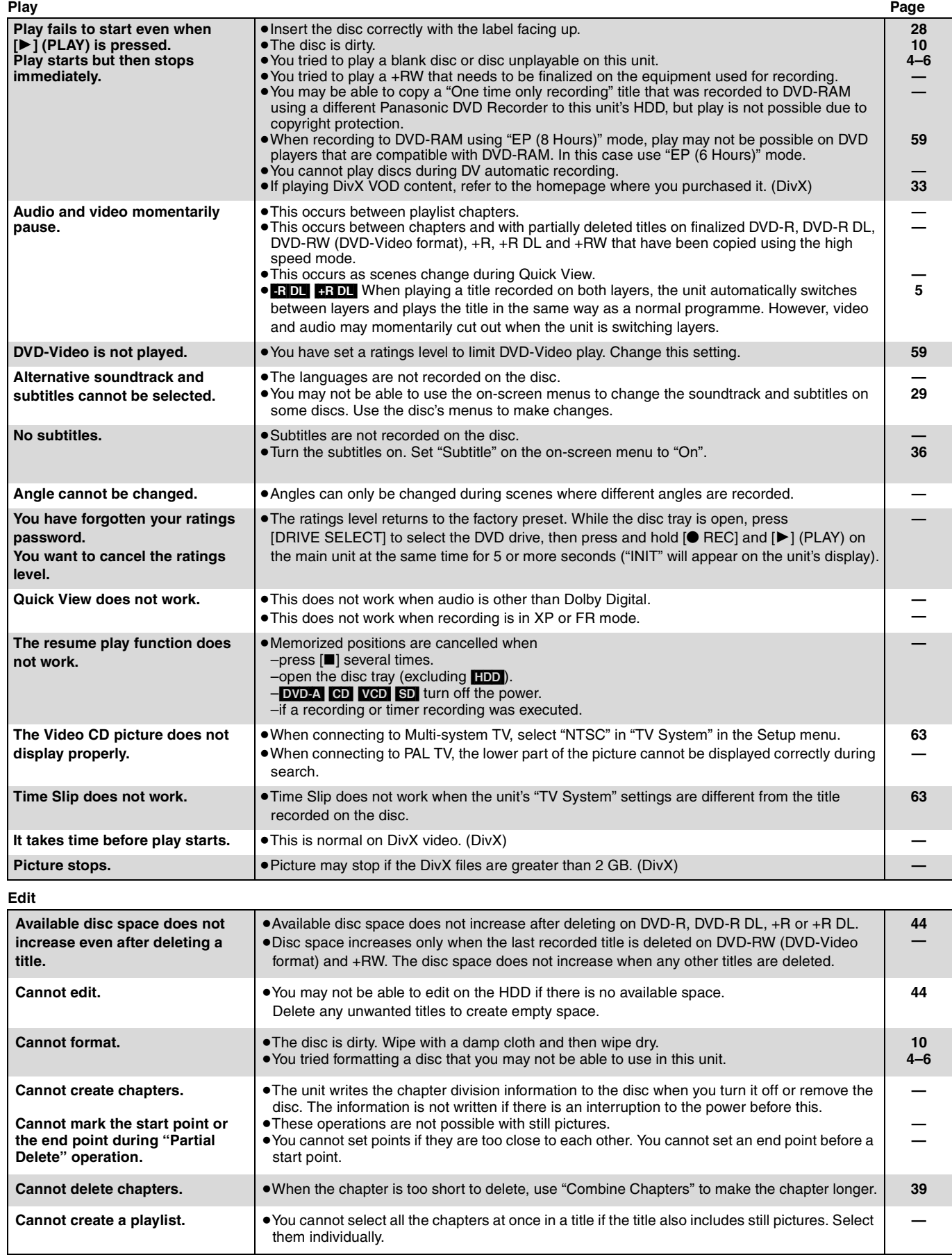

**Still pictures** 

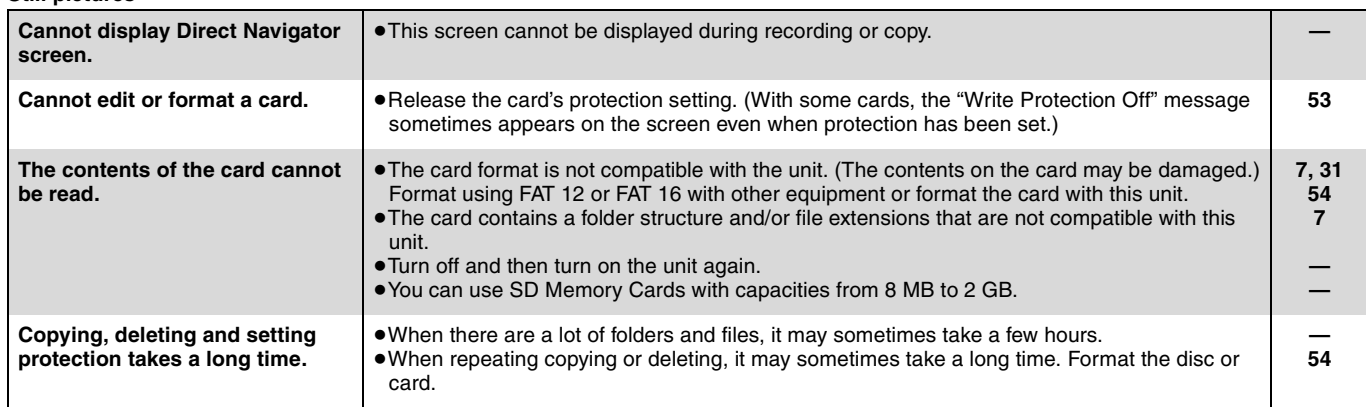

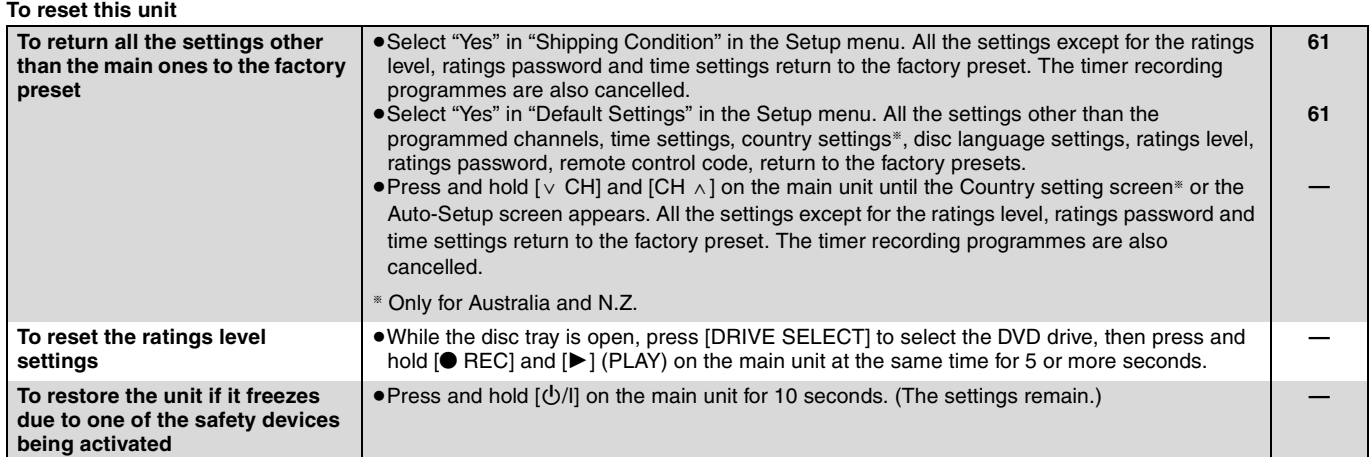
# **Bitstream**

This is the digital form of multi-channel audio data (e.g., 5.1 channel) before it is decoded into its various channels.

## **CPRM (Content Protection for Recordable Media)**

CPRM is technology used to protect broadcasts that are allowed to be recorded only once. Such broadcasts can be recorded only with CPRM compatible recorders and discs.

#### **Decoder**

A decoder restores the coded audio signals on DVDs to normal. This is called decoding.

## **DivX**

A video compression format developed by DivXNetworks, Inc. that compresses video files without any considerable loss of video quality.

### **Dolby Digital**

This is a method of coding digital signals developed by Dolby Laboratories. Apart from stereo (2-channel) audio, these signals can also be multi-channel audio. A large amount of audio information can be recorded on one disc using this method.

When recording on this unit Dolby Digital (2 channel) is the default audio.

#### **Down-mixing**

This is the process of remixing the multi-channel audio found on some discs into two channels. It is useful when you want to listen to the 5.1-channel audio recorded on DVDs through your television's speakers. Some discs prohibit down-mixing and this unit can then only output the front two channels.

## **DPOF (Digital Print Order Format)**

DPOF is the standard printing format for still picture data taken by a digital camera, etc. It is used for automatic printing at a photo developing store or on your home printer.

#### **Drive**

In the instance of this unit, this refers to the hard disk (HDD), disc (DVD) and SD card (SD). These perform the reading and writing of data.

# **DTS (Digital Theater Systems)**

This surround system is used in many movie theaters. There is good separation between the channels, so realistic sound effects are possible.

#### **Dynamic range**

Dynamic range is the difference between the lowest level of sound that can be heard above the noise of the equipment and the highest level of sound before distortion occurs.

Dynamic range compression means reducing the gap between the loudest and softest sounds. This means you can listen at low volumes but still hear dialogue clearly.

#### **Film and video**

DVD-Videos are recorded using either film or video. This unit can determine which type has been used, then uses the most suitable method of progressive output.

Film: Recorded at 25 frames per second (PAL discs) or 24 frames per second (NTSC discs). (NTSC discs recorded at 30 frames per second as well.)

Generally appropriate for motion picture films.

Video: Recorded at 25 frames/50 fields per second. (PAL discs) or 30 frames/60 fields per second (NTSC discs). Generally appropriate for TV drama programmes or animation.

#### **Finalize**

A process that makes play of a recorded CD-R, CD-RW, DVD-R, etc. possible on equipment that can play such media. You can finalize DVD-R, DVD-R DL, DVD-RW (DVD-Video format), +R, +R DL on this unit.

After finalizing, the disc becomes play-only and you can no longer record or edit. However, finalized DVD-RW can be formatted to become recordable.

## **Folder**

This is a place on the hard disk or memory card where groups of data are stored together. In the case of this unit, it refers to the place where still pictures (JPEG, TIFF) and MPEG2 are stored.

### **Formatting**

Formatting is the process of making media such as DVD-RAM recordable on recording equipment.

You can format DVD-RAM, DVD-RW (only as DVD-Video format), +RW, SD Memory Cards and the HDD or unused +R and +R DL on this unit. Formatting deletes irrevocably all contents.

#### **Frames and fields**

Frames refer to the single images that constitute the video you see on your television. Each frame consists of two fields.

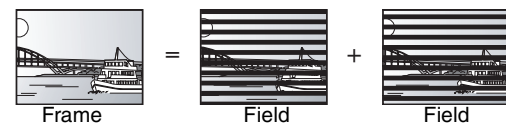

- ●A frame still shows two fields, so there may be some blurring, but picture quality is generally better.
- A field still shows less picture information so it may be rougher, but there is no blurring.

#### **HDD (Hard disk drive)**

This is a mass data storage device used in computers, etc. A disk with a surface that has been treated with magnetic fluid is spun and a magnetic head is brought in close proximity to facilitate the reading and writing of large amounts of data at high speed.

### **JPEG (Joint Photographic Experts Group)**

This is a system used for compressing/decoding colour still pictures. If you select JPEG as the storage system on digital cameras, etc., the data will be compressed to 1/10–1/100 of its original size. The benefit of JPEG is less deterioration in picture quality considering the degree of compression.

#### **LPCM (Linear PCM)**

These are uncompressed digital signals, similar to those found on CDs. LPCM sound is available when recording in XP mode.

#### **MPEG2 (Moving Picture Experts Group)**

A standard for efficiently compressing and expanding colour video. MPEG2 is a compression standard used for DVD and satellite based digital broadcasting. This unit records programmes using MPEG2. MPEG2 moving picture files shot with a Panasonic SD multi-camera, etc. can be copied to the HDD or a DVD-RAM disc.

#### **MP3 (MPEG Audio Layer 3)**

An audio compression method that compresses audio to approximately one tenth of its size without any considerable loss of audio quality. You can play MP3 you have recorded onto CD-R and CD-RW.

# **Pan&Scan/Letterbox**

In general, DVD-Video are produced with the intention that they be viewed on a widescreen television (16:9 aspect ratio), so images often don't fit regular (4:3 aspect ratio) televisions. Two styles of picture, "Pan & Scan" and "Letterbox", deal with this problem.

Pan & Scan: The sides are cut off so the picture fills the screen.

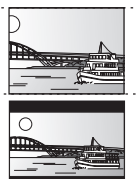

Letterbox: Black bands appear at the top and bottom of the picture so the picture itself appears in an aspect ratio of 16:9.

#### **Playback control (PBC)**

If a Video CD has playback control, you can select scenes and information with menus.

(This unit is compatible with version 2.0 and 1.1.)

#### **Progressive/Interlace**

The PAL video signal standard has 625 (or 576) interlaced (i) scan lines, whereas progressive scanning, called 625p (or 576p), uses twice the number of scan lines. For the NTSC standard, these are called 525i (or 480i) and 525p (or 480p) respectively.

Using progressive output, you can enjoy the high-resolution video recorded on media such as DVD-Video.

Your television must be compatible to enjoy progressive video. Panasonic televisions with 625 (576)/50i · 50p, 525 (480)/60i · 60p input terminals are progressive compatible.

# **Protection**

You can prevent accidental deletion by setting writing protection or deletion protection.

#### **RGB**

This refers to the three primary colours of light, red (R), green (G), and blue (B) and also the method of producing video that uses them. By dividing the video signal into the three colours for transmission, noise is reduced for even higher quality images.

# **Sampling frequency**

Sampling is the process of converting the heights of sound wave (analog signal) samples taken at set periods into digits (digital encoding). Sampling frequency is the number of samples taken per second, so larger numbers mean more faithful reproduction of the original sound.

#### **Thumbnail**

This refers to a miniature representation of a picture used to display multiple pictures in the form of a list.

#### **TIFF (Tag Image File Format)**

This is a system used for compressing/decoding colour still pictures, a common format for storing high quality images on digital cameras and other devices.

# **Specifications**

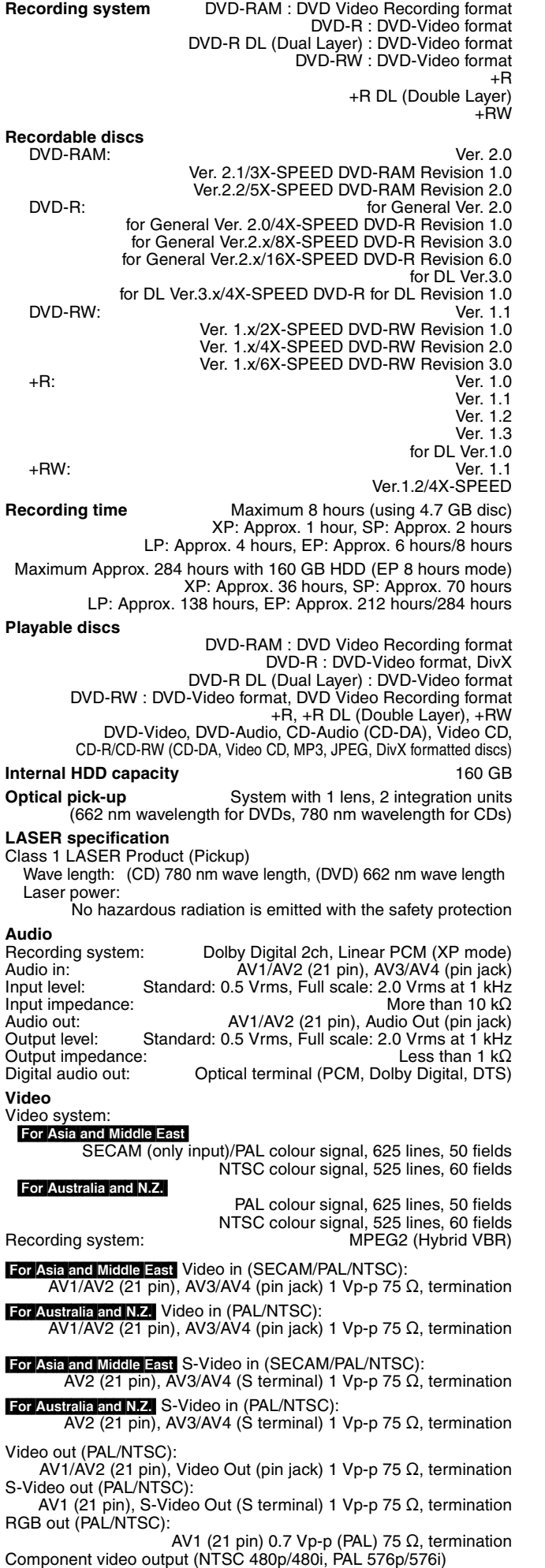

Y: 1.0 Vp-p 75  $\Omega$ , termination PB: 0.7 Vp-p 75  $\Omega$ , termination

P $\scriptstyle\rm R.$  0.7 Vp-p 75  $\Omega$ , termination

**Television system**

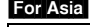

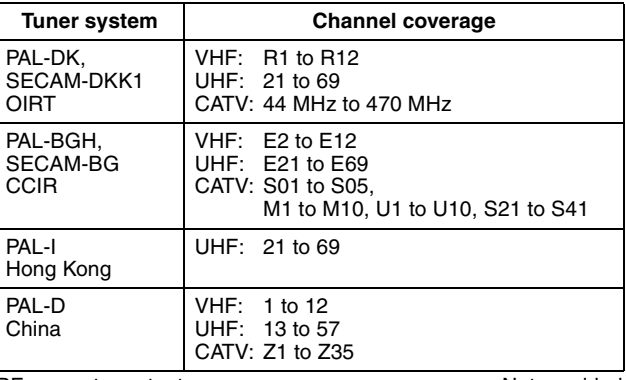

RF converter output: Not provided

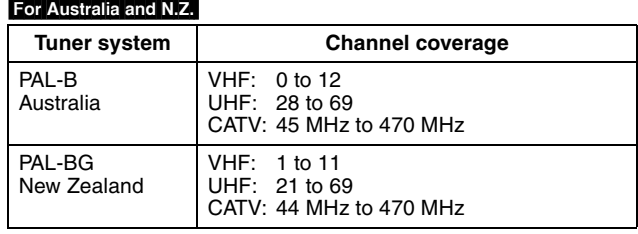

RF converter output: Not provided

### For Middle East RF converter output: Not provided **SD card slot** SD Memory Card slot: 1 pc Still picture (JPEG, TIFF) Compatible media: SD Memory Card<sup>®</sup>, MultiMediaCard Format: Format: FAT12, FAT16 Image file format: JPEG conforming DCF (Design rule for Camera File system), (sub sampling; 4:2:2 or 4:2:0) TIFF (Uncompressed RGB chunky), DPOF Compatible<br>Number of pixels:  $34 \times 34$  to 6144  $\times$  4096  $34 \times 34$  to 6144  $\times$  4096 Thawing time: Approx. 3 sec (6 M pixels, JPEG) SD Video (MPEG2) Compatible media: SD Memory Card<sup>®</sup>, MultiMediaCard<br>Codec: MPEG 2 (SD-Video Entertainment Video Profile) Codec: MPEG 2 (SD-Video Entertainment Video Profile) SD-Video format conforming **Tuner system Channel coverage** PAL-BGH SECAM-BG **CCIR** VHF: E2 to E12<br>UHF: E21 to E6 E21 to E69 CATV: S01 to S05, M1 to M10, U1 to U10, S21 to S41

Video Recording conversion and transfer is possible from card to HDD or DVD-RAM disc. After Video Recording conversion and transfer to HDD or DVD-

RAM disc, the playback is possible.

## **DV input** IEEE 1394 Standard, 4 pin : 1 pc

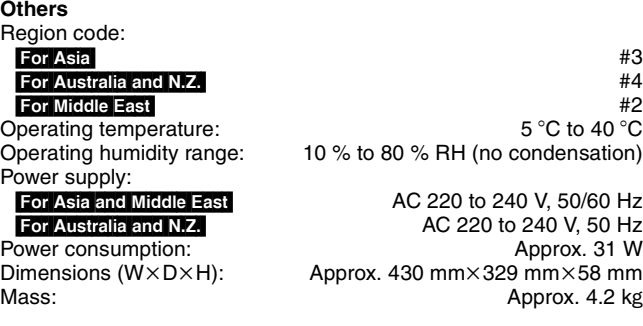

**Approx. 2 W (Power Save mode)**

#### **Power consumption in standby mode:**

# | Note

Specifications are subject to change without notice. Mass and dimensions are approximate.

- Includes miniSD™ cards. (A miniSD™ adaptor needs to be inserted.)
- ≥Useable capacity will be less (SD Memory Card).

# **Placement**

Set the unit up on an even surface away from direct sunlight, high temperatures, high humidity, and excessive vibration. These conditions can damage the cabinet and other components, thereby shortening the unit's service life.

Do not place heavy items on the unit.

# **Voltage**

Do not use high voltage power sources. This can overload the unit and cause a fire.

Do not use a DC power source. Check the source carefully when setting the unit up on a ship or other place where DC is used.

# **AC mains lead protection**

Ensure the AC mains lead is connected correctly and not damaged. Poor connection and lead damage can cause fire or electric shock. Do not pull, bend, or place heavy items on the lead.

Grasp the plug firmly when unplugging the lead. Pulling the AC mains lead can cause electric shock.

Do not handle the plug with wet hands. This can cause electric shock.

# **Foreign matter**

Do not let metal objects fall inside the unit. This can cause electric shock or malfunction.

Do not let liquids get into the unit. This can cause electric shock or malfunction. If this occurs, immediately disconnect the unit from the power supply and contact your dealer.

Do not spray insecticides onto or into the unit. They contain flammable gases which can ignite if sprayed into the unit.

# **Service**

Do not attempt to repair this unit by yourself. If sound is interrupted, indicators fail to light, smoke appears, or any other problem that is not covered in these instructions occurs, disconnect the AC mains lead and contact your dealer or an authorized service centre. Electric shock or damage to the unit can occur if the unit is repaired, disassembled or reconstructed by unqualified persons.

Extend operating life by disconnecting the unit from the power source if it is not to be used for a long time.

Manufactured under license from Dolby Laboratories. "Dolby" and the double-D symbol are trademarks of Dolby Laboratories.

"DTS" and "DTS 2.0+Digital Out" are trademarks of Digital Theater Systems, Inc.

This product incorporates copyright protection technology that is protected by U.S. patents and other intellectual property rights. Use of this copyright protection technology must be authorized by Macrovision, and is intended for home and other limited consumer uses only unless otherwise authorized by Macrovision. Reverse engineering or disassembly is prohibited.

≥miniSDTM is a trademark of SD Card Association.

● SD logo is a trademark.

- ≥Portions of this product are protected under copyright law and are provided under license by ARIS/SOLANA/4C.
- Official DivX Certified™ product.

Plays DivX® 5, DivX® 4, DivX® 3, and DivX® VOD video content (in compliance with DivX Certified™ technical requirements).

DivX, DivX Certified, and associated logos are trademarks of DivXNetworks, Inc. and are used under license.

# **Index**

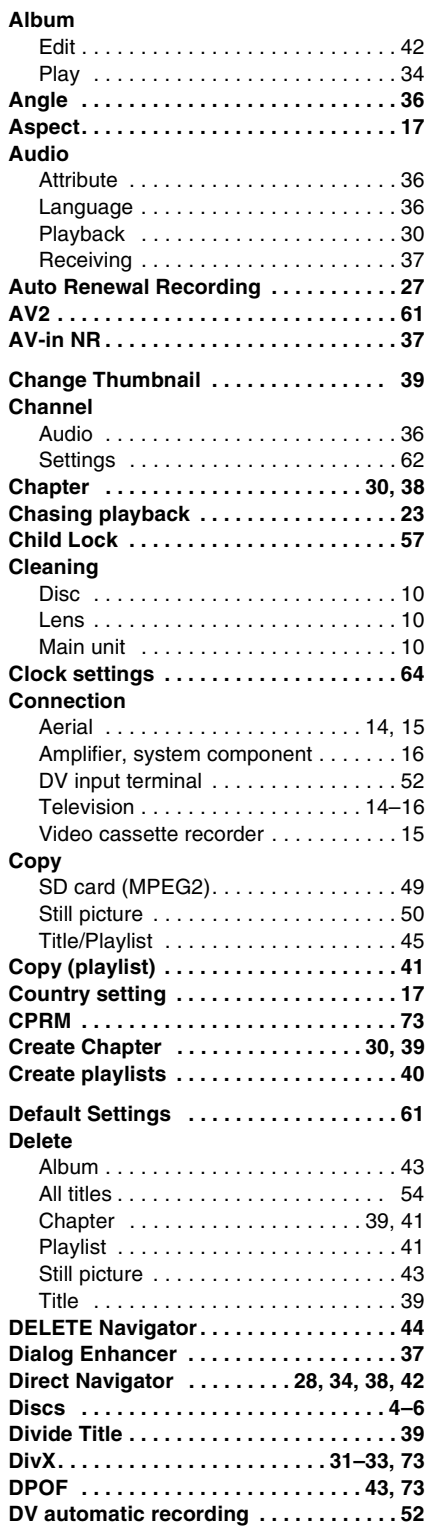

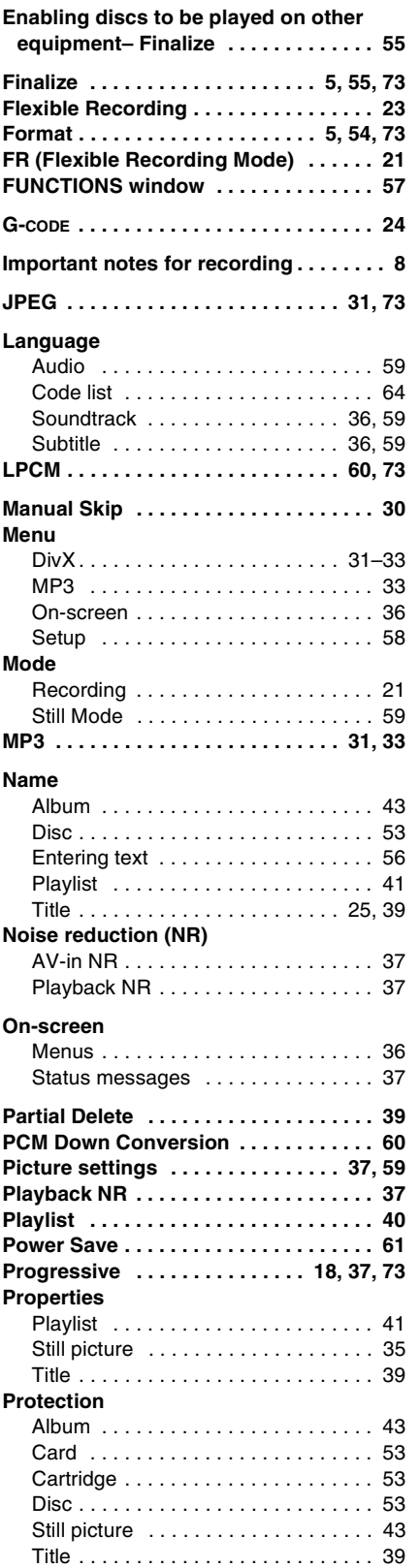

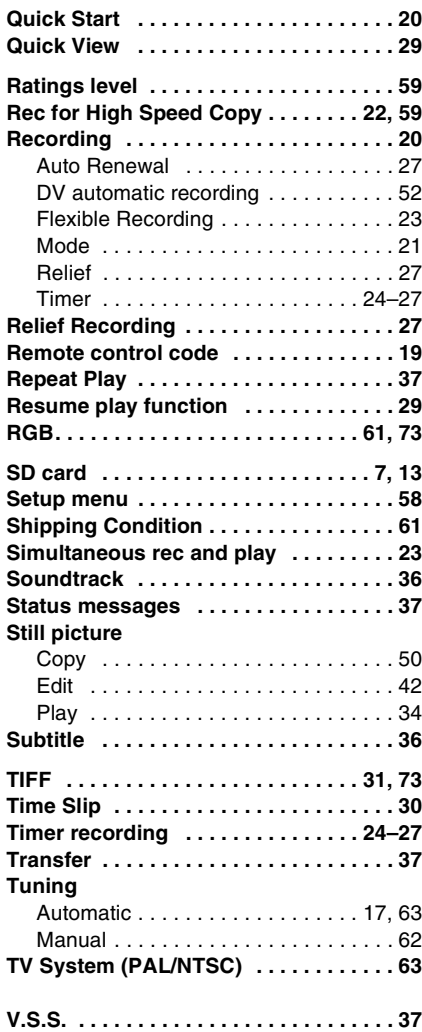

**Matsushita Electric Industrial Co., Ltd. Web Site:** http://www.panasonic.co.jp/global/  $\bigcirc$ 

RQT8361-1L F0206EN1036

Free Manuals Download Website [http://myh66.com](http://myh66.com/) [http://usermanuals.us](http://usermanuals.us/) [http://www.somanuals.com](http://www.somanuals.com/) [http://www.4manuals.cc](http://www.4manuals.cc/) [http://www.manual-lib.com](http://www.manual-lib.com/) [http://www.404manual.com](http://www.404manual.com/) [http://www.luxmanual.com](http://www.luxmanual.com/) [http://aubethermostatmanual.com](http://aubethermostatmanual.com/) Golf course search by state [http://golfingnear.com](http://www.golfingnear.com/)

Email search by domain

[http://emailbydomain.com](http://emailbydomain.com/) Auto manuals search

[http://auto.somanuals.com](http://auto.somanuals.com/) TV manuals search

[http://tv.somanuals.com](http://tv.somanuals.com/)